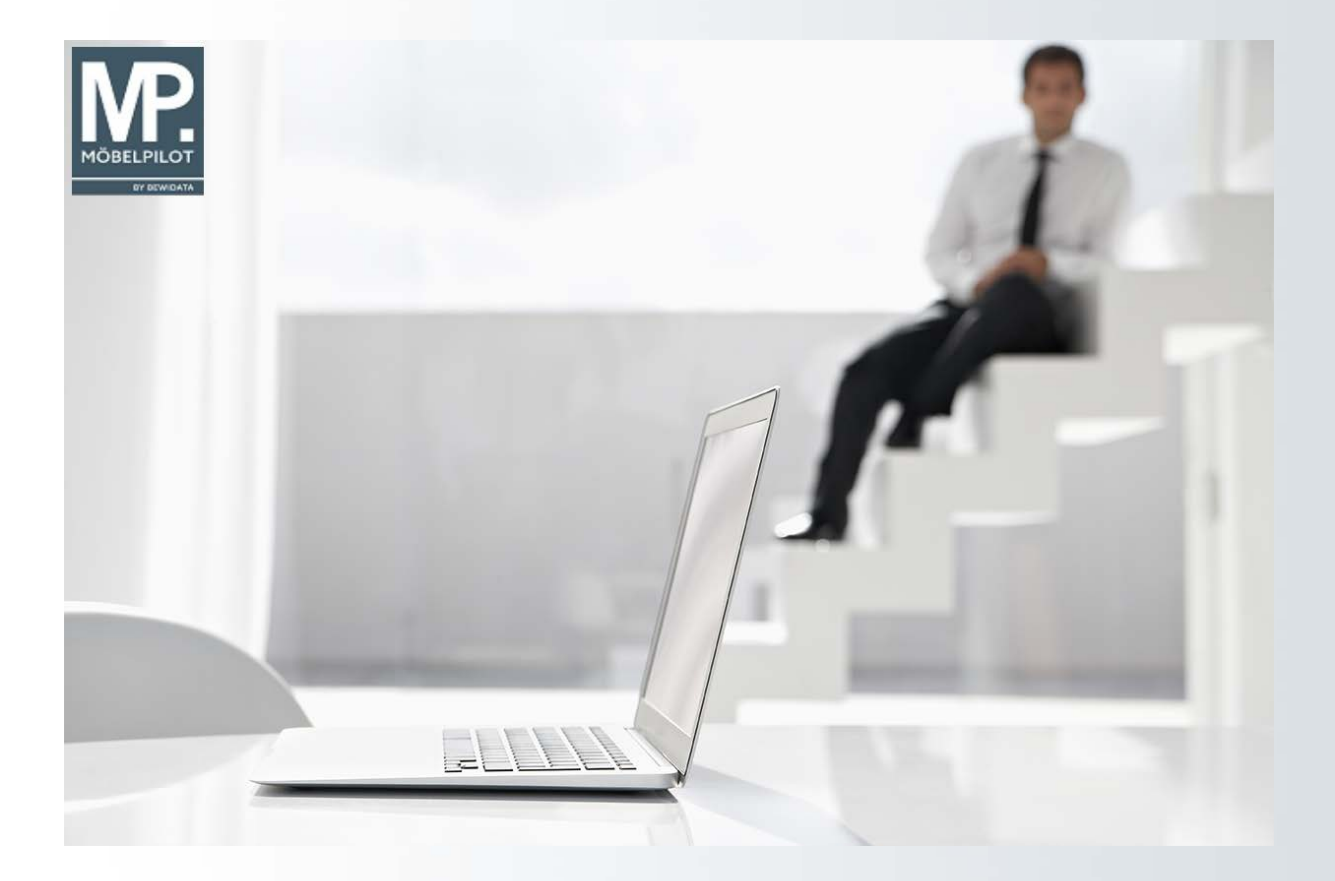

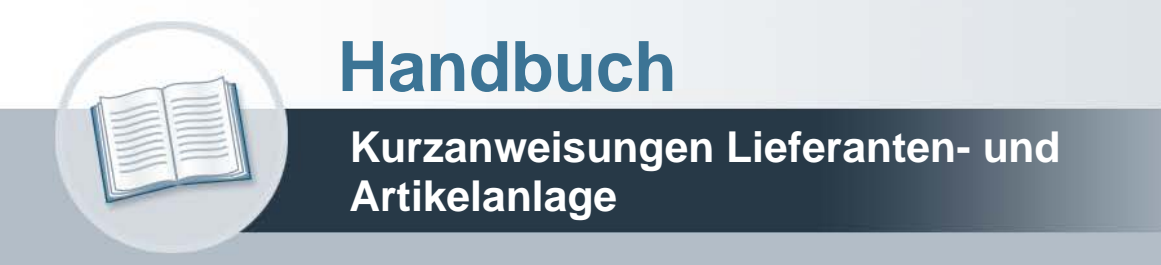

# **Urheberrecht und Haftung**

Dieses Handbuch enthält urheberrechtlich geschützte Informationen. Ohne ausdrückliche schriftliche Genehmigung der Bewidata Unternehmensberatung und EDV-Service GmbH, Erthalstraße 1, 55118 Mainz ist es nicht gestattet, das gesamte Handbuch oder Texte daraus zu reproduzieren, zu speichern oder in irgendeiner Form zu übertragen, zu vervielfältigen oder zu verbreiten.

Die Firma Bewidata Unternehmensberatung und EDV-Service GmbH übernimmt für den Inhalt dieses Handbuches und damit im Zusammenhang stehende geschäftliche Vorgänge keinerlei Garantie. Das gilt auch für hierin enthaltene Fehler und möglicherweise dadurch entstehende Fehlfunktionen in der Arbeit mit den hier beschriebenen Programmen. Die Bewidata GmbH behält sich vor, ohne vorherige Ankündigung dieses Handbuch von Zeit zu Zeit auf den neuesten Stand zu bringen. Änderungen der Bildschirmmasken behalten wir uns ebenfalls vor.

**Hinweis**: Alle in diesem Handbuch abgebildeten Screenshots wurden mit dem Microsoft Internet Explorer erstellt. Abweichungen bei anderen Browsern behalten wir uns vor.

# **Impressum**

bewidata unternehmensberatung und edv-service gmbh erthalstraße 1 55118 mainz

Telefon 06131 63920 Telefax 06131 639266

Geschäftsführer: Hans-Jürgen Röhrig - Handelsregister Mainz HRB 4285

# **Support Rufnummern**

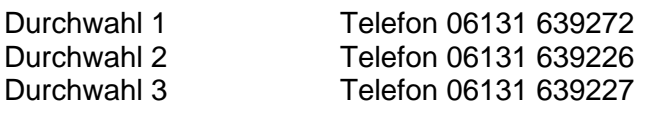

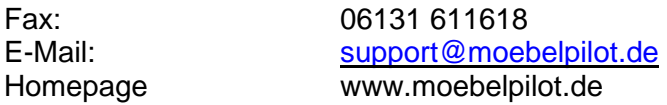

# **Hotline Zeiten**

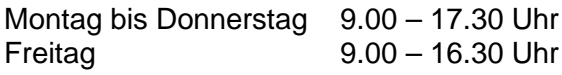

# Inhaltsverzeichnis

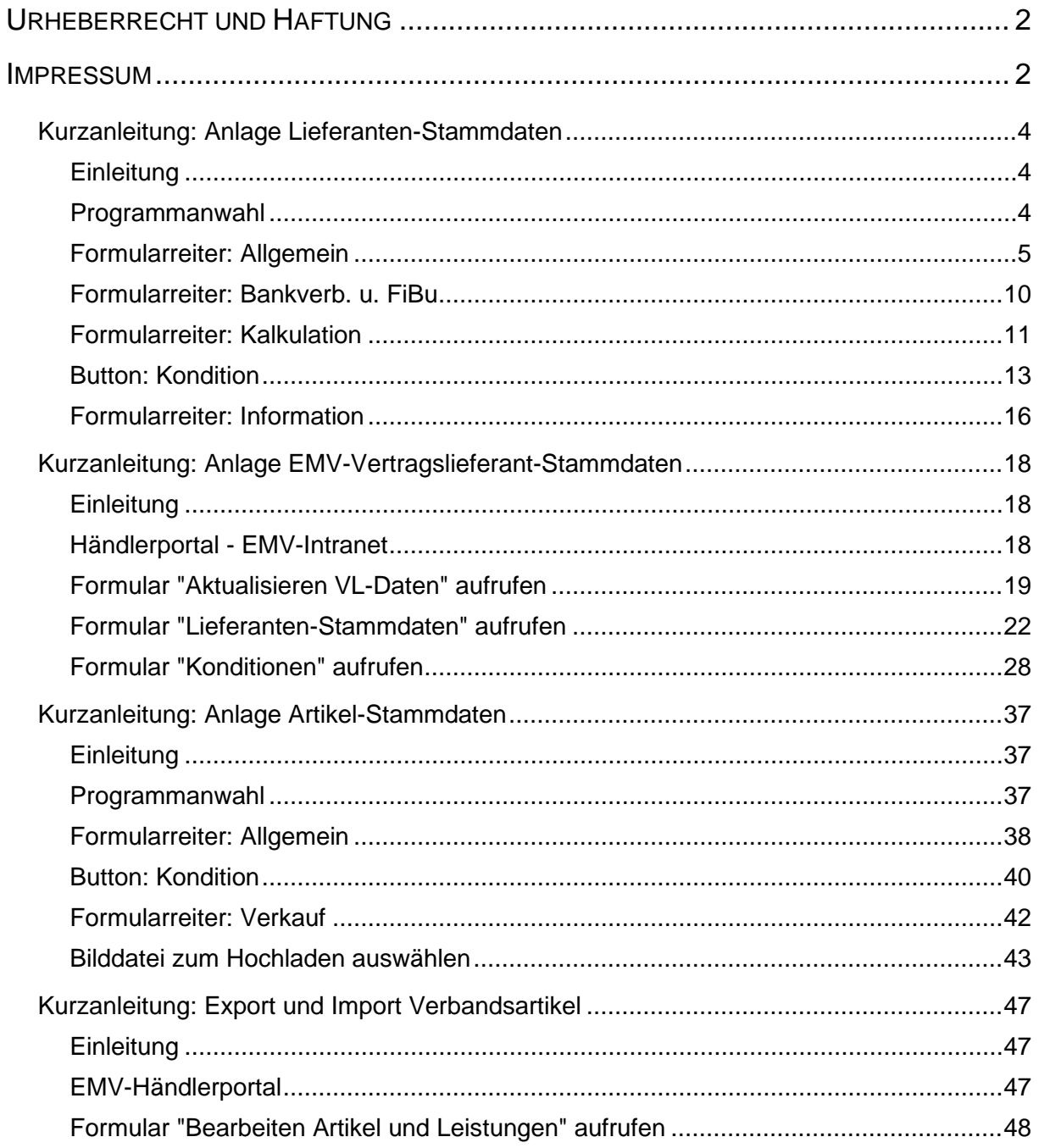

# **Kurzanleitung: Anlage Lieferanten-Stammdaten**

#### **Einleitung**

In dieser Kurzbeschreibung zeigen wir Ihnen, wie man mit wenigen Eingaben einen Lieferanten-Stammdatensatz in MÖBELPILOT einpflegen kann, der dann schon ausreicht, um die wichtigsten Organisationsabläufe, wie z.B. das Bestellwesen, zu unterstützen.

Eine detaillierte Beschreibung finden Sie in der online Dokumentation *"Lieferantenverwaltung > Lieferanten-Stammdaten"*.

#### **Lernziele**

 **Sie sind in der Lage:**

- **die Adressdaten eines freien Lieferanten anzulegen**
- die Konditionen eines freien Lieferanten einzupflegen

#### **Programmanwahl**

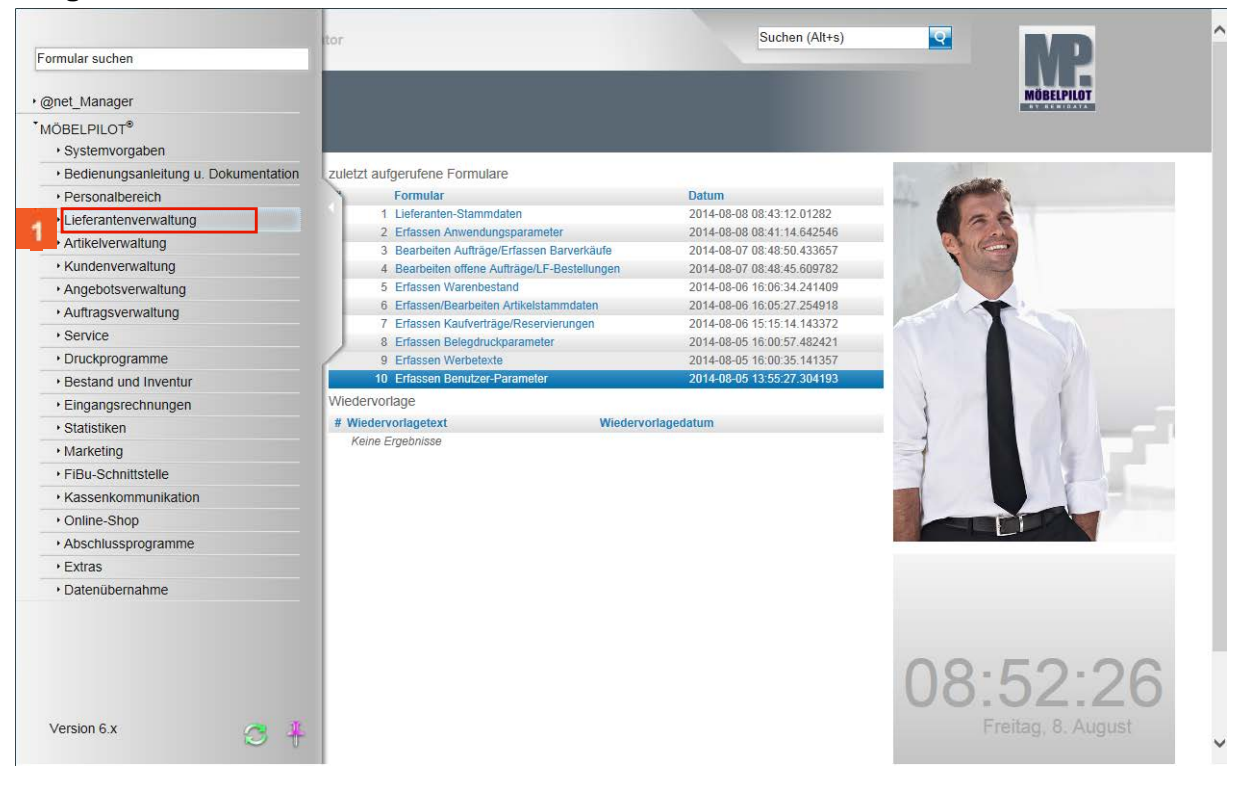

Klicken Sie im Inhaltsverzeichnis auf den Hyperlink **Lieferantenverwaltung**.

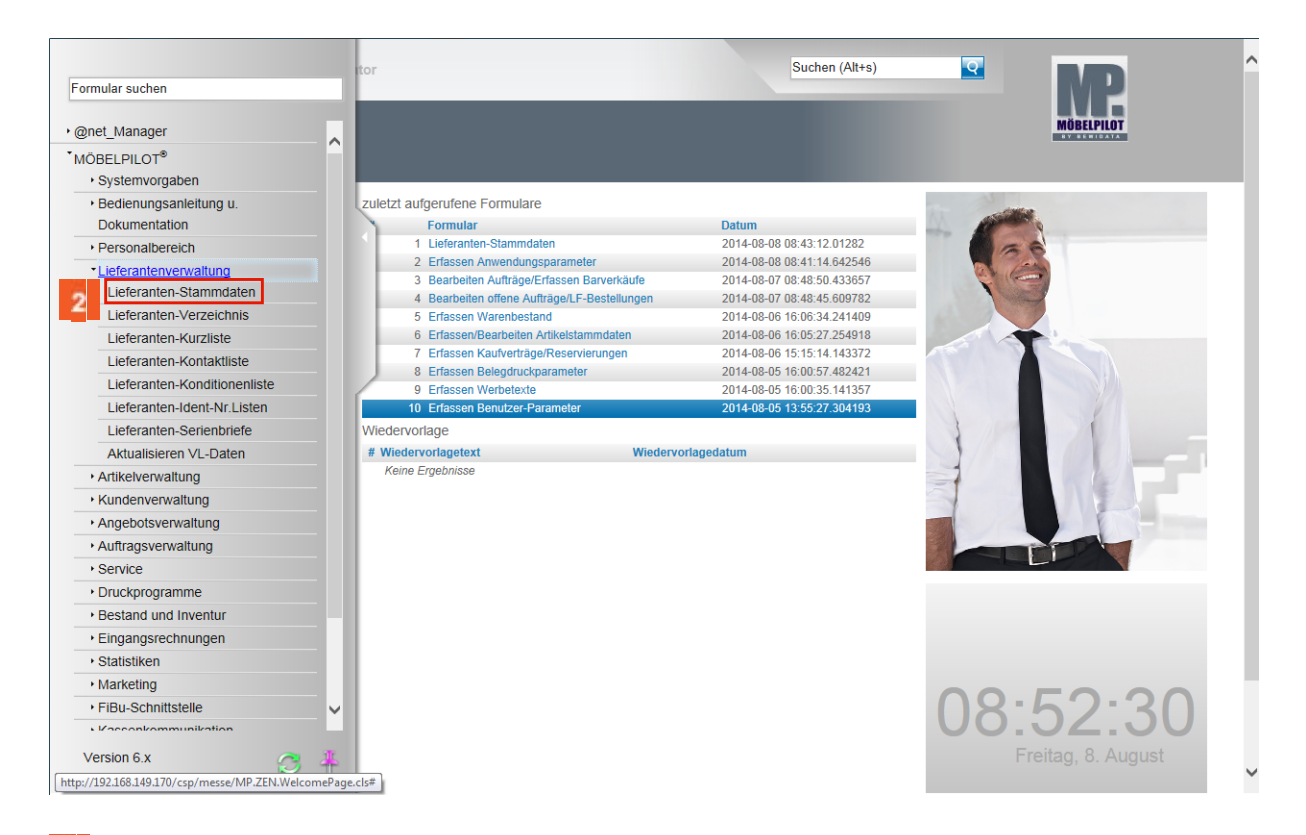

 $\overline{\mathbf{2}}$ Klicken Sie jetzt auf den Hyperlink **Lieferanten-Stammdaten**.

### **Formularreiter: Allgemein**

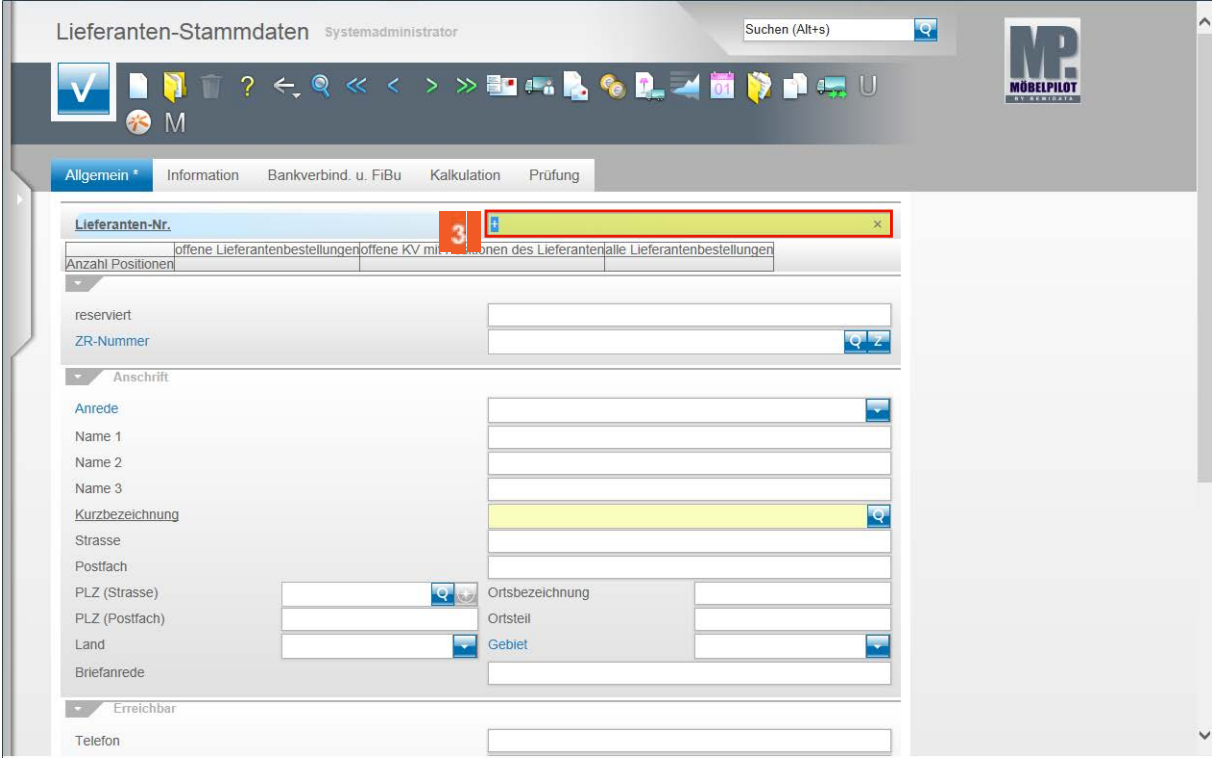

 $3<sup>1</sup>$ 

Klicken Sie auf da**s** Eingabefeld **Lieferanten-Nr.+**.

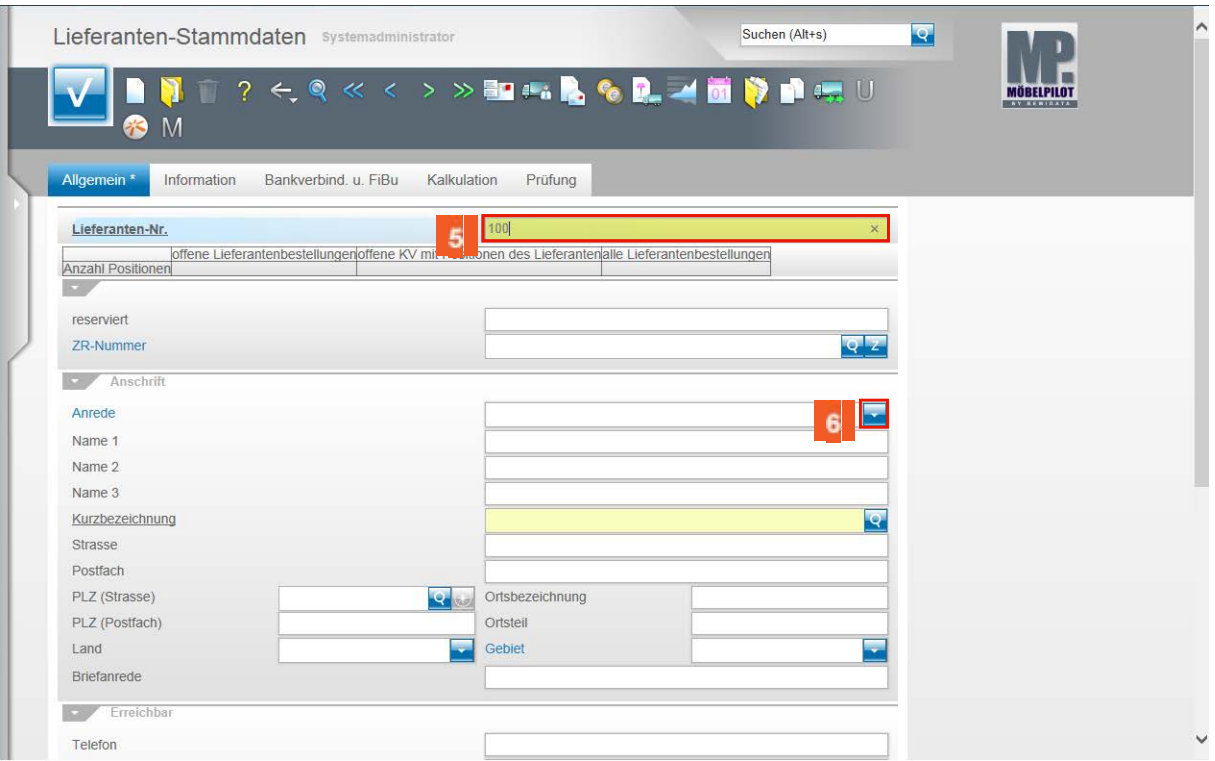

**4** Drücken Sie die Taste

 $\bigodot$ 

 $\overline{z}$ 

 $\overline{\mathbf{5}}$ Beispiel: Geben Sie **100** im Feld **Lieferanten-Nr.** ein.

> Wenn Sie anstelle einer Nummer in diesem Feld das **+** Zeichen stehen lassen, vergibt MÖBELPILOT nach dem Speichern automatisch eine fortlaufende Nummer.

 $6<sup>1</sup>$ Klicken Sie im Feld **Anrede** auf die Schaltfläche **Öffnen**.

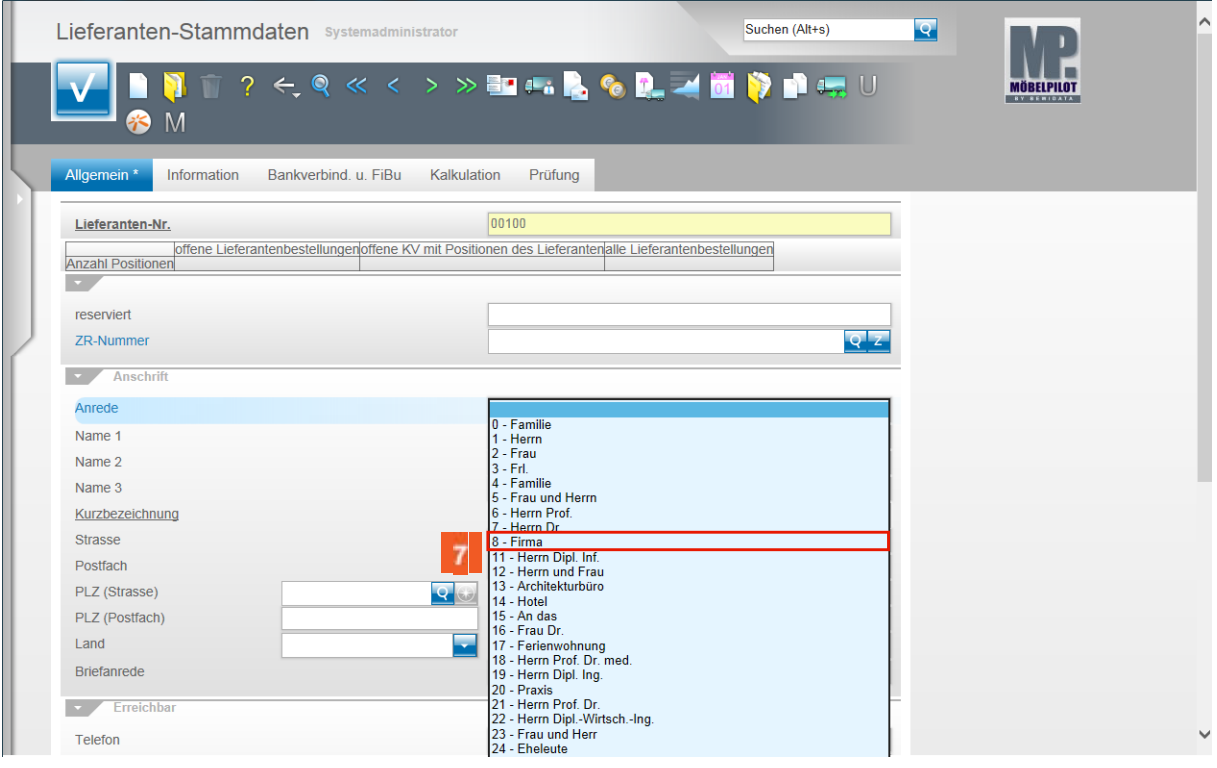

#### Beispiel: Klicken Sie auf den Listeneintrag **8 - Firma**.

Seite 6

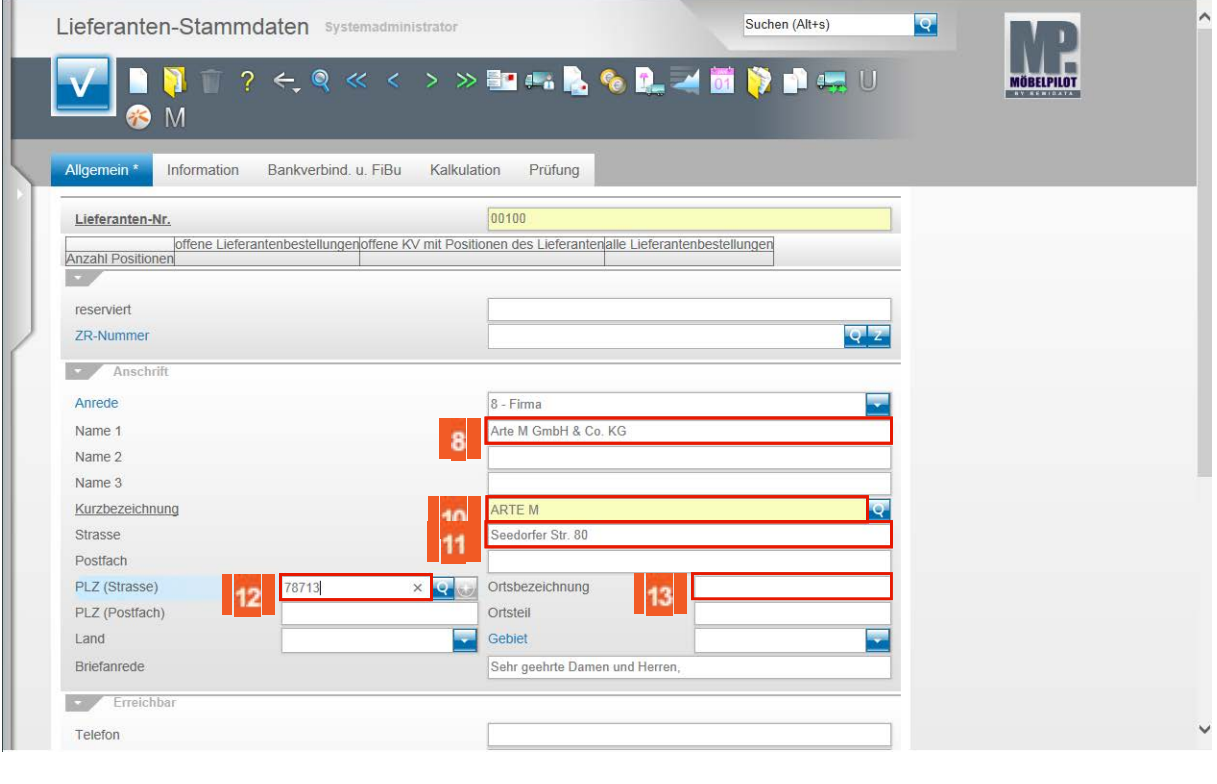

- $8$ Beispiel: Geben Sie **Arte M GmbH & Co. KG** im Feld **Name 1** ein.
- $\overline{9}$ Klicken Sie auf das Eingabefeld **Kurzbezeichnung**.
- $10<sup>10</sup>$ Beispiel: Geben Sie **ARTE M** im Feld **Kurzbezeichnung** ein.
	- $\bigodot$ Im Feld Kurzbezeichnung wird in der Regel der branchenübliche Name des jeweiligen Lieferanten eingepflegt. Beispiel: Willi Schillig = WISCHI
- $11<sub>1</sub>$ Beispiel: Geben Sie **Seedorfer Str. 80** im Feld **Strasse** ein.
- $12$ Beispiel: Geben Sie **78713** im Feld **PLZ** ein.
- 13 Klicken Sie auf das Eingabefeld **Ortsbezeichnung**.

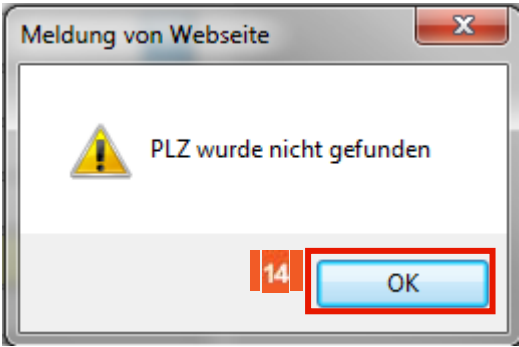

 $14$ 

Klicken Sie auf die Schaltfläche **OK**.

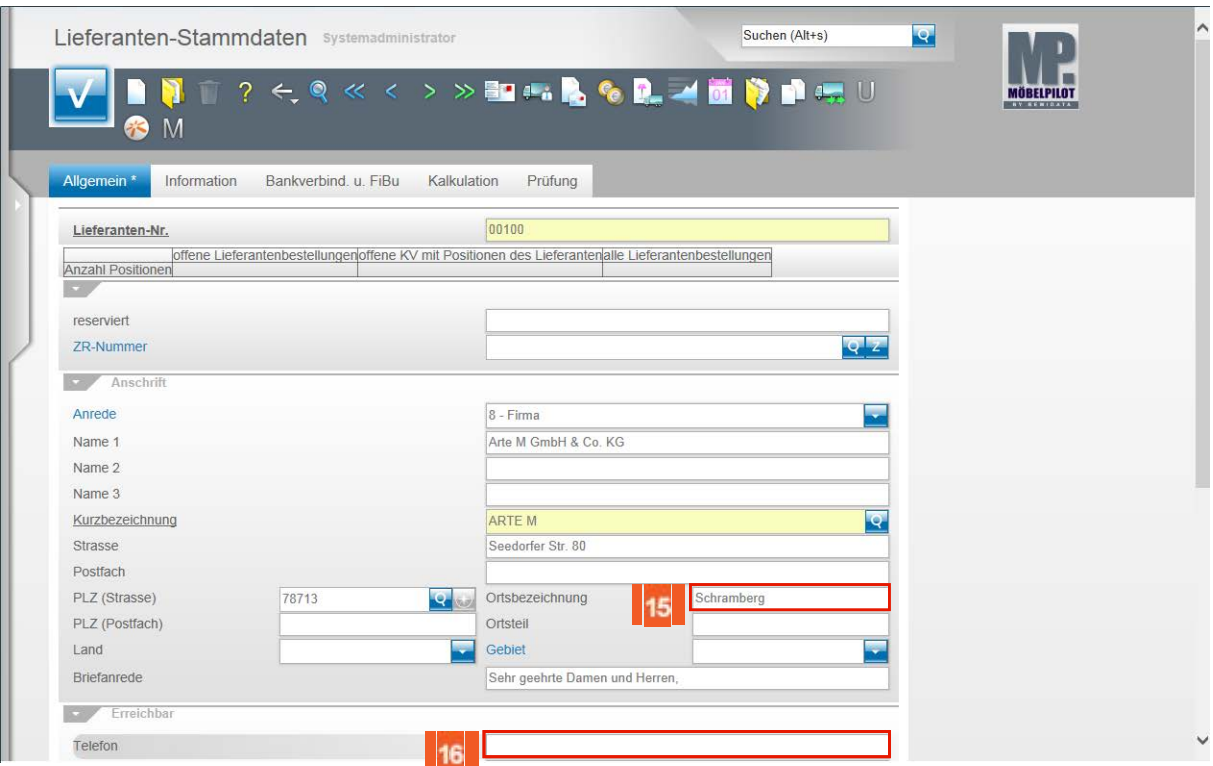

15 Beispiel: Geben Sie **Schramberg** im Feld **Ortsbezeichnung** ein.

Beispiel: Geben Sie **07402-750** im Feld **Telefon** ein.

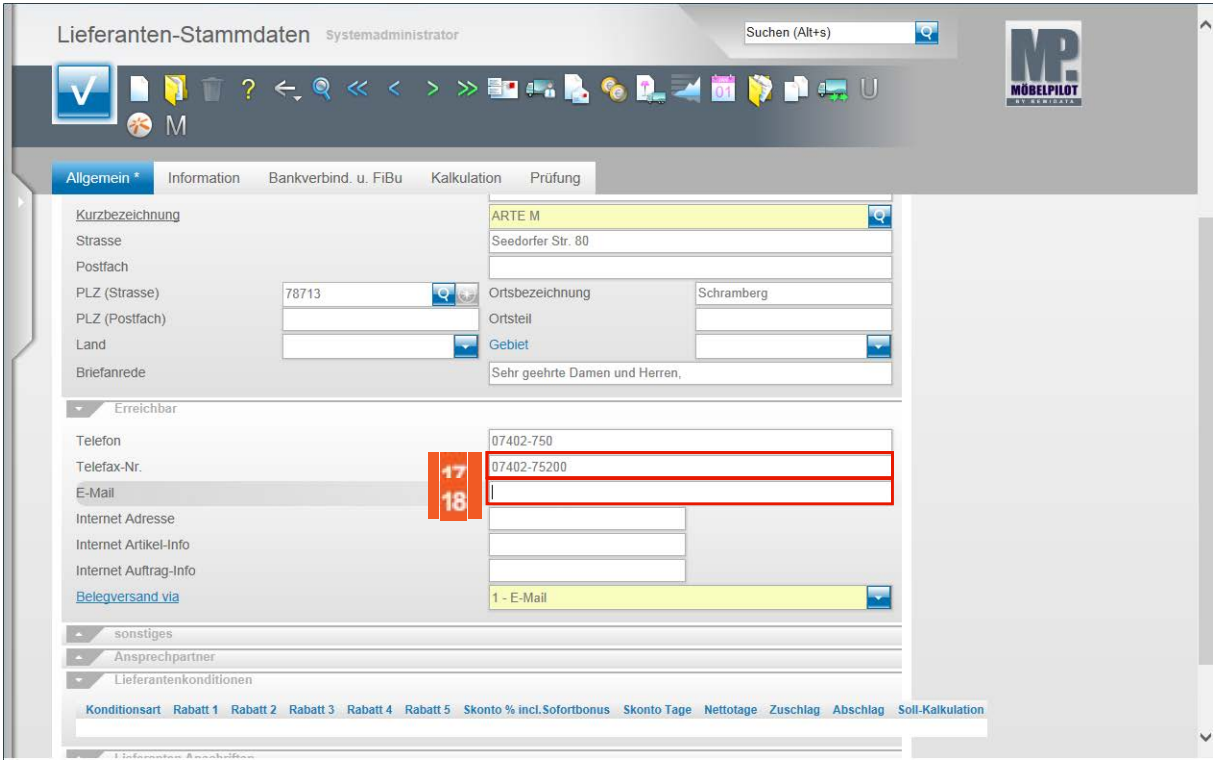

 $17<sup>17</sup>$ 

16

Geben Sie **07402-75200** im Feld **Telefax-Nr.** ein.

18 Klicken Sie auf das Eingabefeld **E-Mail** und pflegen Sie hier die E-Mail-Adresse des Lieferanten ein, im Beispiel info@arte-m.de.

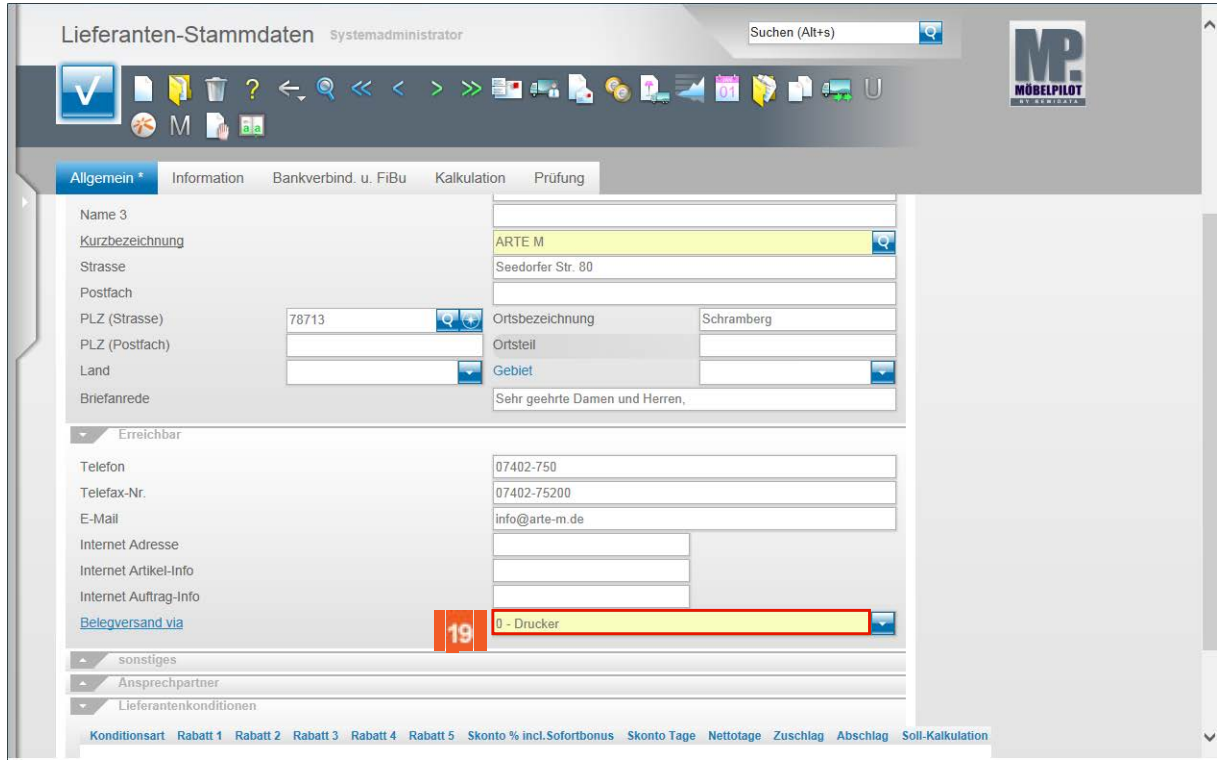

#### 19 Klicken Sie auf das Feld **Belegversand via**.

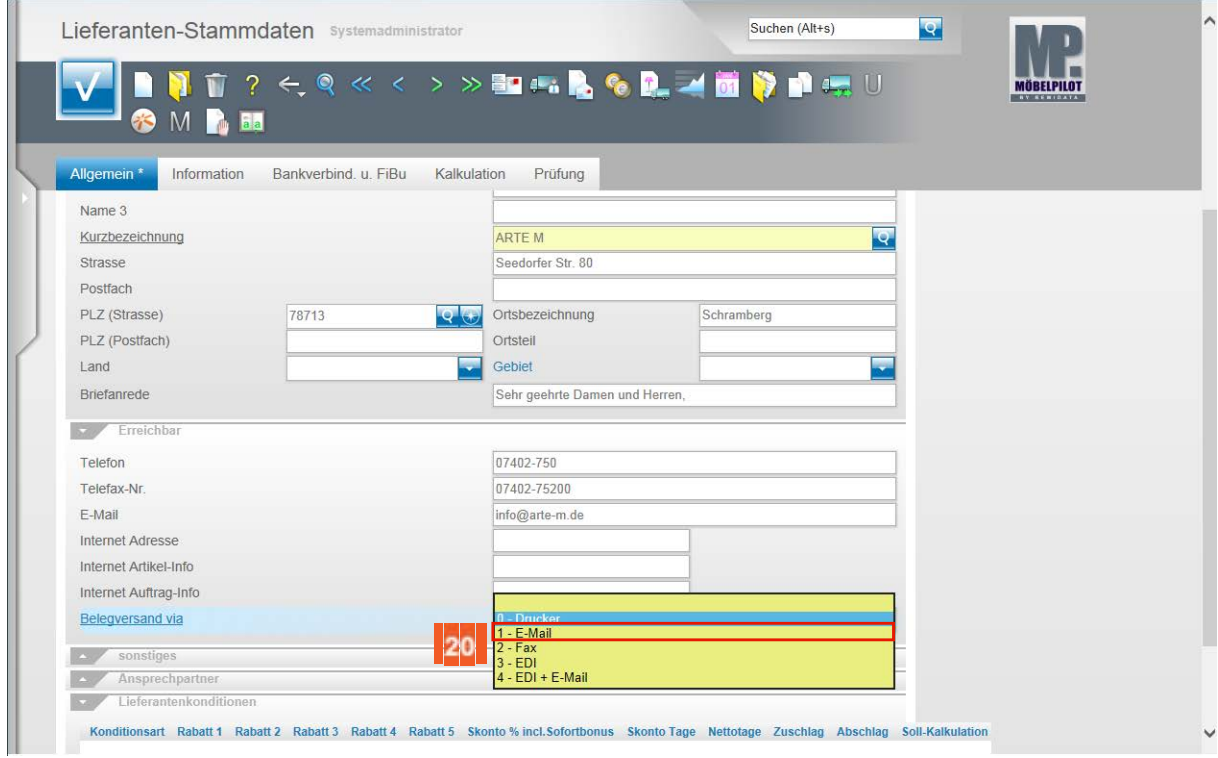

20

Beispiel: Klicken Sie auf den Listeneintrag **1 - E-Mail**.

### **Formularreiter: Bankverb. u. FiBu**

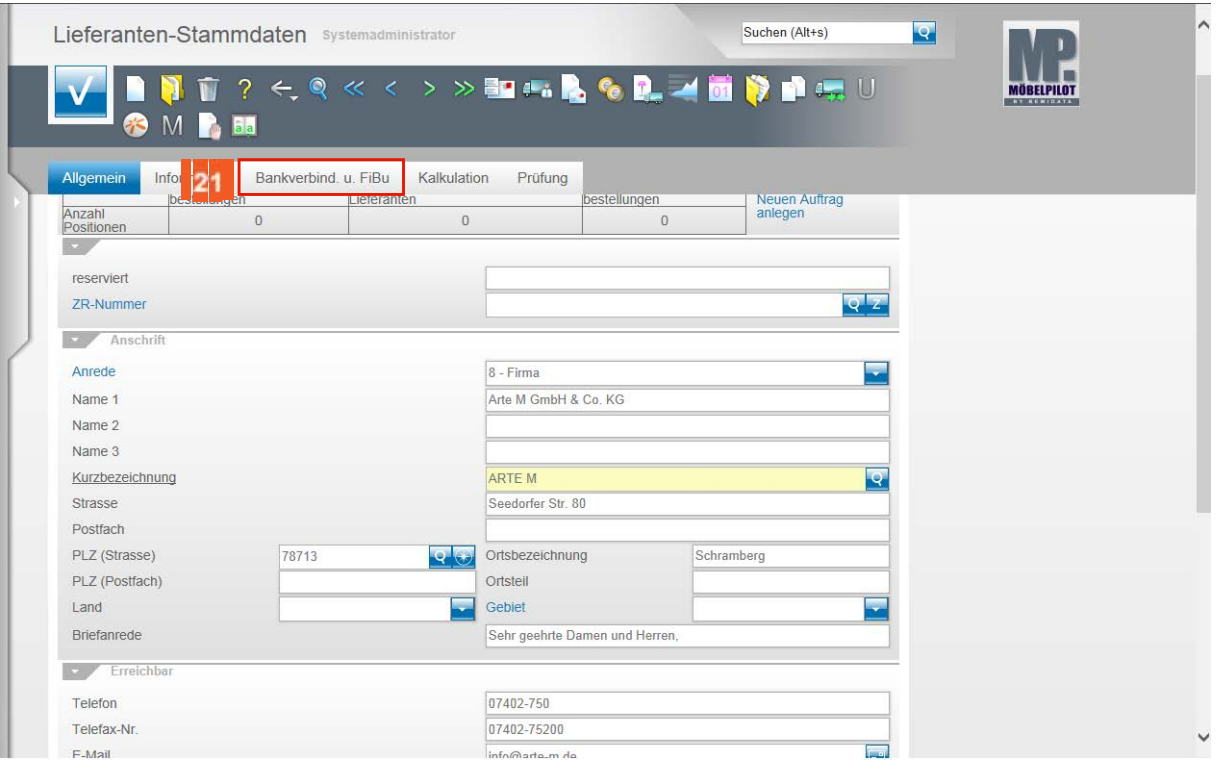

21 Klicken Sie auf den Formularreiter **Bankverbind. u. FiBu**.

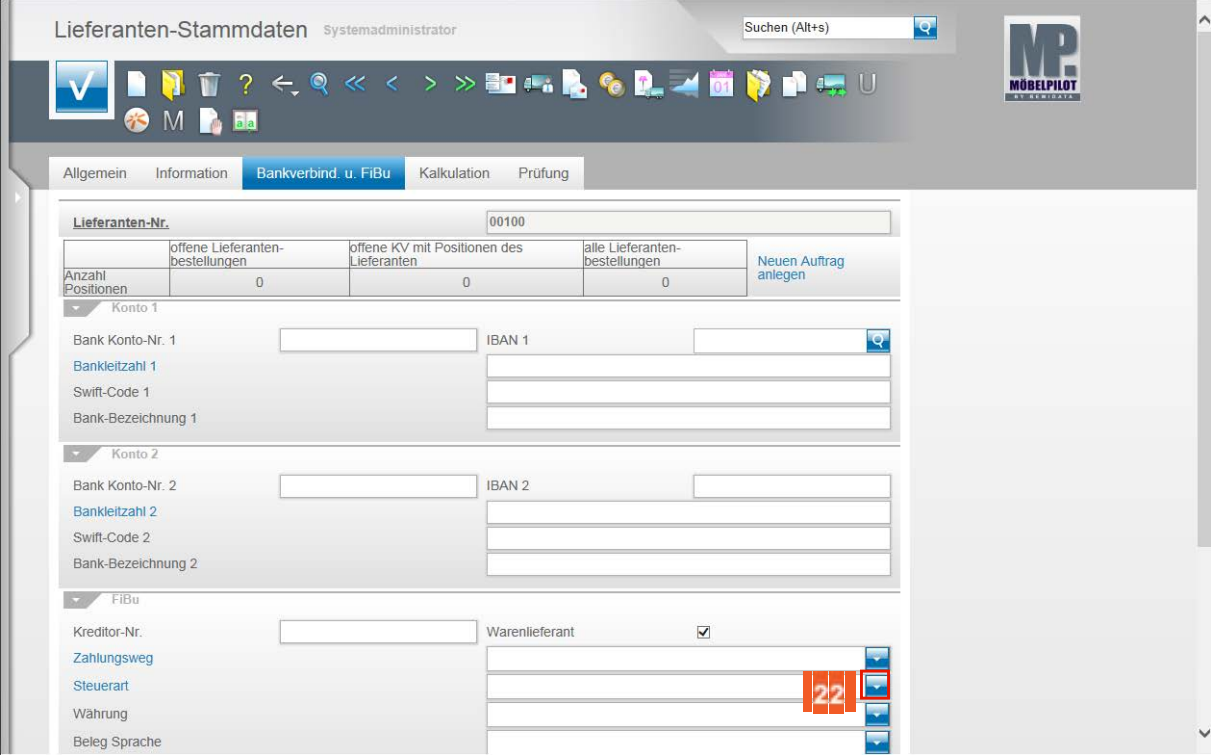

 $22$ 

Klicken Sie im Feld **Steuerart** auf die Schaltfläche **Öffnen**.

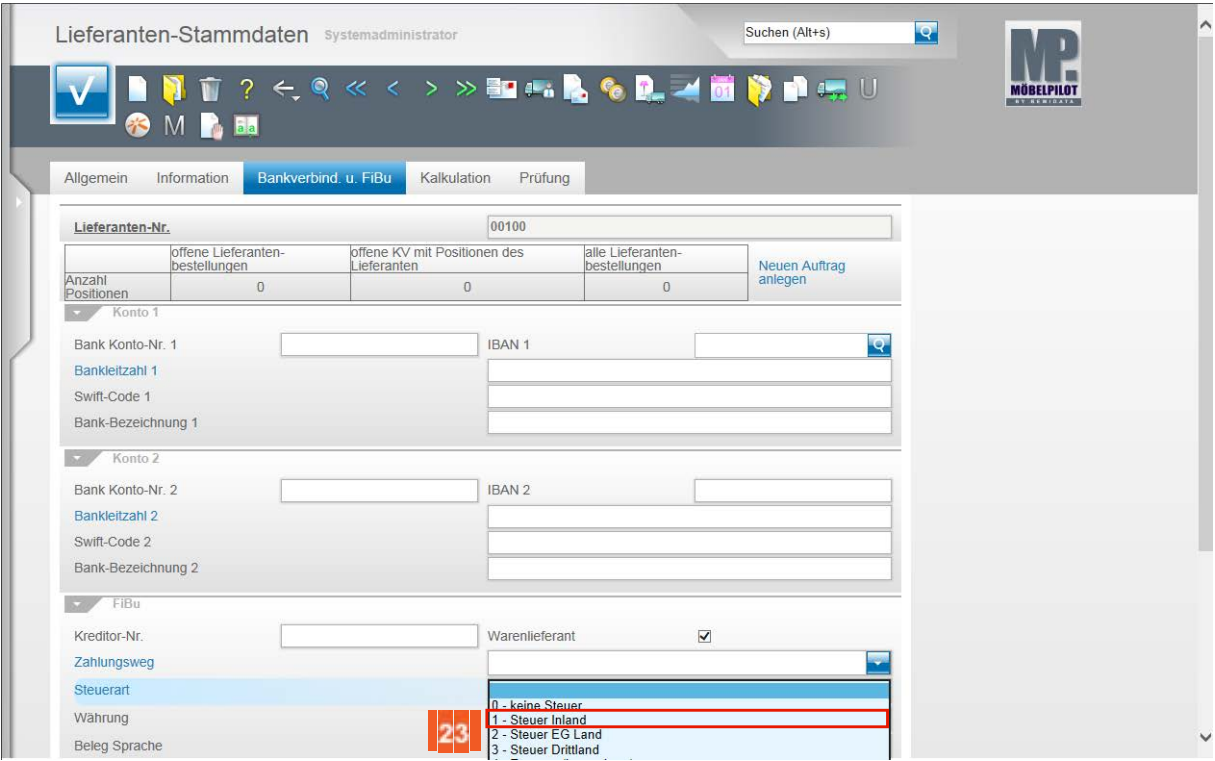

23

24

 $\bullet$ 

Beispiel: Klicken Sie auf den Listeneintrag **1 - Steuer Inland**.

Das Feld Steuerart definiert den Standard-Steuerschlüssel der für diesen Lieferanten gültig ist. Bitte achten Sie darauf, dass hier die richtige Vorgabe gesetzt wird.

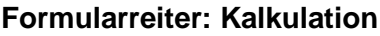

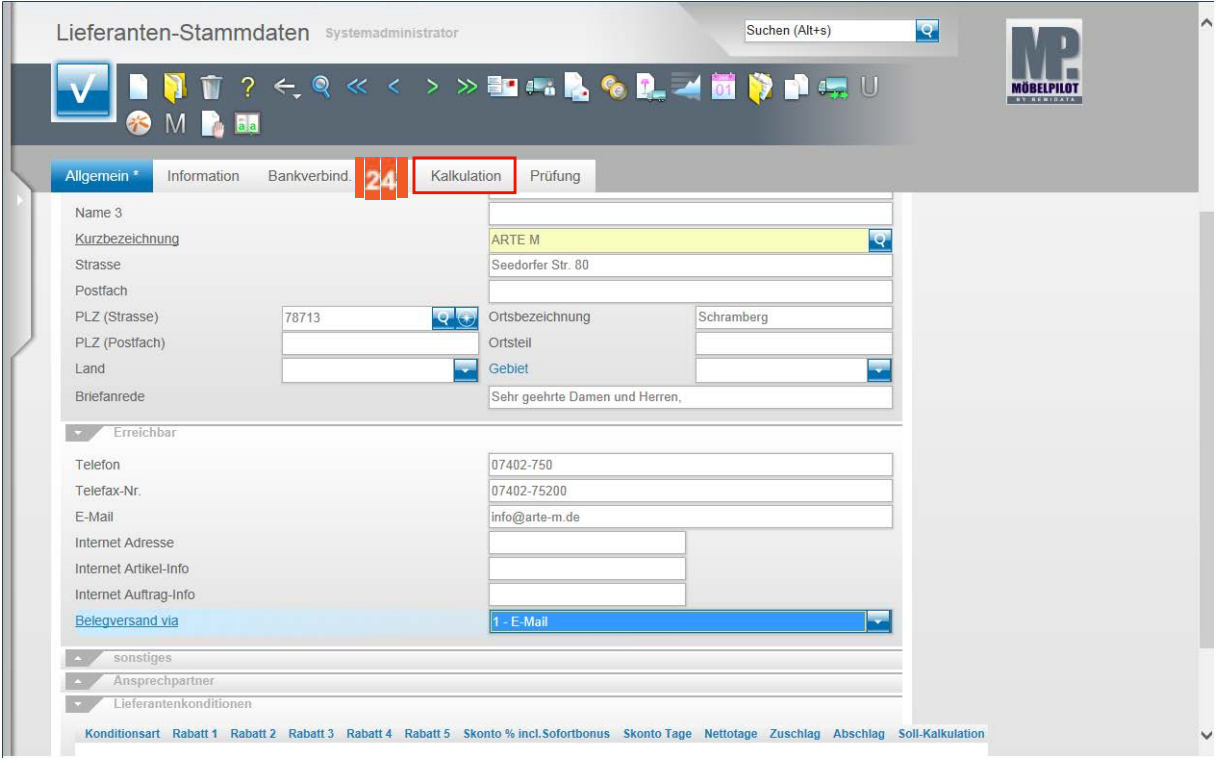

Klicken Sie auf den Formularreiter **Kalkulation**.

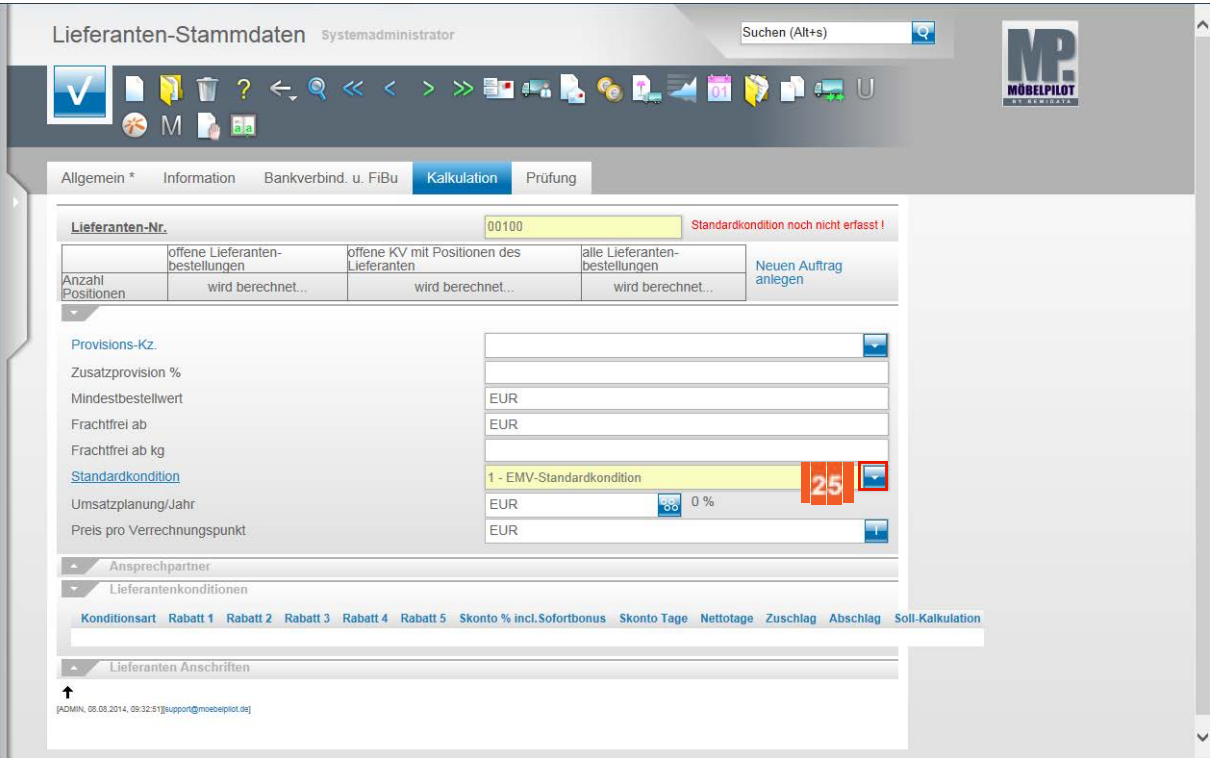

#### 25 Klicken Sie im Feld **Standardkondition** auf die Schaltfläche **Öffnen**.

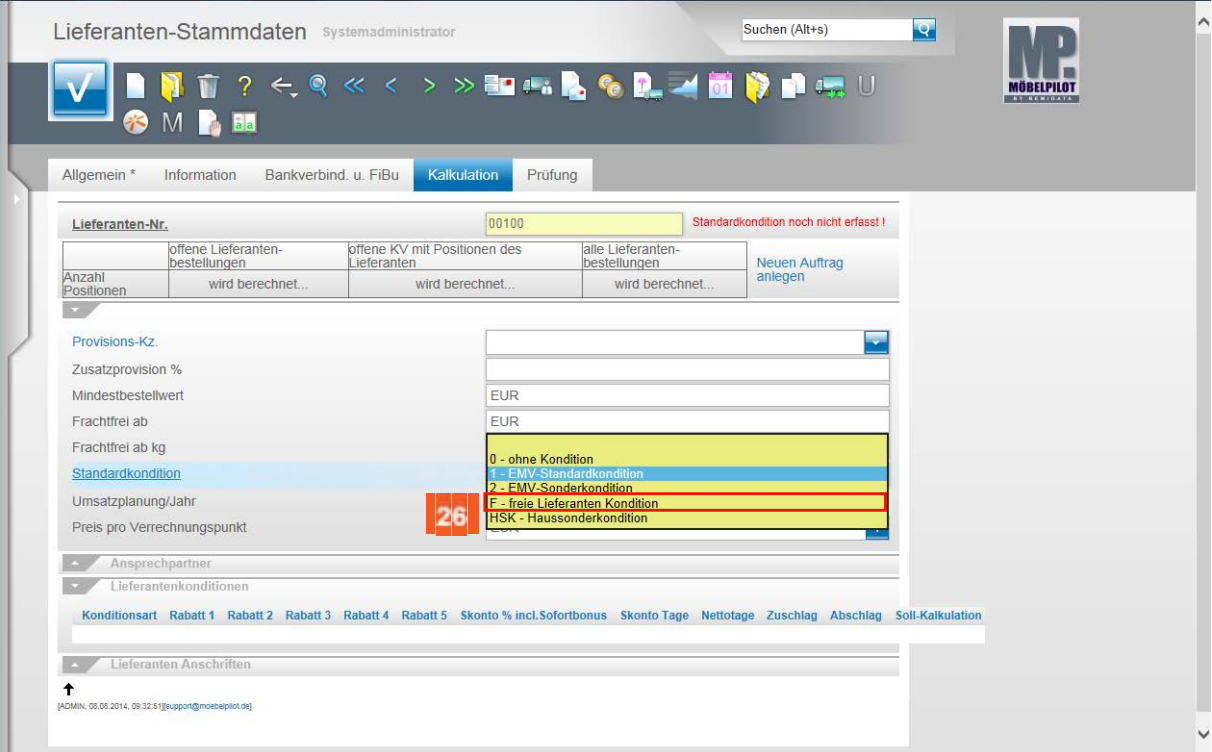

26

 $\bigodot$ 

Beispiel: Klicken Sie auf den Listeneintrag **F - freie Lieferanten Kondition**.

Die Konditionsbezeichnung kann firmenindividuell in den Parametern definiert werden.

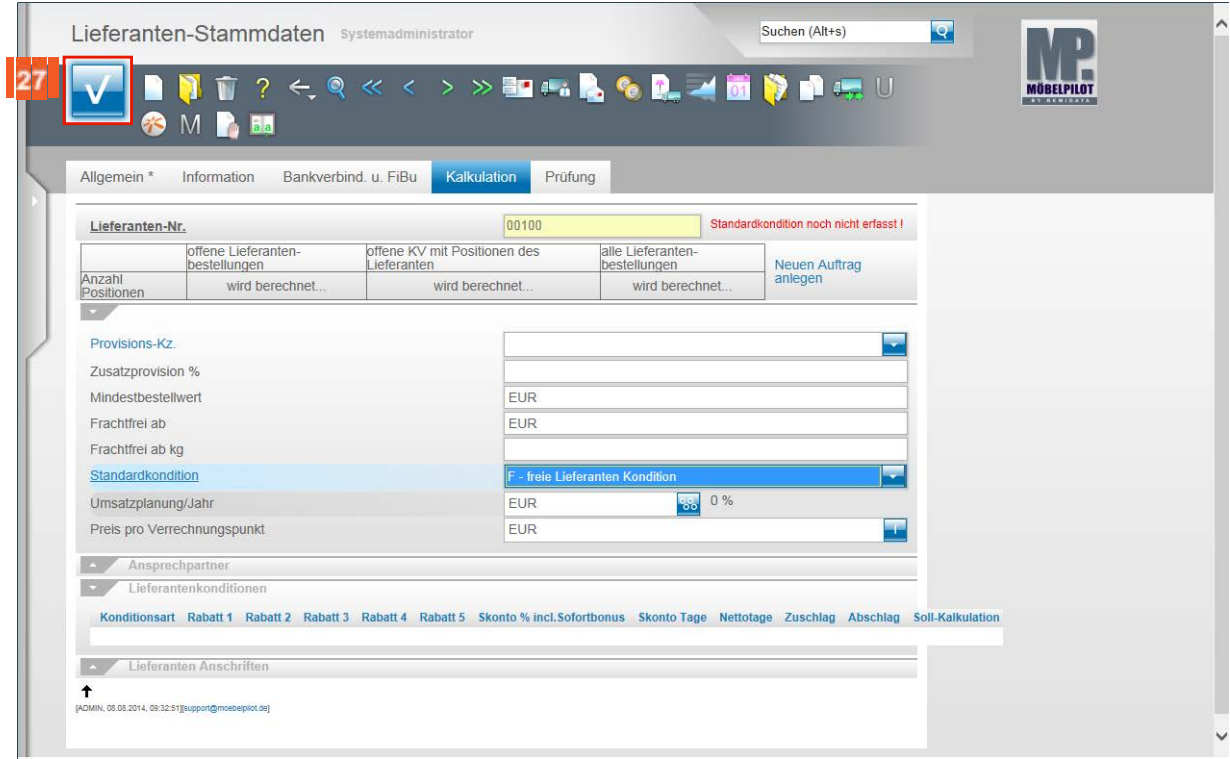

27 Klicken Sie auf die Schaltfläche **Speichern**.

### **Button: Kondition**

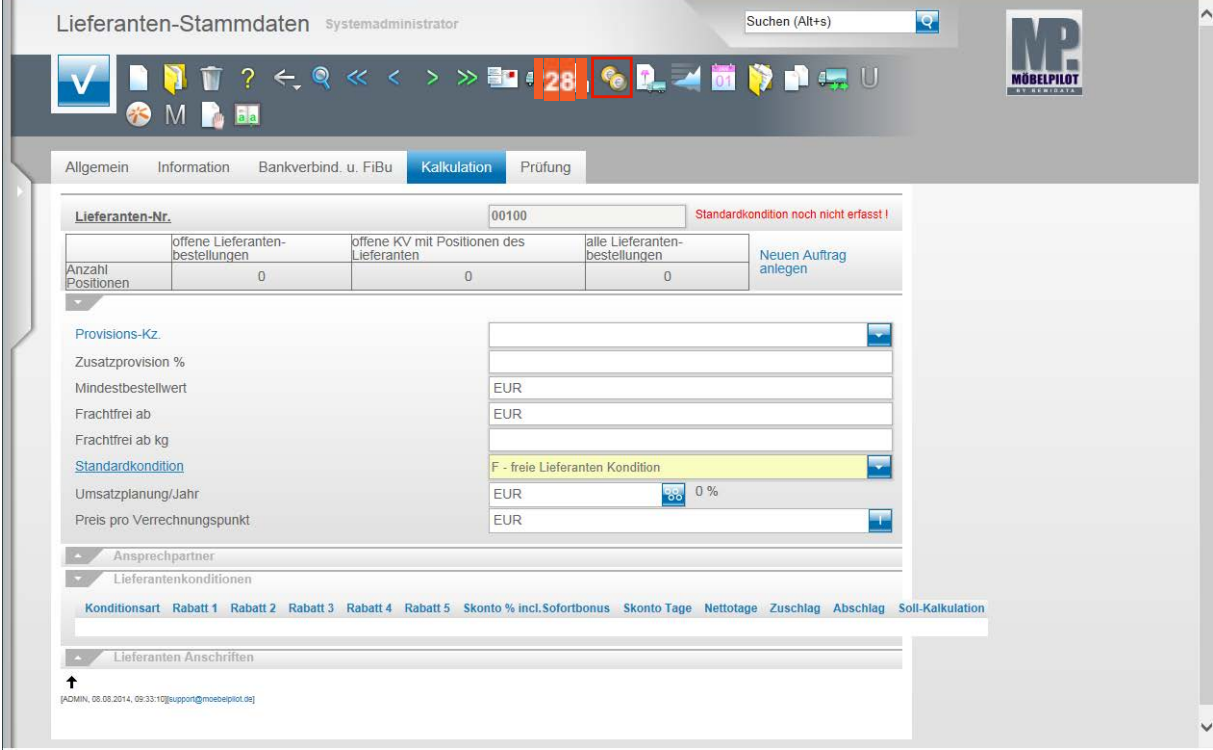

28

Klicken Sie auf die Schaltfläche (Button) **Konditionen**.

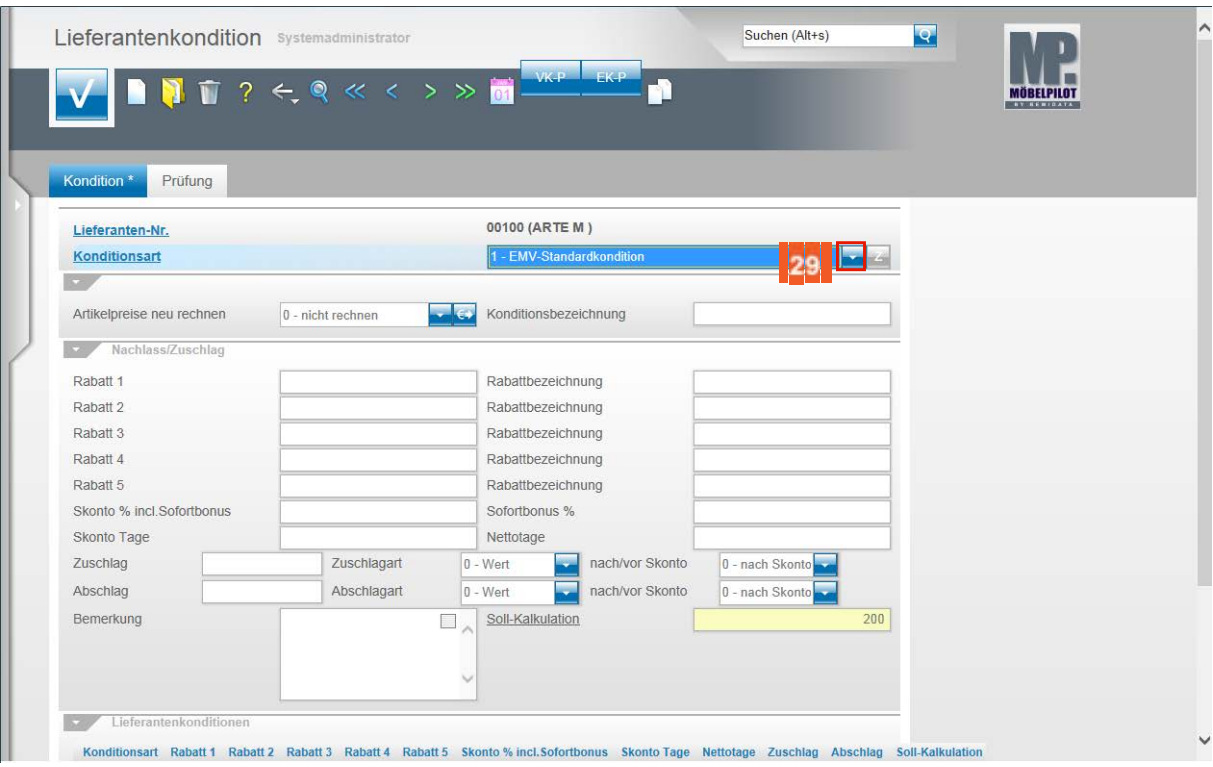

#### 29 Klicken Sie im Feld **Konditionsart** auf die Schaltfläche **Öffnen**.

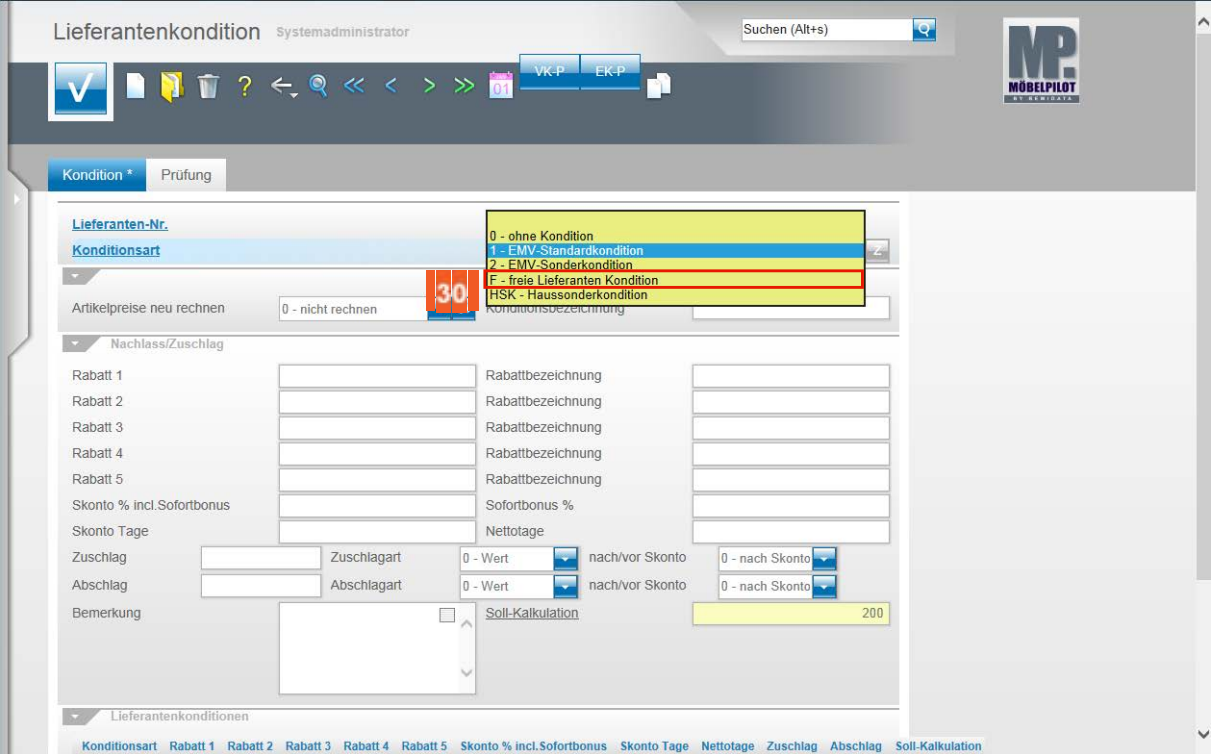

30 Beispiel: Klicken Sie auf den Listeneintrag **F - freie Lieferanten Kondition**.

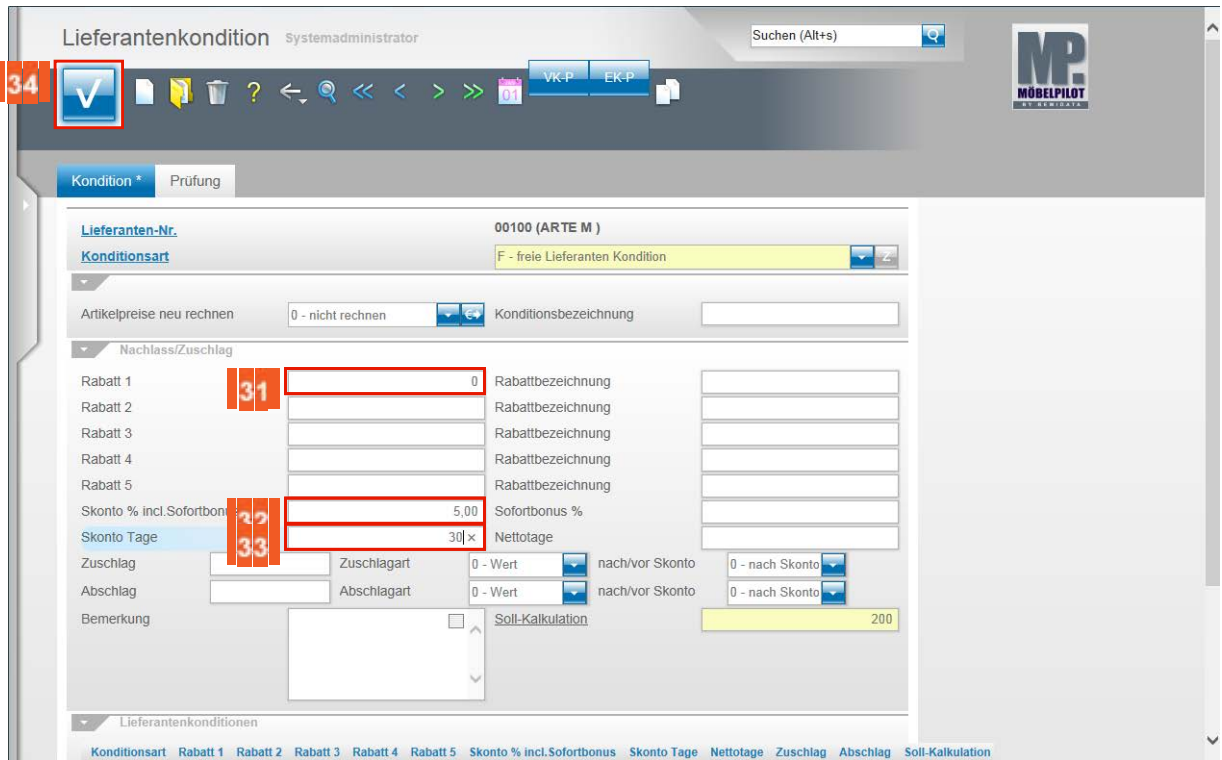

- $31$ Beispiel: Geben Sie **0** im Feld **Rabatt 1** ein.
- $32<sub>2</sub>$ Beispiel: Geben Sie **5** im Feld **Skonto %** ein.
- $33<sup>3</sup>$ Beispiel: Geben Sie **30** im Feld **Skonto Tage** ein.
- $34$ Klicken Sie auf die Schaltfläche **Speichern**.
	- $\bigodot$ Achten Sie in diesem Formular darauf, für jeden Lieferanten aber auch für jede Konditionsart eine individuelle **Soll-Kalkulation** einzupflegen.

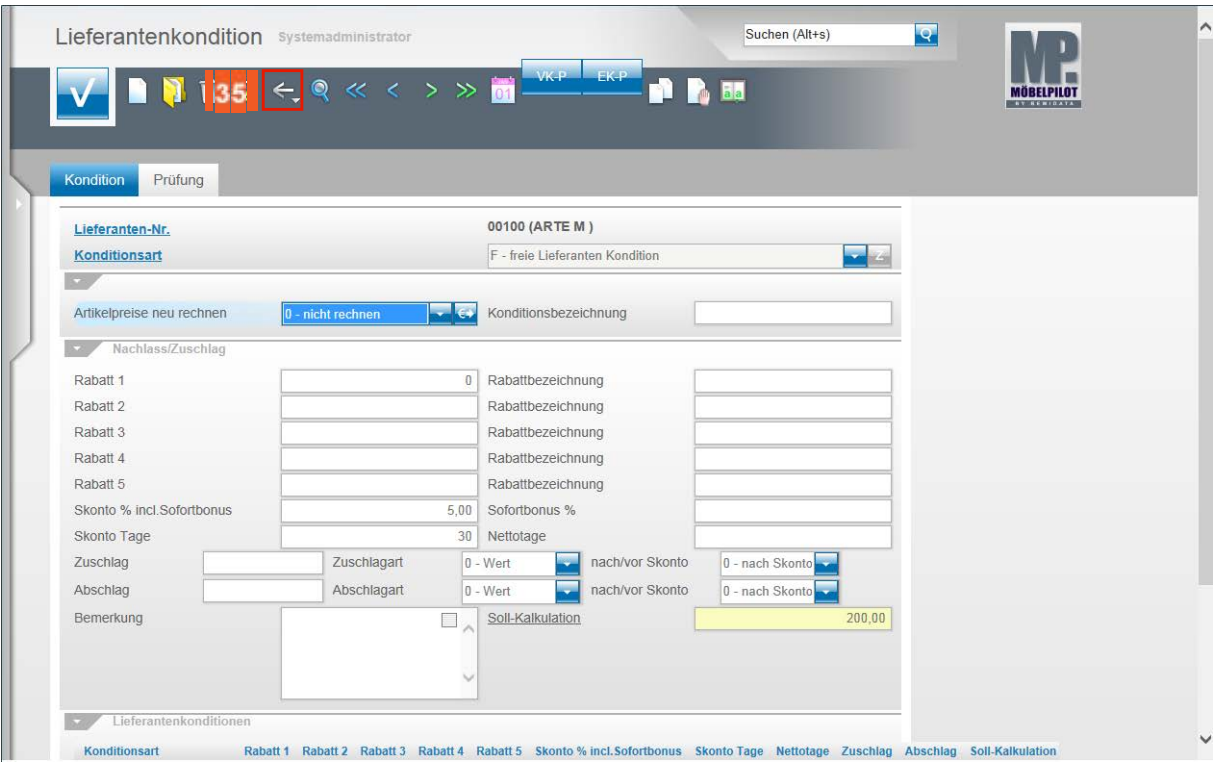

35 Klicken Sie auf die Schaltfläche **Zurück**.

## **Formularreiter: Information**

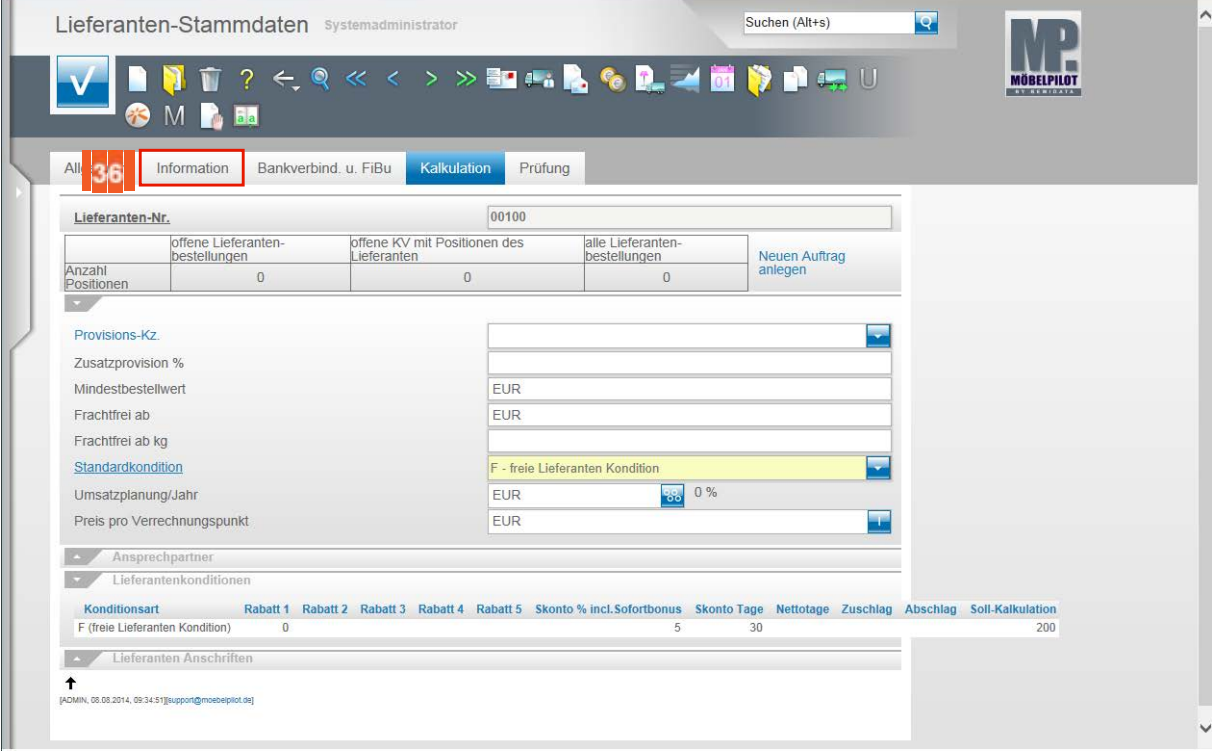

36 Klicken Sie auf den Formularreiter **Information**.

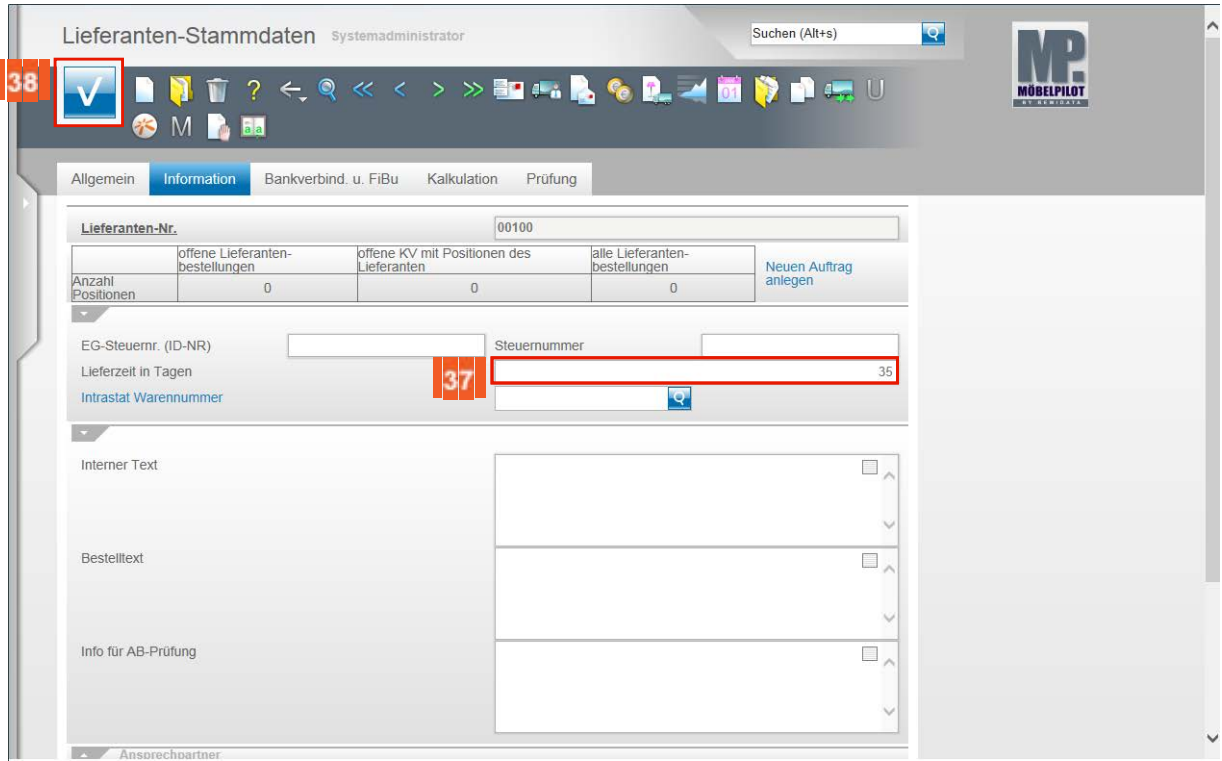

 $37<sup>°</sup>$ Beispiel: Geben Sie **35** im Feld **Lieferzeit in Tagen** ein.

38 Klicken Sie auf die Schaltfläche **Speichern**.

 $\bullet$ 

Sie haben soeben einen Lieferanten-Stammdatensatz, mit ausreichend Informationen für den weiteren Organisationsablauf, eingepflegt!

# **Kurzanleitung: Anlage EMV-Vertragslieferant-Stammdaten**

#### **Einleitung**

In dieser Kurzbeschreibung zeigen wir Ihnen, wie Sie in wenigen Schritten die Stammdaten eines EMV-Vertragslieferanten aus dem EMV-Intranet exportieren und die Daten danach in MÖBELPILOT importieren können. Dieses Verfahren bleibt verständlicherweise nur MÖBELPILOT-Anwendern vorbehalten, die auch Mitglied der Verbundgruppe EMV sind.

Eine ausführliche Beschreibung finden Sie in der online Dokumentation *"Lieferantenverwaltung".*

#### **Lernziele**

 $\bigodot$ 

 **Sie sind in der Lage**

- einen im EMV-Intranet aufgerufenen Lieferanten zu exportieren
- den Datenimport in MÖBELPILOT zu starten
- **die importierten Lieferanten-Stammdaten zu individualisieren**

#### **Händlerportal - EMV-Intranet**

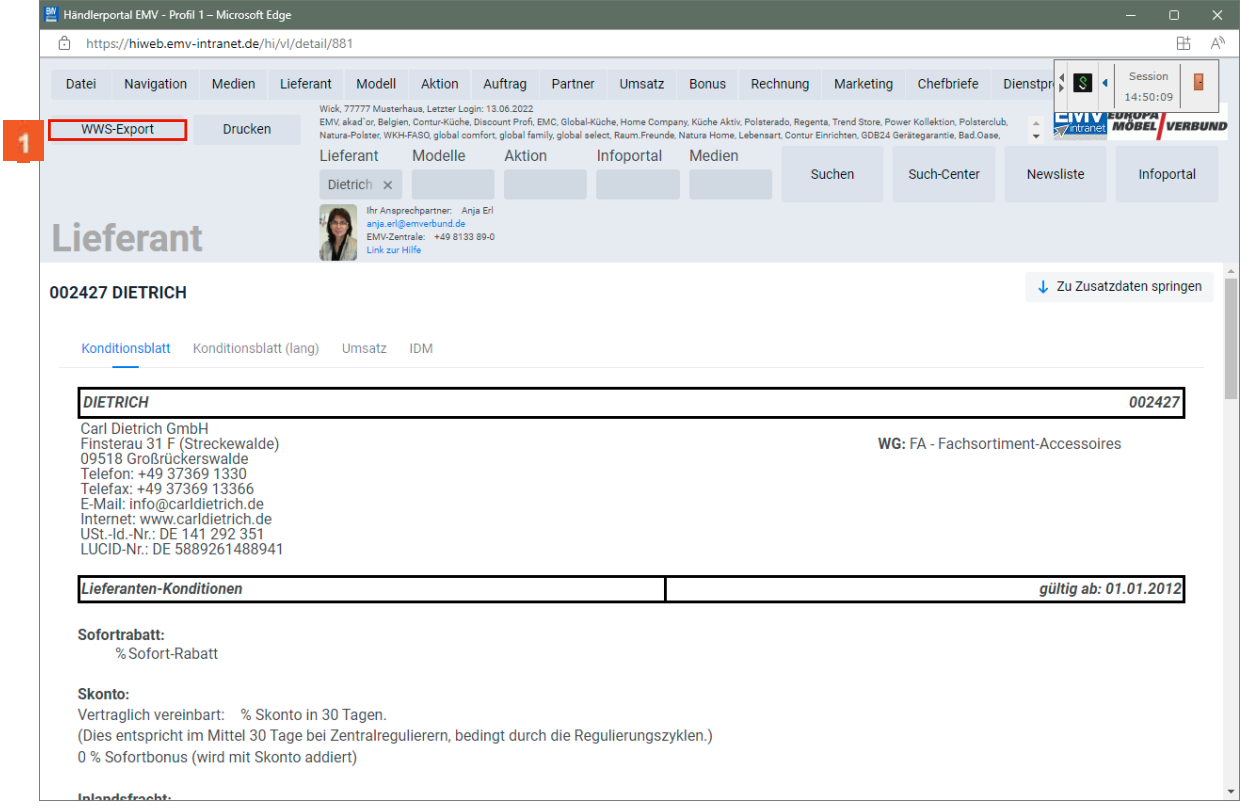

**1** Rufen Sie sich im Händlerportal den Lieferanten auf, den Sie exportieren wollen. Klicken Sie dann auf die Schaltfläche **WWS-Export**.

> Nachdem Sie den Datensatz exportiert haben, können Sie entweder weitere Lieferantendaten aufrufen und exportieren, oder Sie melden sich im EMV-Intranet ab.

### **Formular "Aktualisieren VL-Daten" aufrufen**

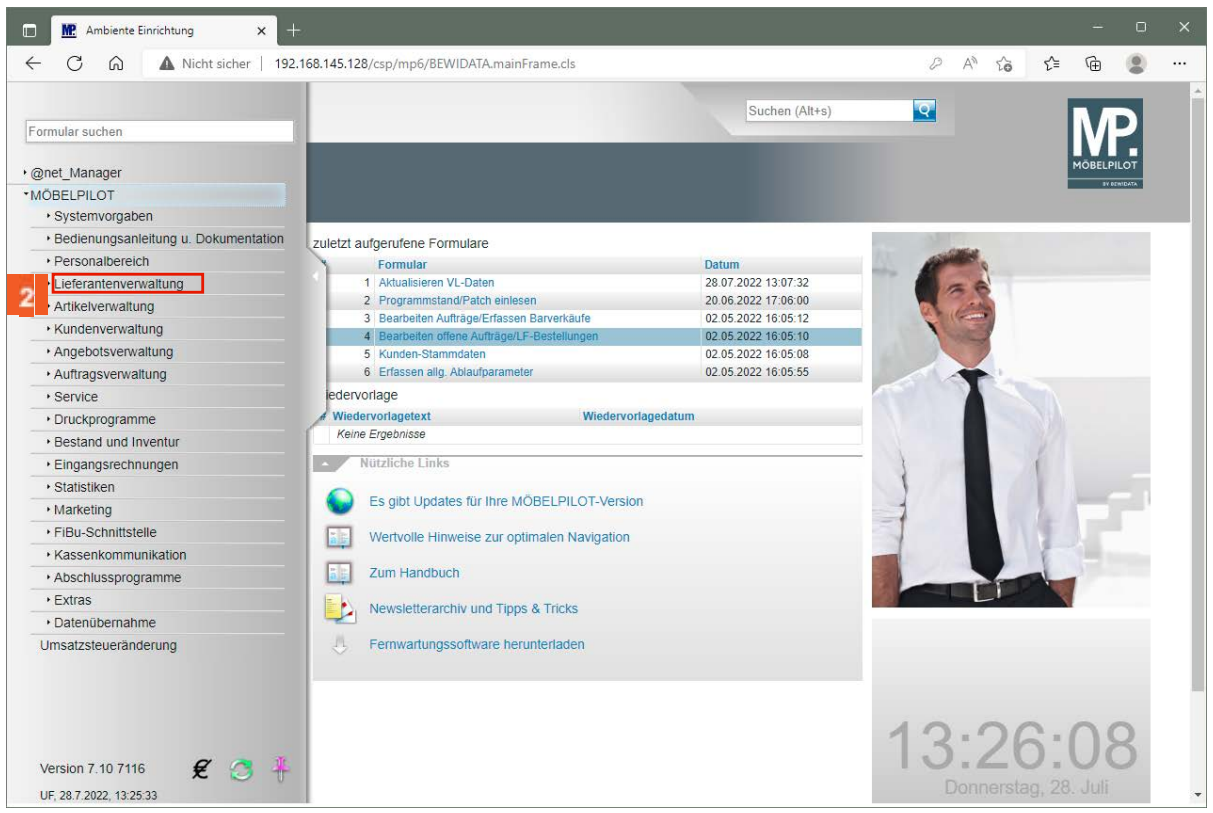

Klicken Sie im Inhaltsverzeichnis auf den Hyperlink **Lieferantenverwaltung**.

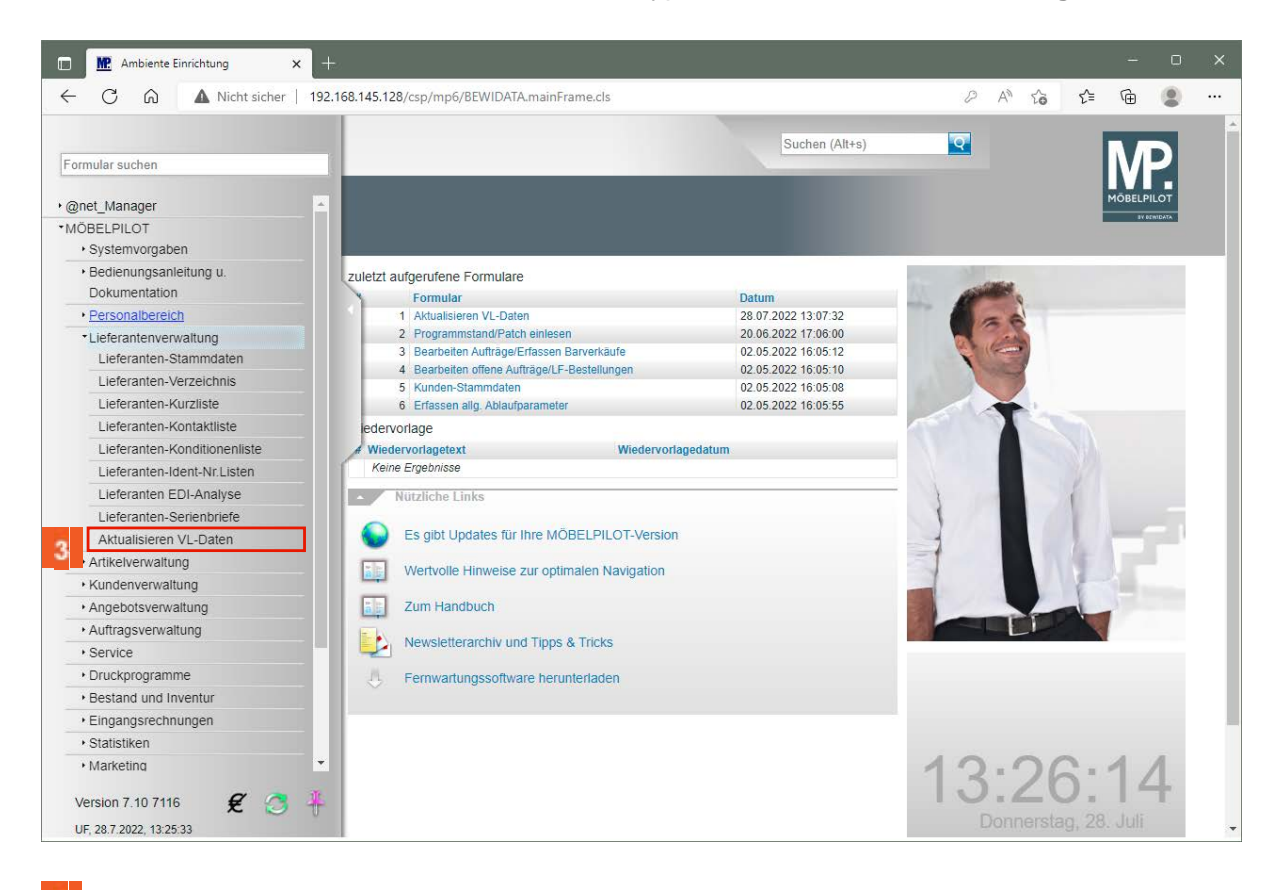

Klicken Sie auf den Hyperlink **Aktualisieren VL-Daten**.

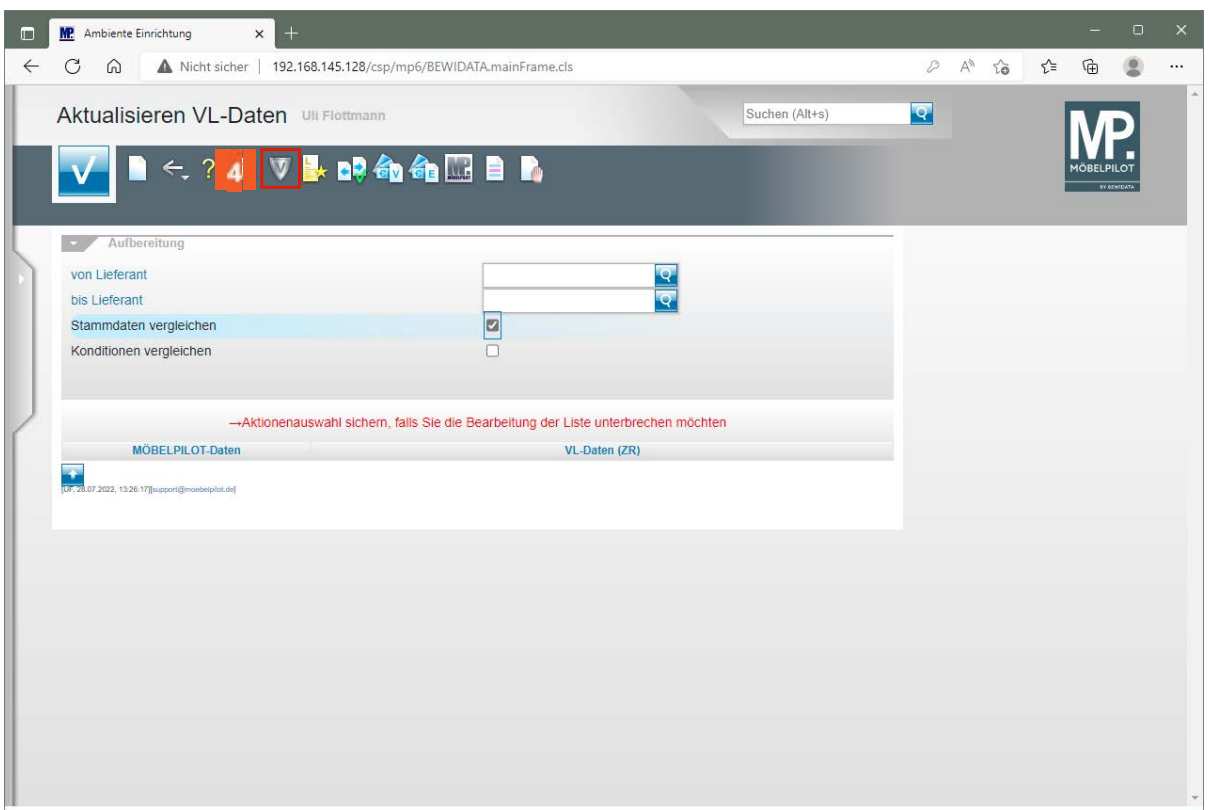

Klicken Sie auf die Schaltfläche **VL-Daten vom Verband-Intranet laden**.

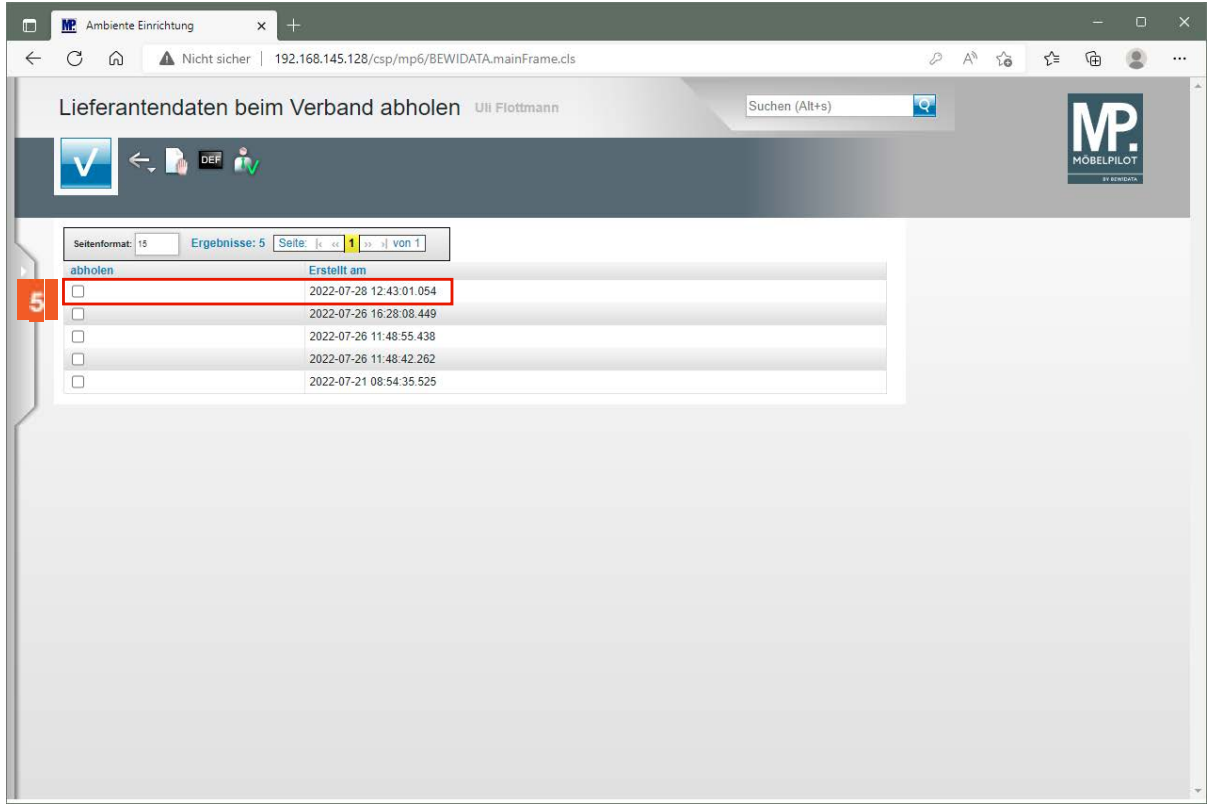

Bestimmen Sie nun, welche Datenpakete Sie nach MÖBELPILOT übernehmen wollen und klicken Sie auf das oder die entsprechende(n) Kontrollkästchen.

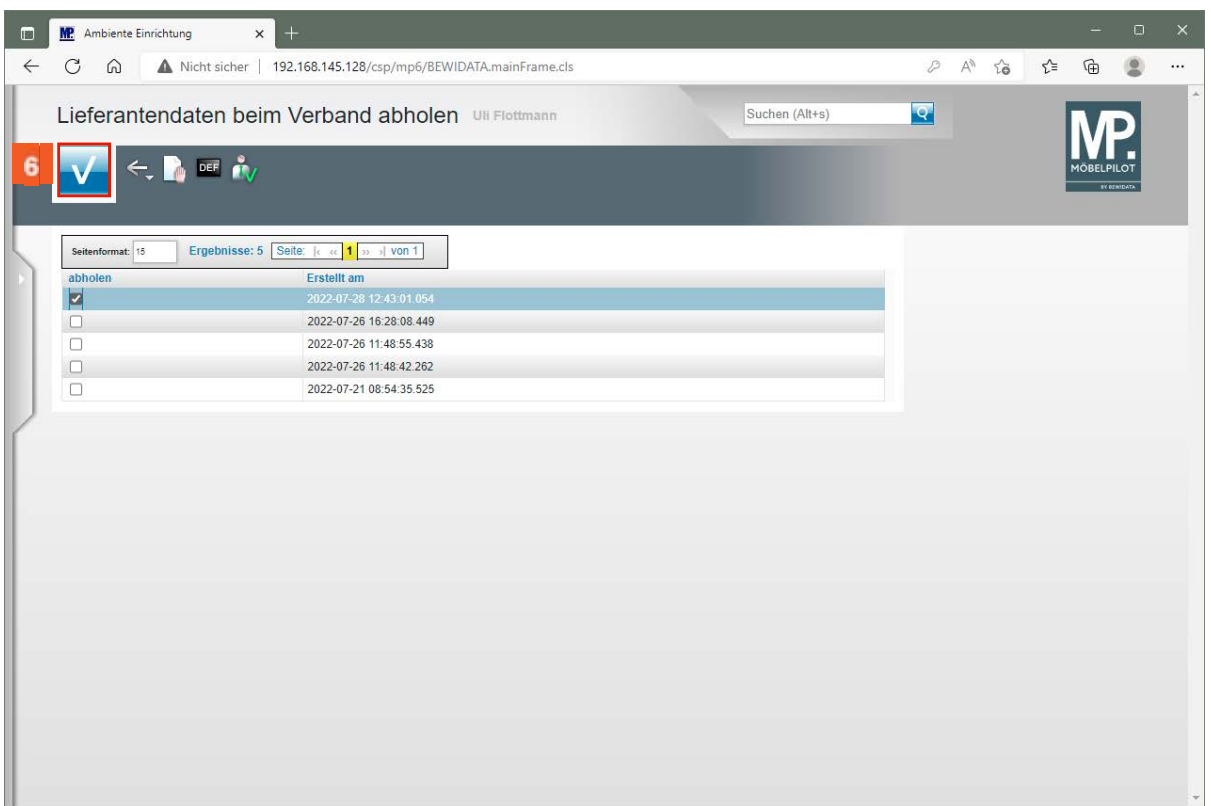

Klicken Sie auf die Schaltfläche **Speichern**.

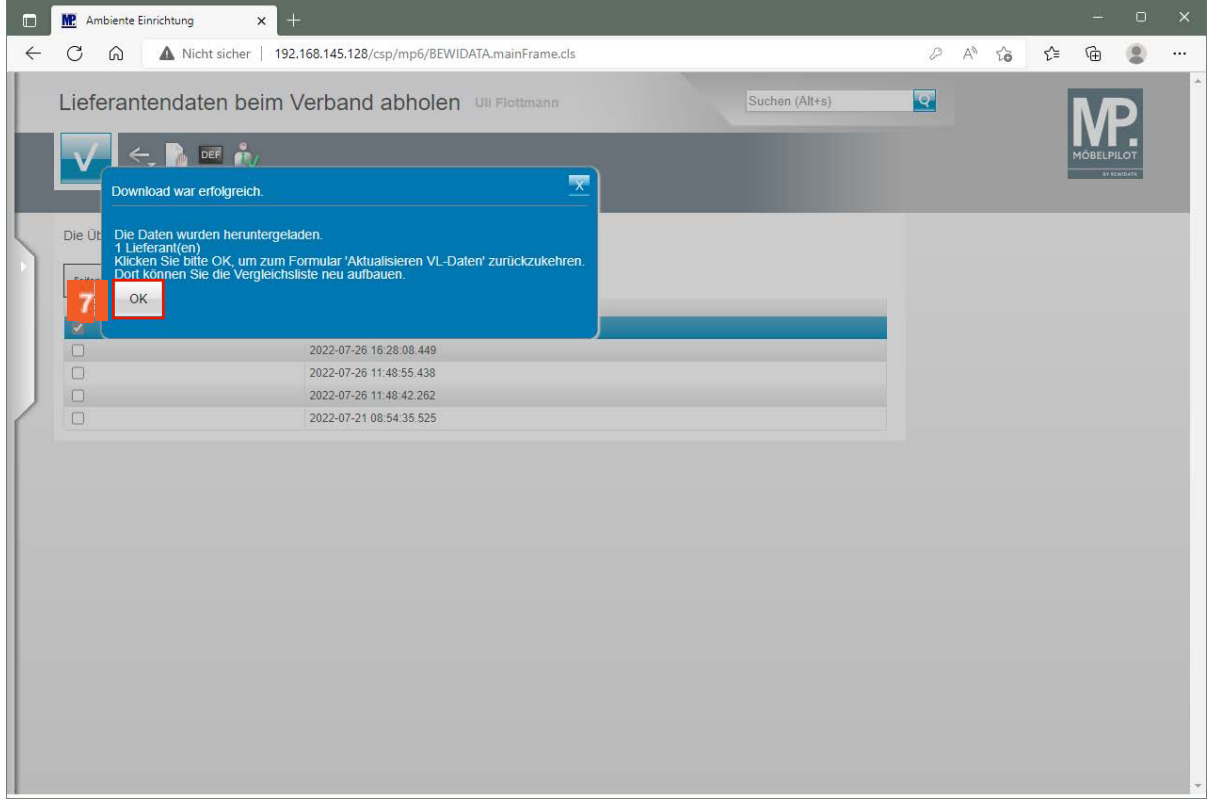

Bei erfolgreichem Import klicken Sie auf die Schaltfläche **OK**.

 $\overline{7}$ 

**Formular "Lieferanten-Stammdaten" aufrufen**

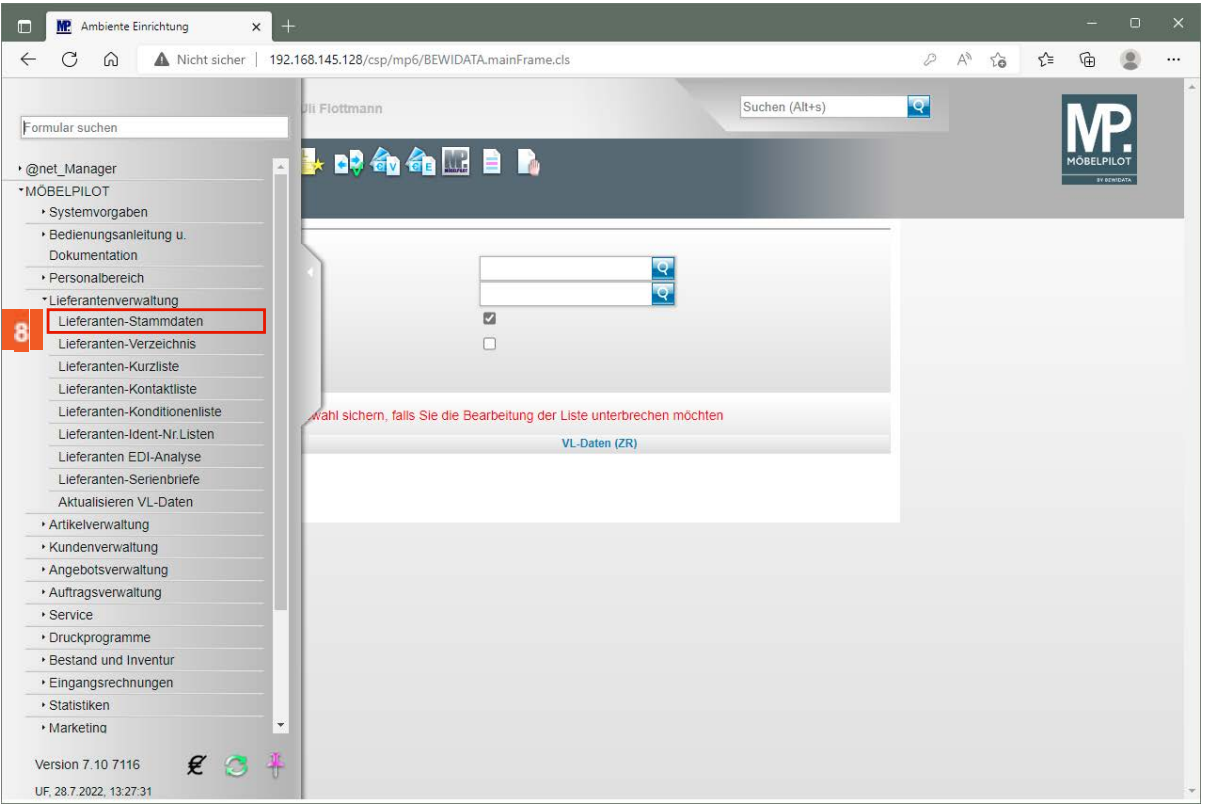

Klicken Sie auf den Hyperlink **Lieferanten-Stammdaten**.

 $\bigodot$ 

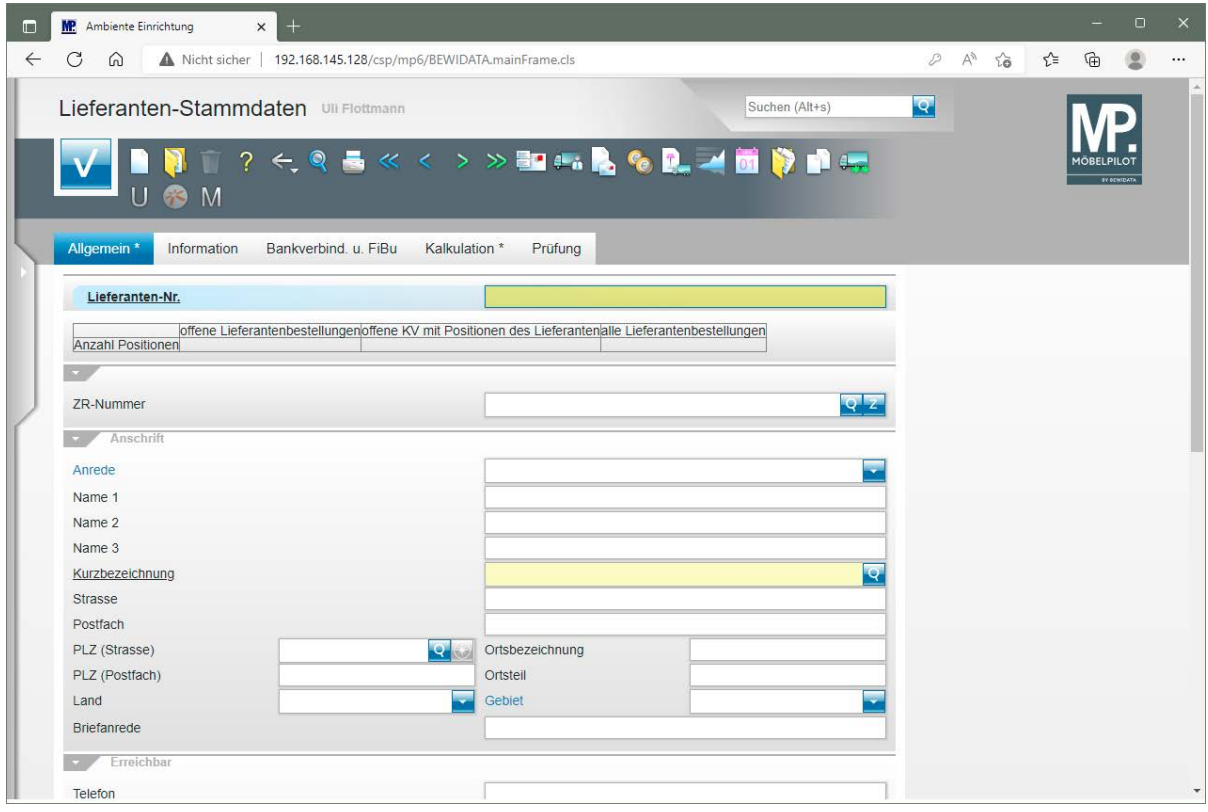

Beginnen Sie nun mit der Anlage des Lieferanten-Stammblattes. Pflegen Sie je nach Betriebsorganisation entweder die neue Lieferanten-Nummer manuell ein, oder lassen Sie diese vom System vergeben. In diesem Fall sollten Sie anstelle einer Ziffer das **+** Zeichen einpflegen.

Geben Sie **101** im Feld **Lieferanten-Nr.** ein.

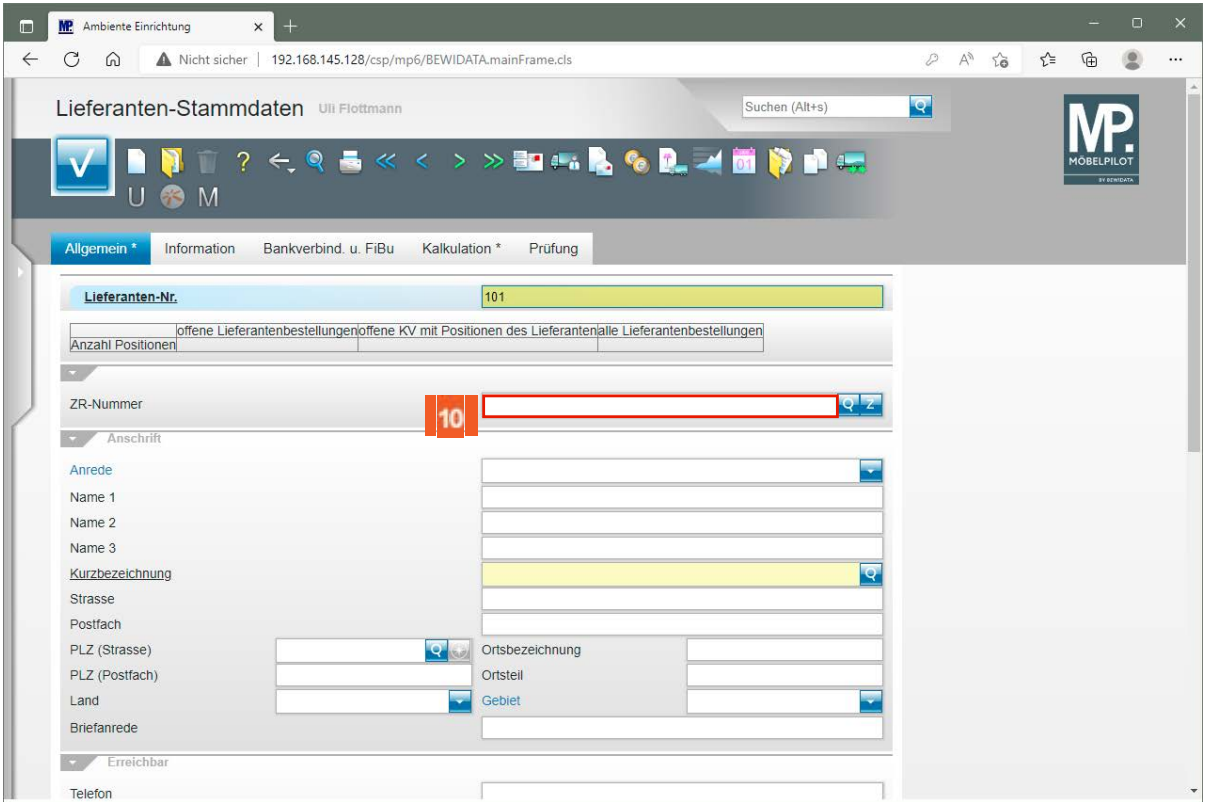

 $10<sub>10</sub>$ Klicken Sie auf das Eingabefeld **ZR-Nummer**.

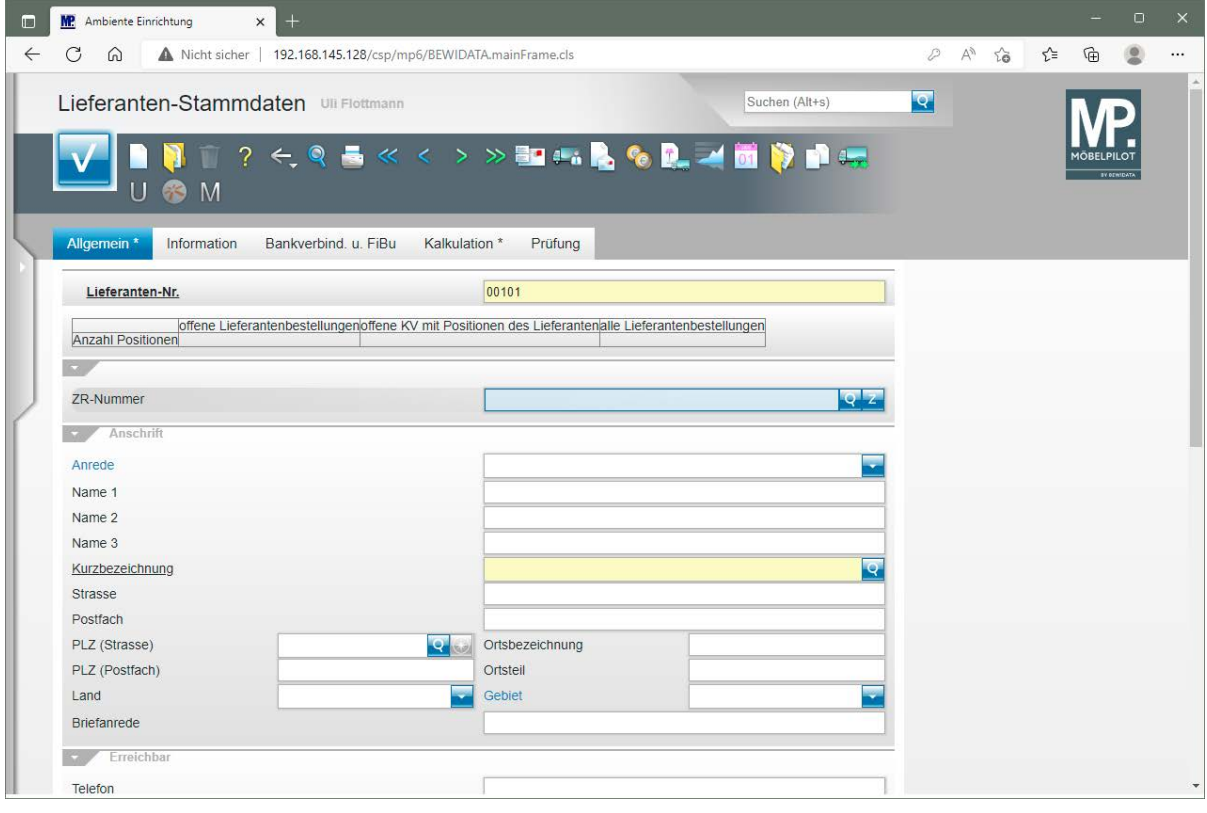

 $11<sup>°</sup>$ 

 $\overline{\mathbf{I}}$ 

Geben Sie **Dietrich** im Feld **ZR-Nummer** ein.

Alternativ zur beschriebenen Vorgehensweise können Sie auch die ZR-Nummer einpflegen, oder die Suchfunktion nutzen.

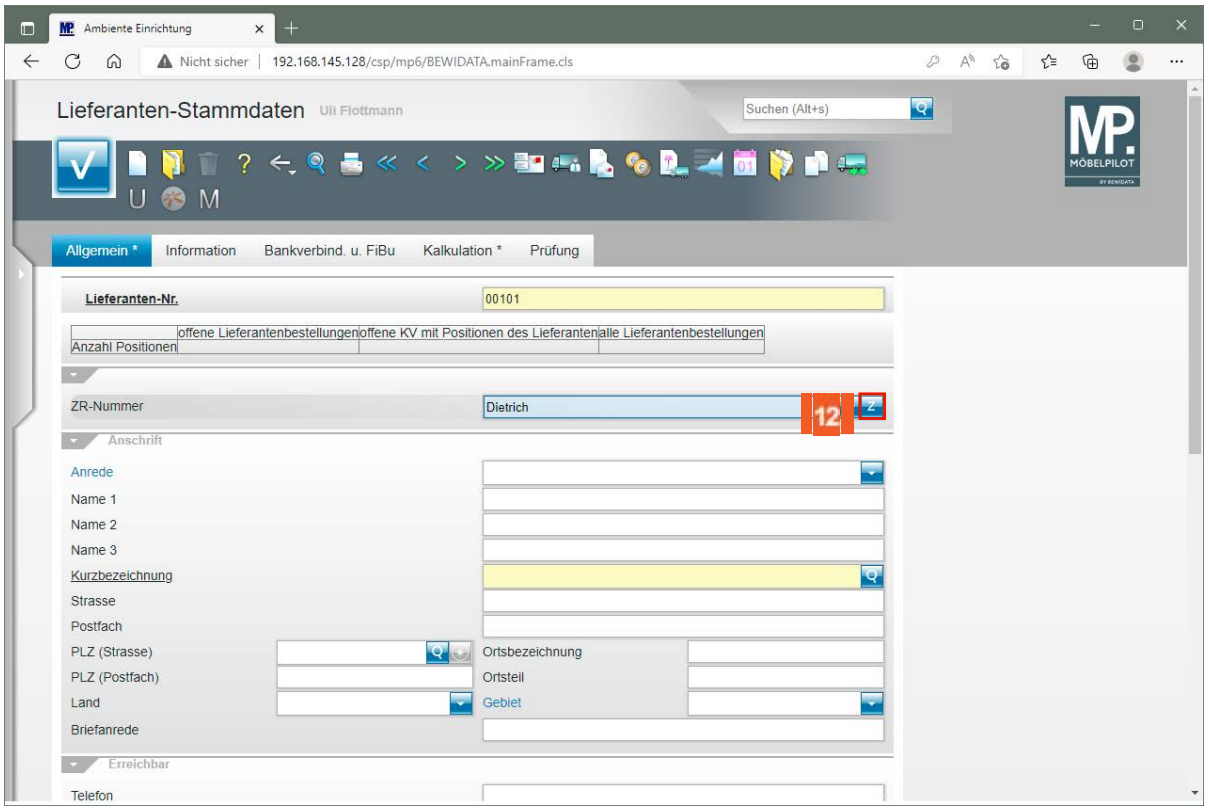

 $12$ Klicken Sie im Feld **ZR-Nummer auf** die Schaltfläche **ZR-Stammdaten übernehmen**.

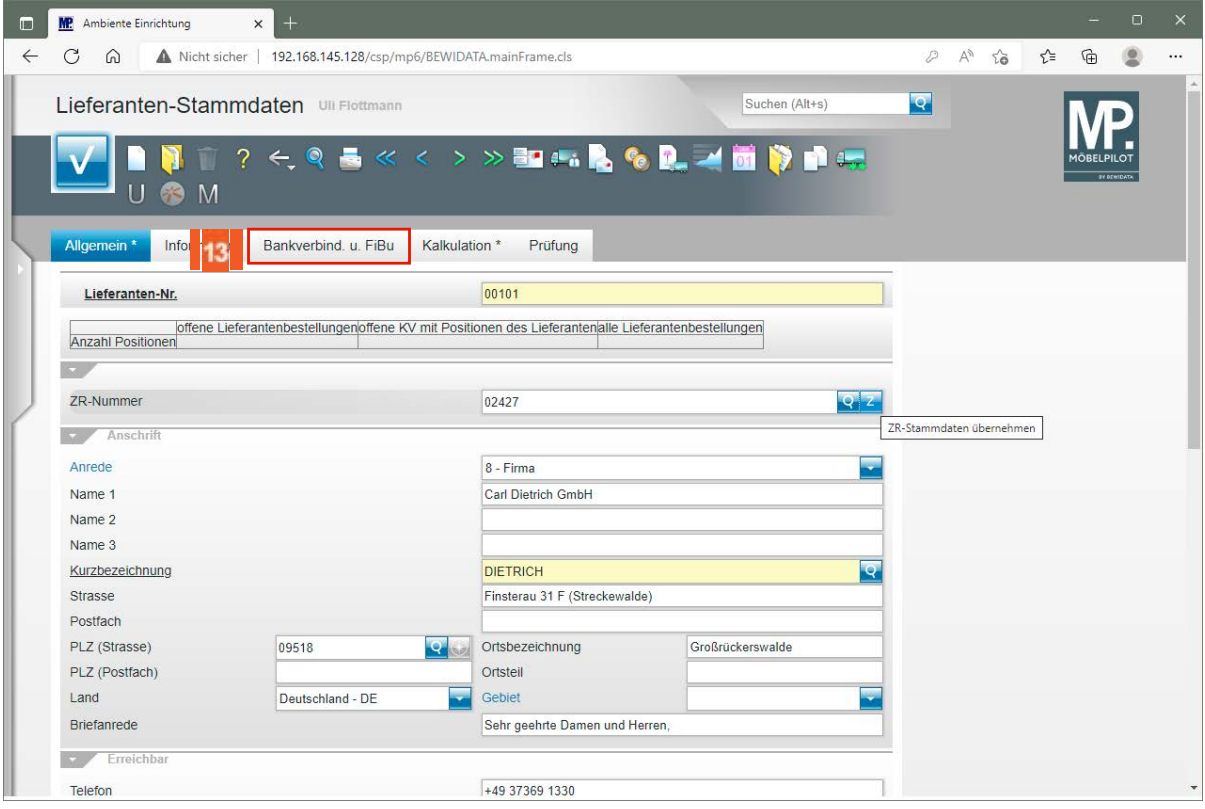

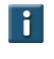

13

Prüfen Sie die übernommenen Daten und ergänzen bzw. passen Sie diese ggf. an.

# Klicken Sie auf die Registerkarte **Bankverbindung u. FiBu**.

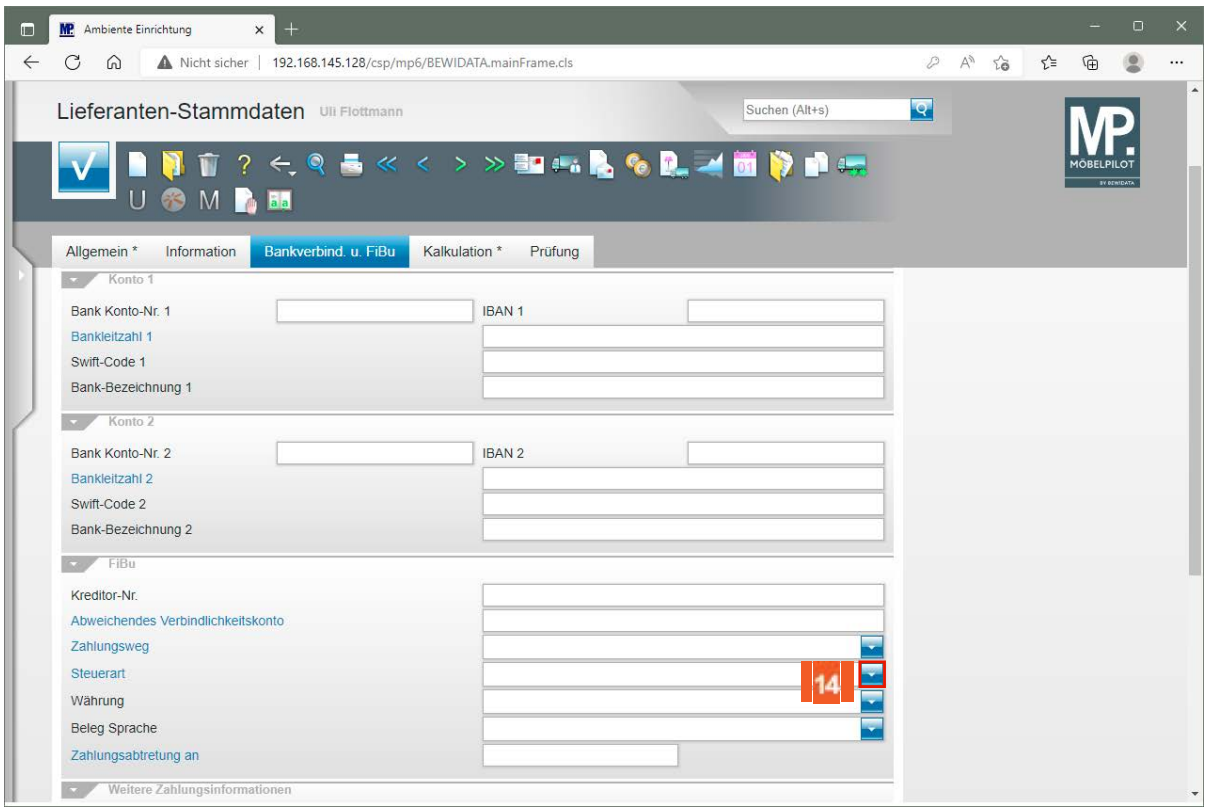

 $14$ Klicken Sie im Feld **Steuerart** auf die Schaltfläche **Öffnen**.

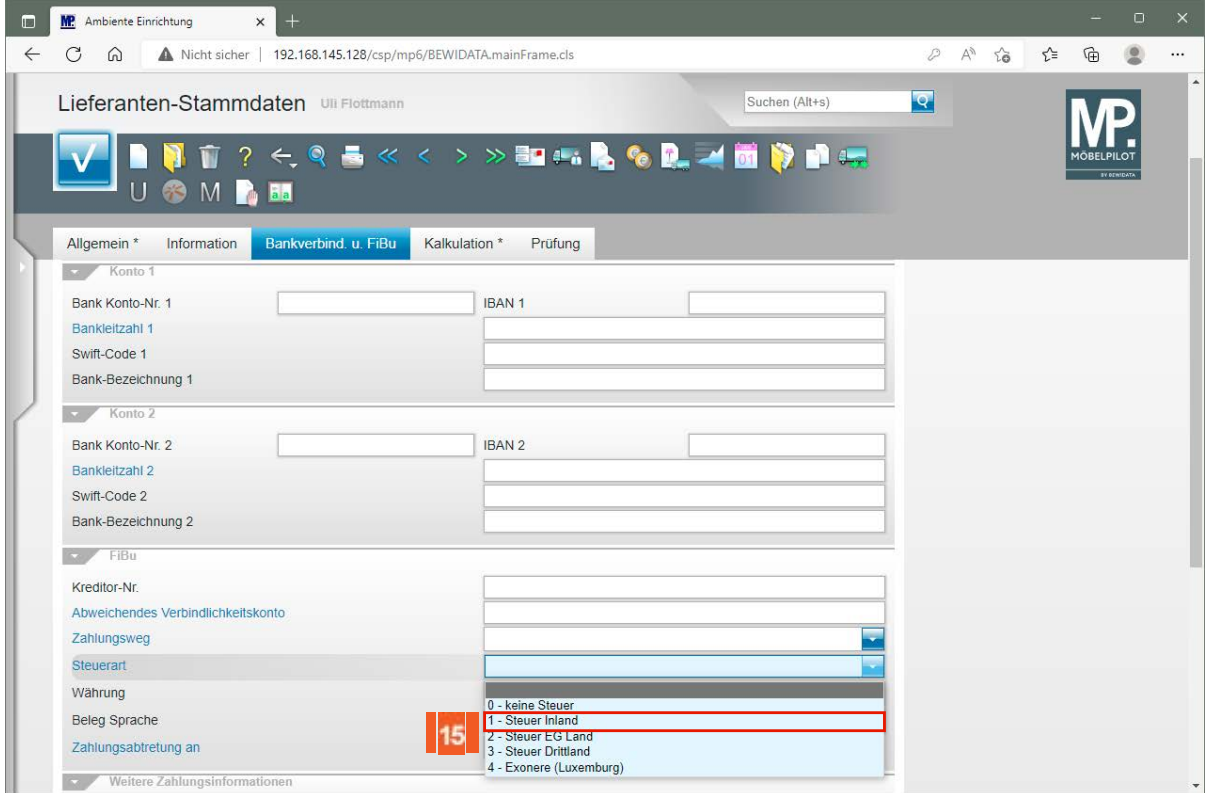

Klicken Sie auf den Listeneintrag **1- Steuer Inland**.

15

 $\bigodot$ 

Das Feld Steuerart definiert den Standard-Steuerschlüssel, der für diesen Lieferanten gültig ist. Bitte achten Sie darauf, dass hier die richtige Vorgabe eingepflegt wird.

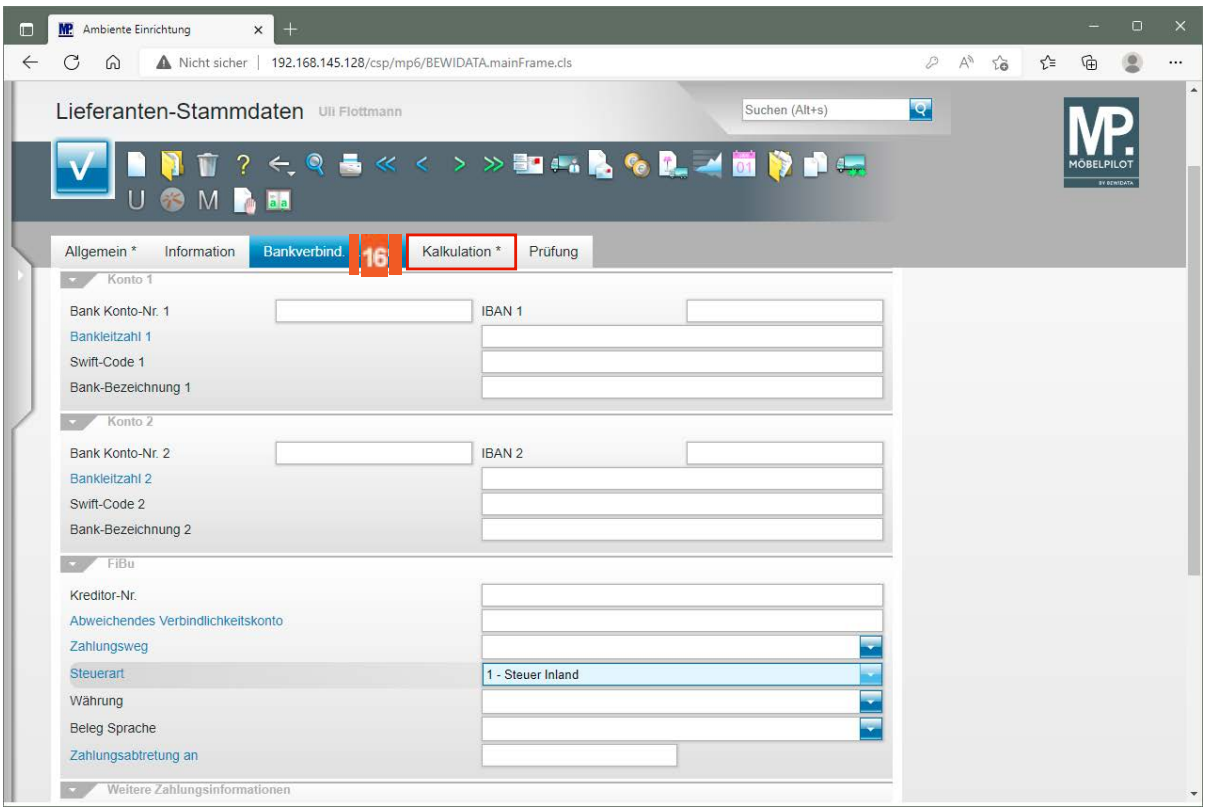

16 Klicken Sie auf die Registerkarte **Kalkulation**.

 $\bigodot$ 

 $17<sup>°</sup>$ 

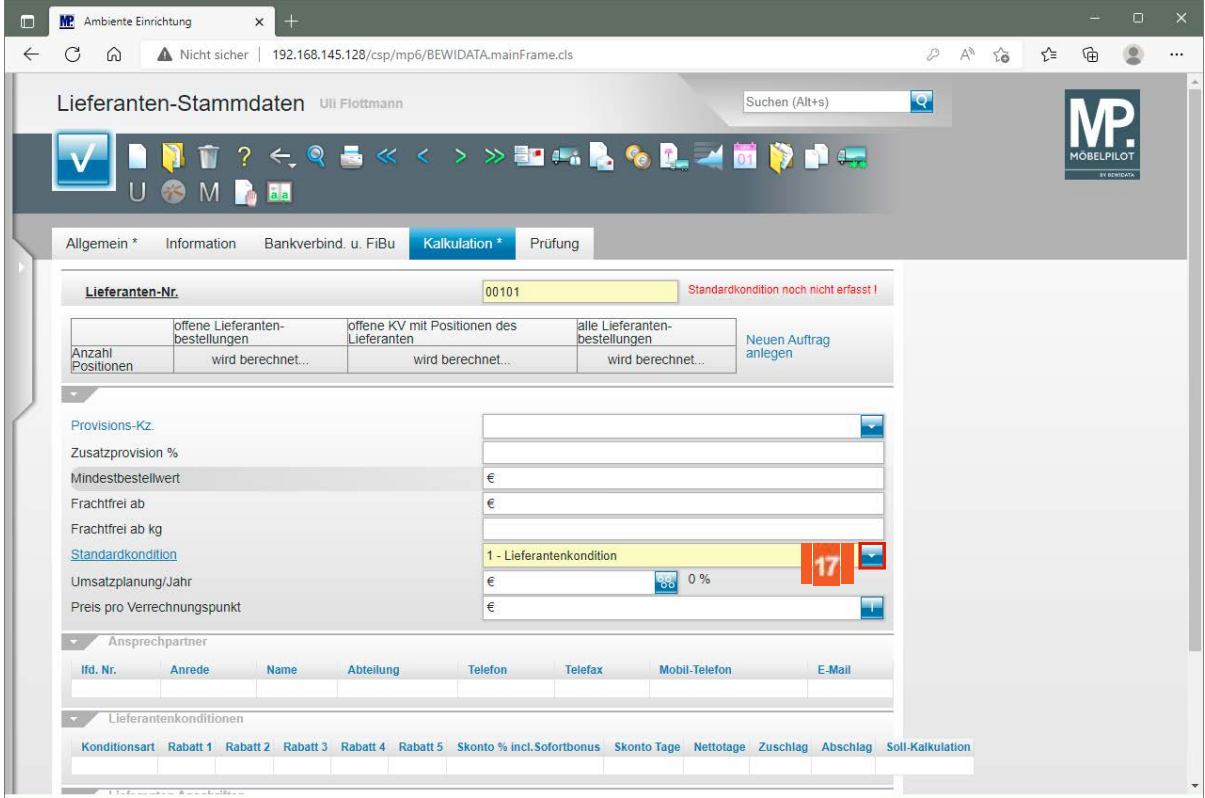

Prüfen Sie, ob im Feld *"Standardkondition"* bereits das richtige Kennzeichen hinterlegt ist. Wenn nein, dann ändern Sie die Vorgabe ab.

Klicken Sie im Feld **Standardkondition** auf die Schaltfläche **Öffnen**.

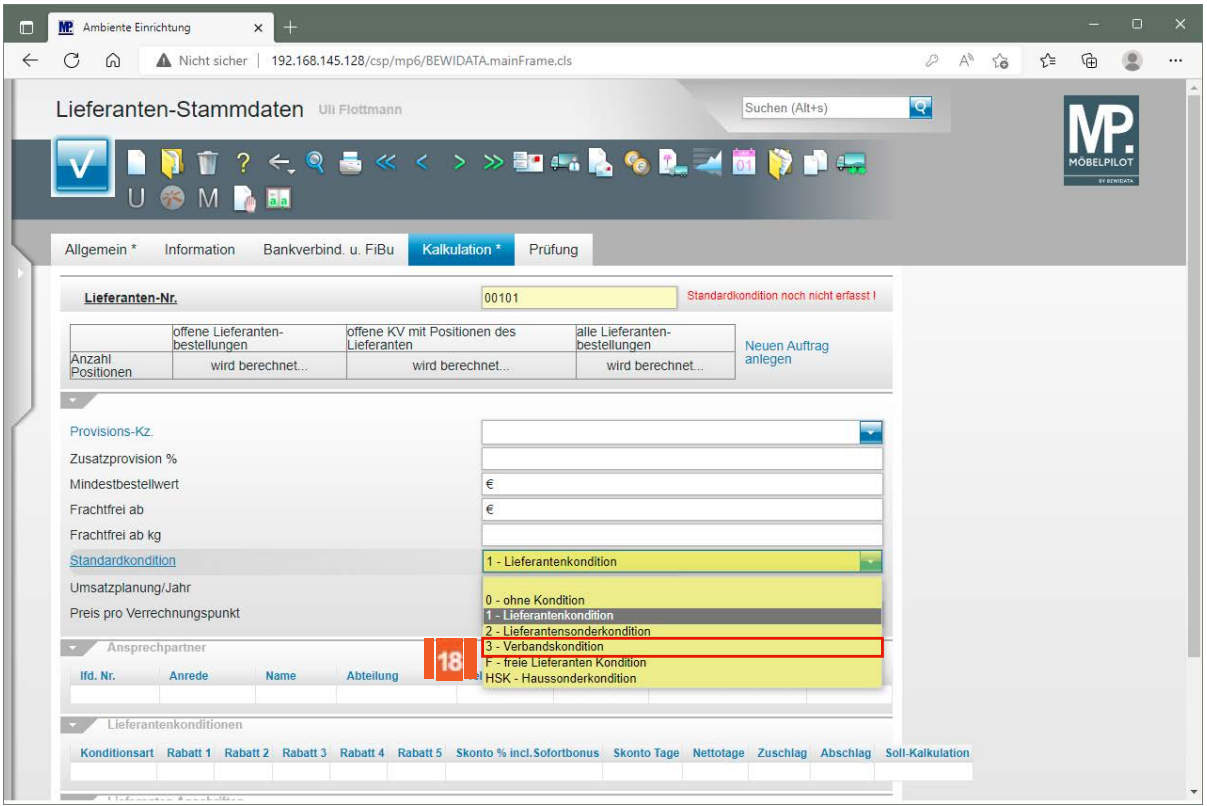

18 Klicken Sie auf den Listeneintrag **3 - Verbandskondition**.

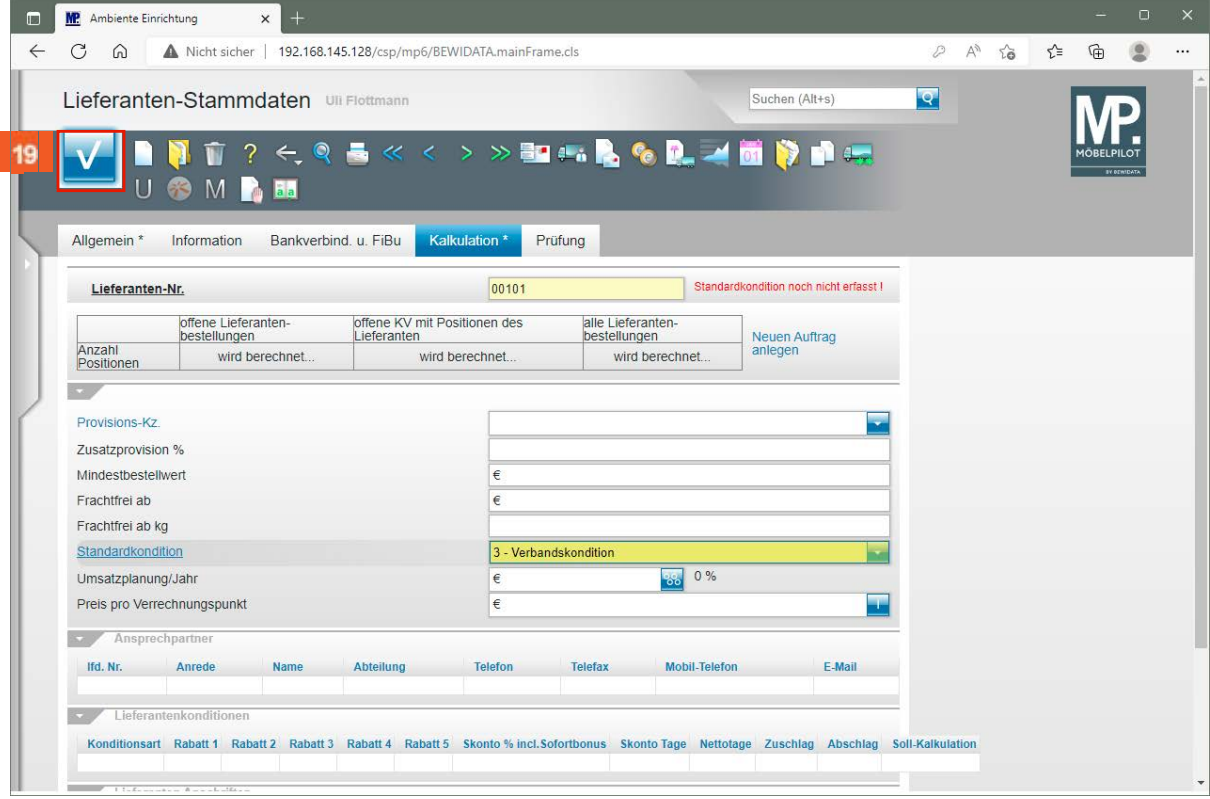

Klicken Sie auf die Schaltfläche **Speichern**.

19

#### **Formular "Konditionen" aufrufen**

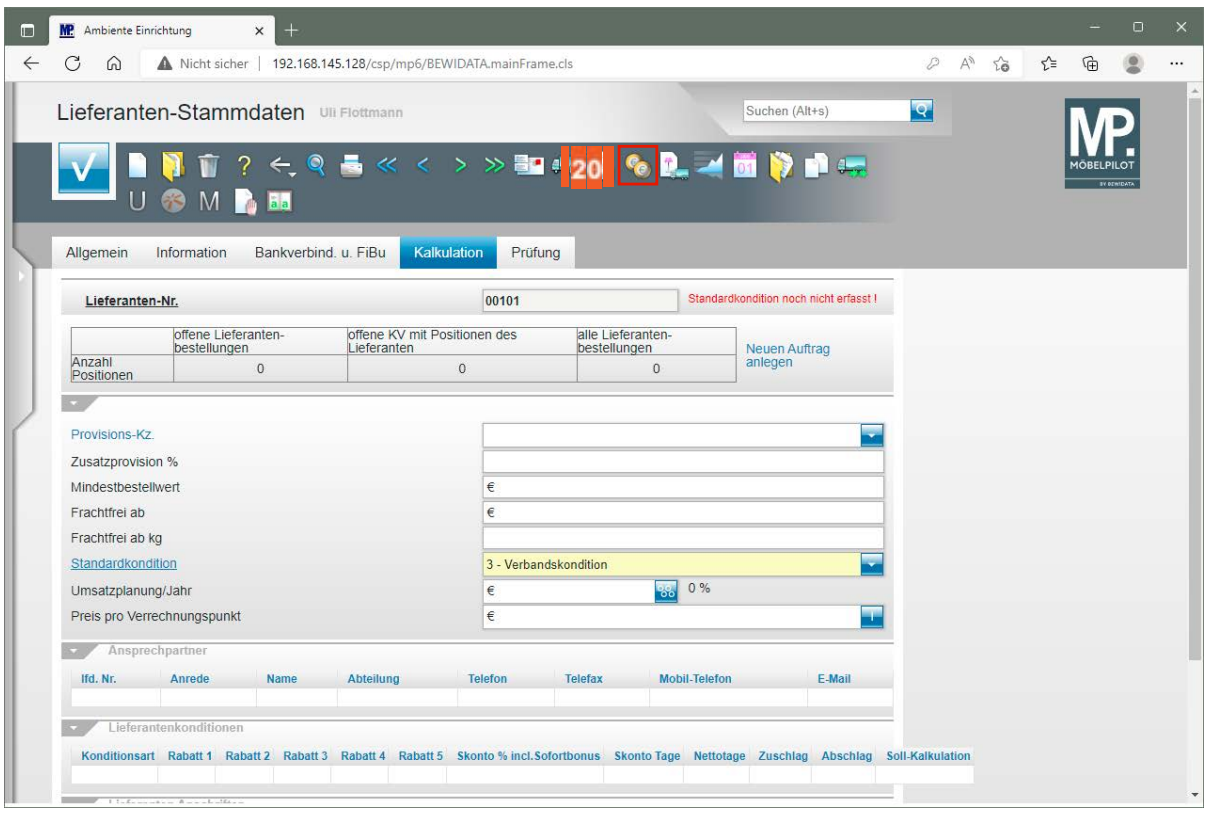

20 Klicken Sie auf die Schaltfläche **Kondition**.

 $21$ 

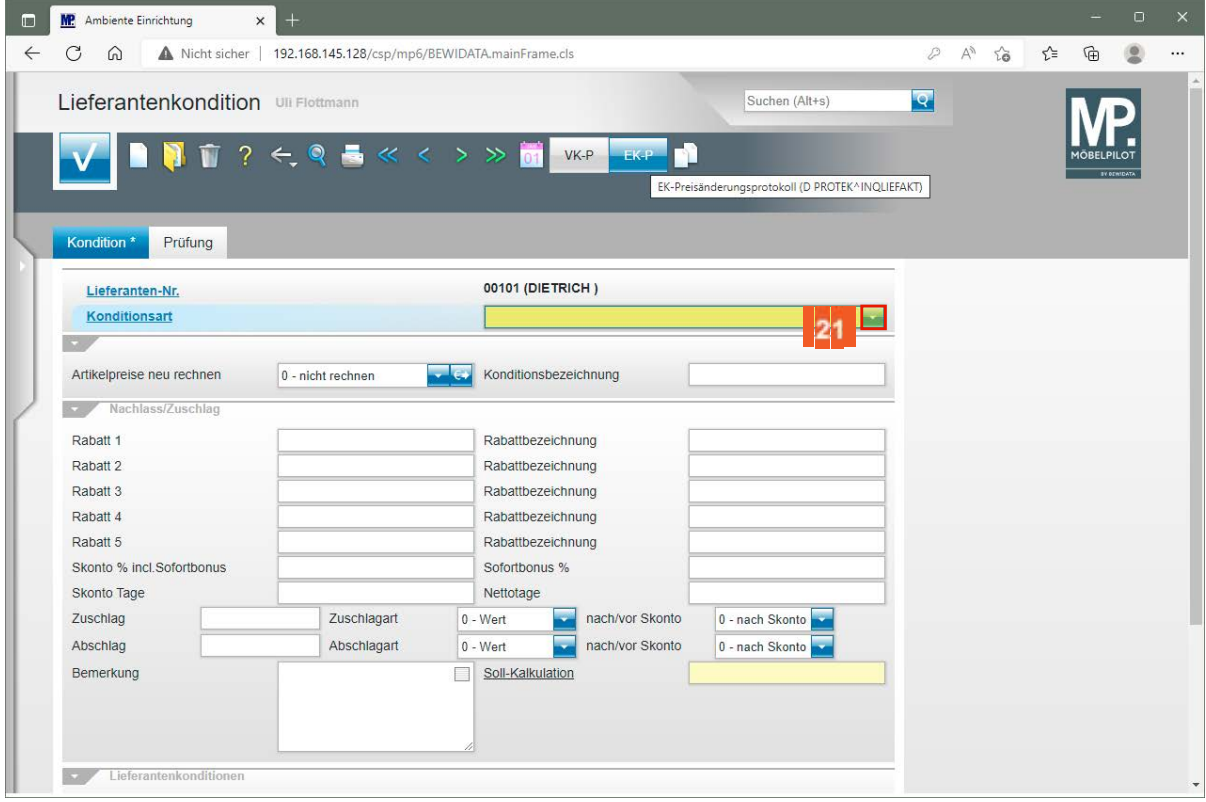

Klicken Sie im Auswahlfeld **Konditionsart** auf die Schaltfläche **Öffnen**.

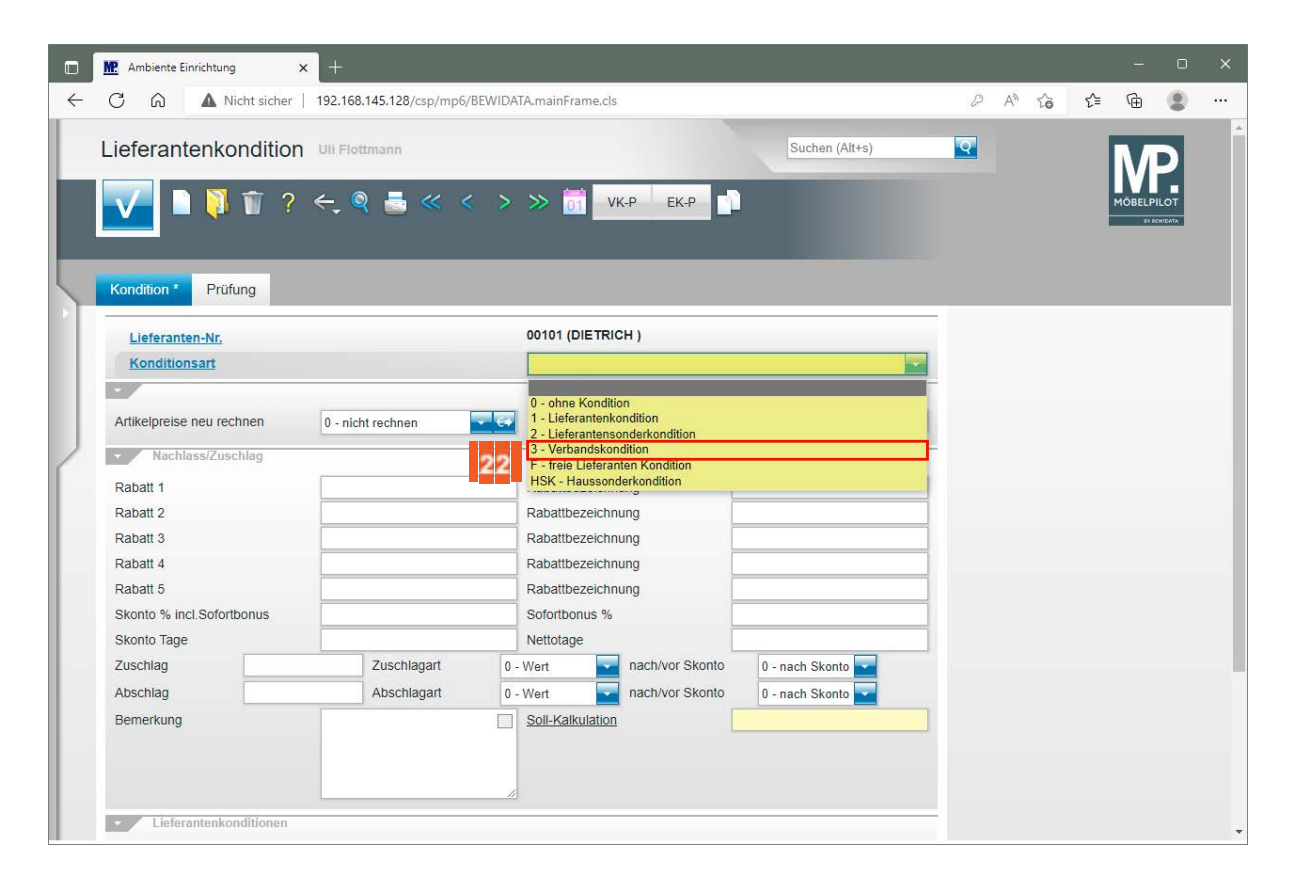

 $\bigodot$ 

22

23

Rufen Sie sich hier zunächst das Konditionskennzeichen auf, das Sie im Lieferanten-Stammblatt als *"Standardkondition"* angegeben haben.

Klicken Sie auf den Listeneintrag **3 - Verbandskondition**.

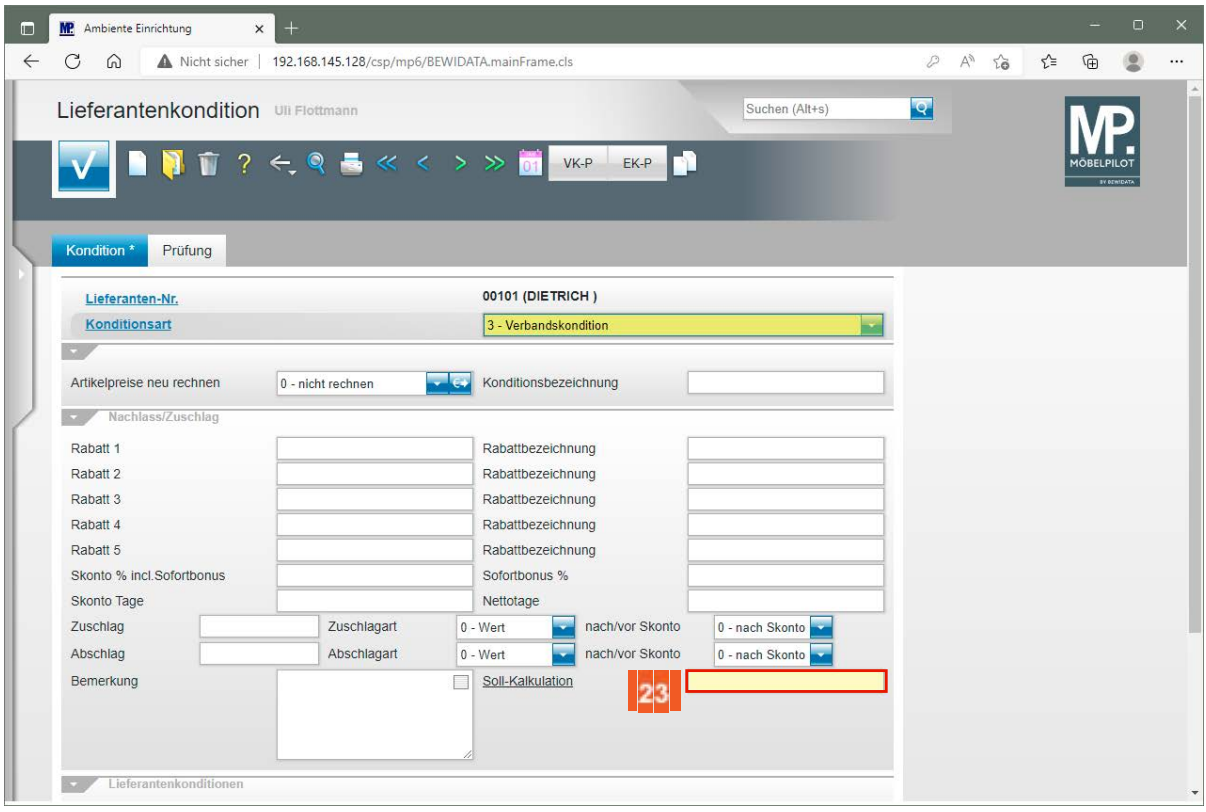

Klicken Sie auf das Eingabefeld **Soll-Kalkulation**.

Seite 29

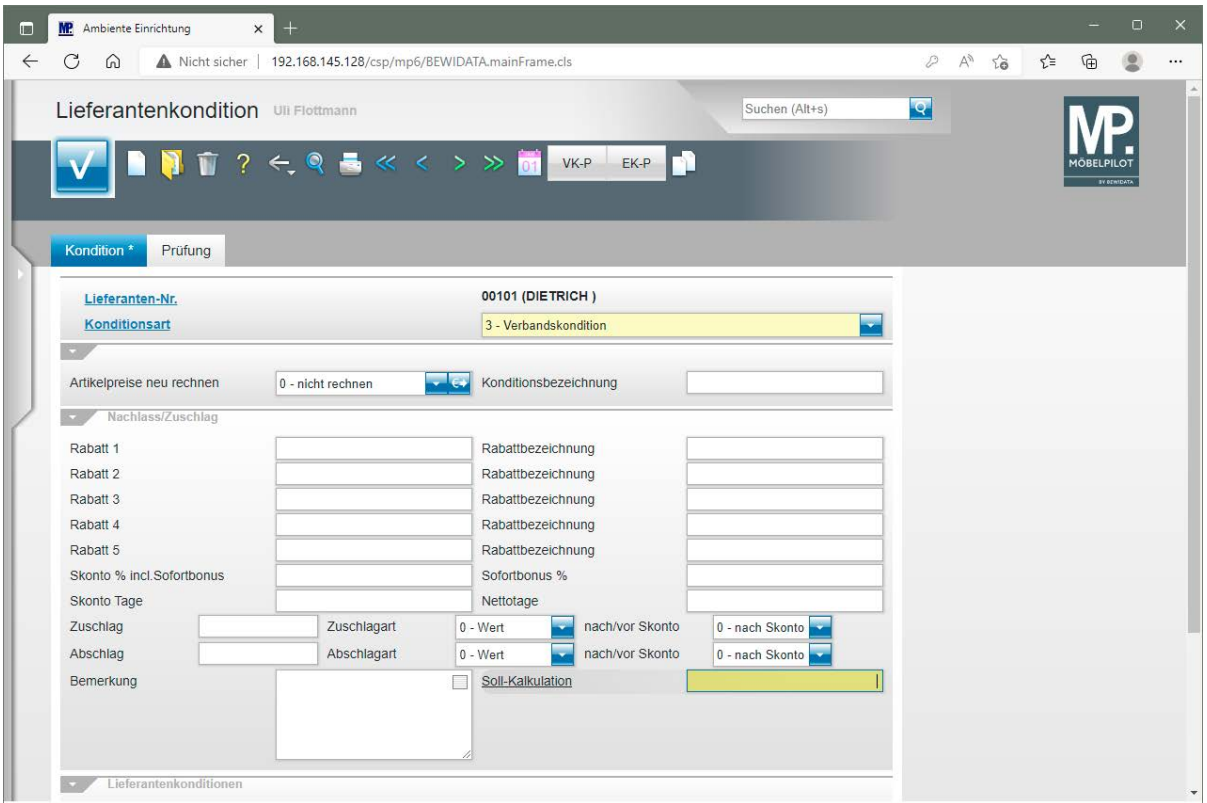

Geben Sie **220** im Feld **Soll-Kalkulation** ein.

Achten Sie bitte darauf, jeder hinterlegten Konditionsart (Rabattstaffel), auch eine realistische Soll-Kalkulation zuzuweisen.

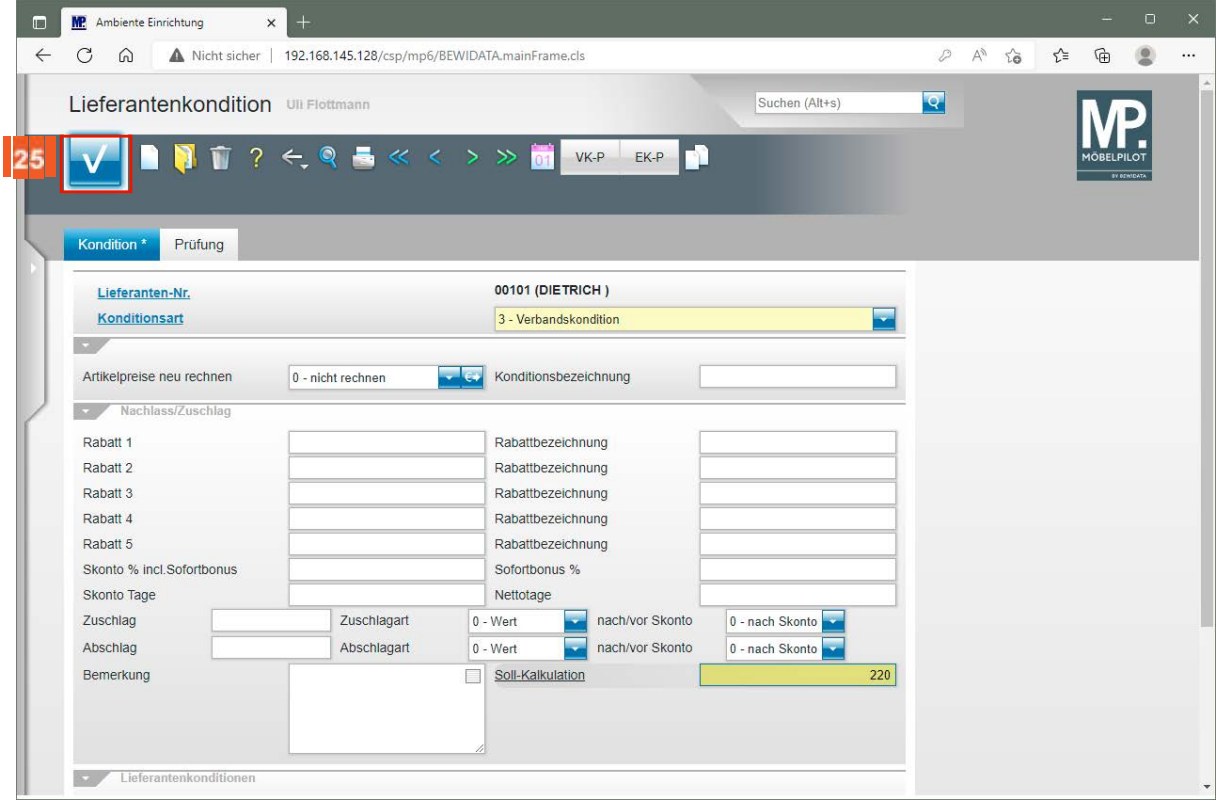

25

 $24$ 

A

Klicken Sie auf die Schaltfläche **Speichern**.

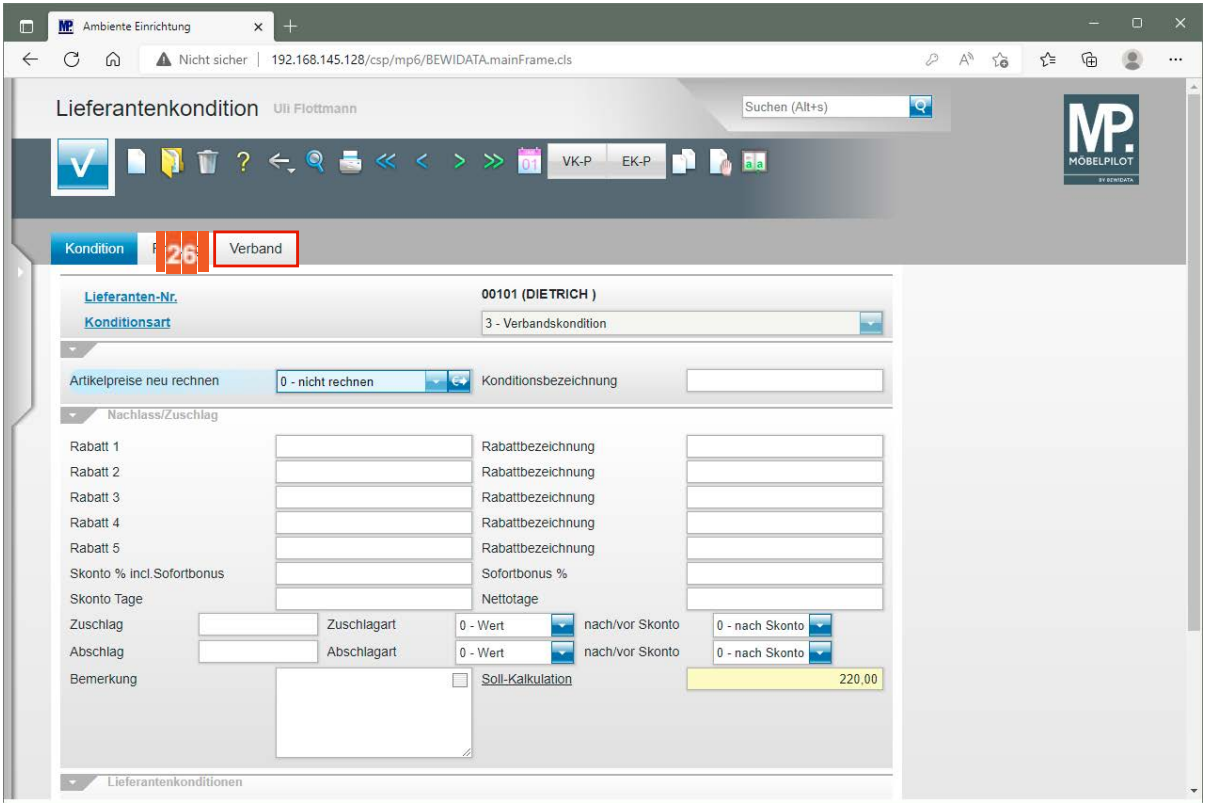

Klicken Sie auf die Registerkarte **Verband**.

26

27

 $\bigodot$ 

MÖBELPILOT hat bei der vorausgegangenen Aktion festgestellt, dass Sie gerade einen Verbands-Lieferanten erfassen, für den im Feld *"ZR-Nummer"* ein Eintrag hinterlegt wurde. Deshalb wird nun ein zusätzlicher *"Formularreiter"* eingeblendet.

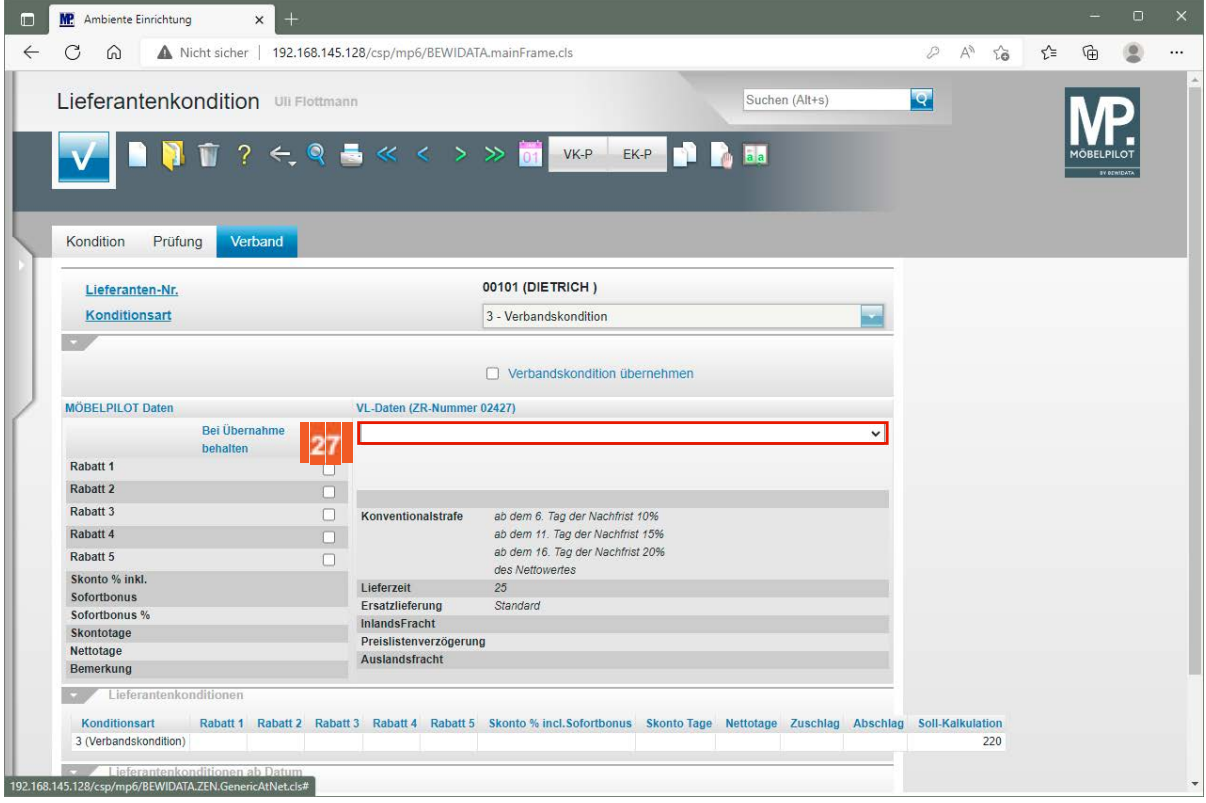

Klicken Sie im Feld **VL-Daten (ZR-Nummer)** auf die Schaltfläche **Öffnen**.

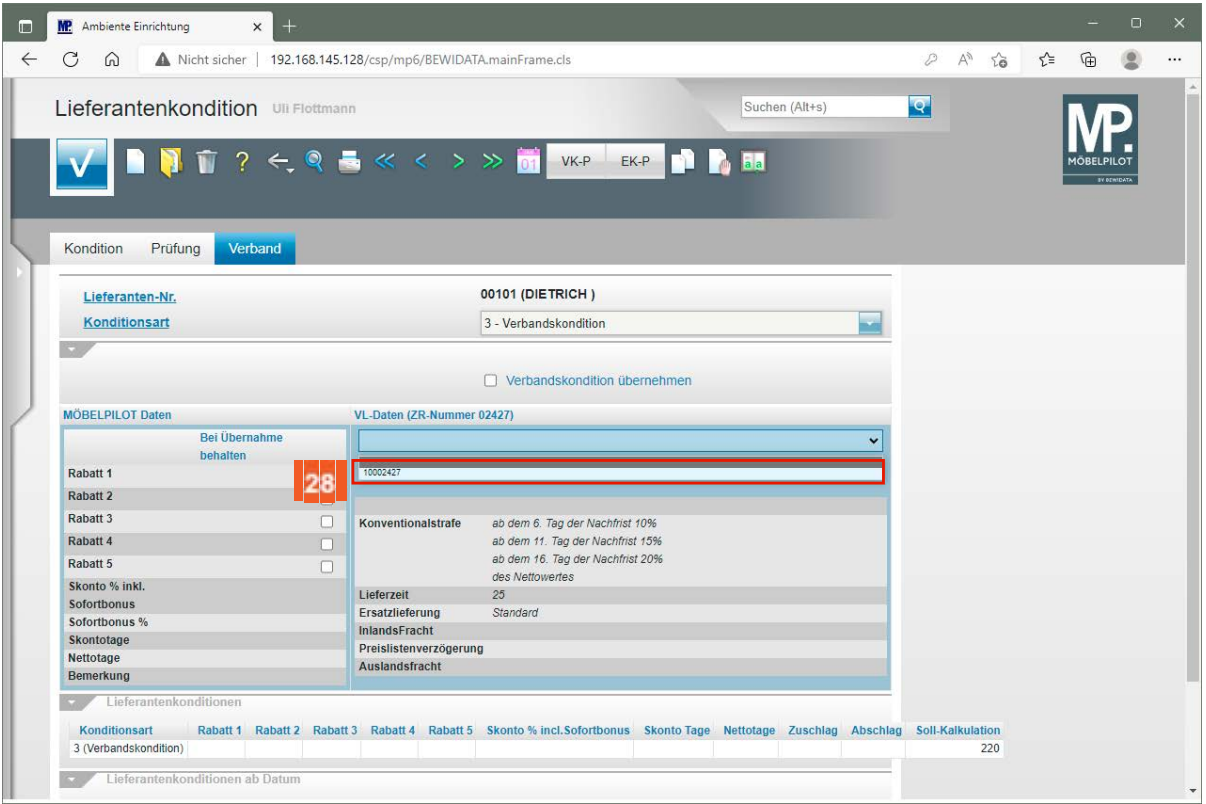

28 Klicken Sie auf den Listeneintrag **10002427**.

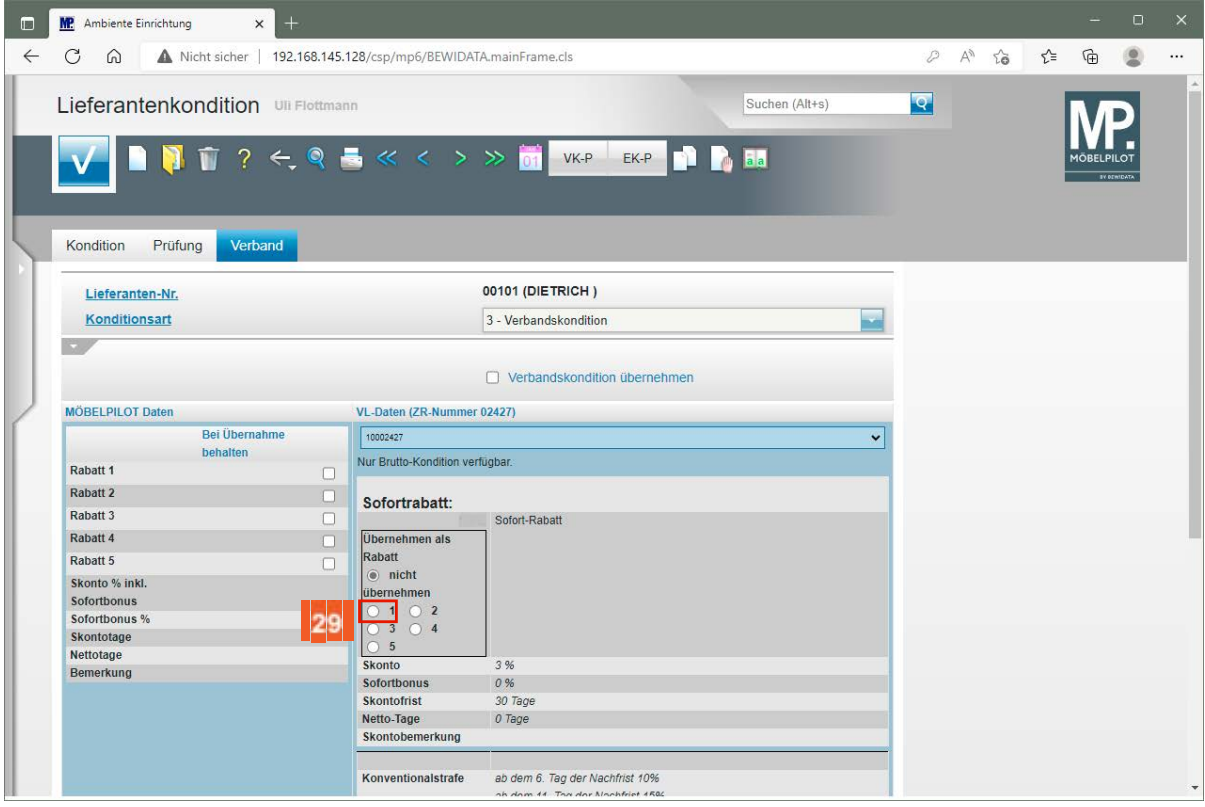

Klicken Sie auf das Kontrollkästchen **1**.

29

 $\bigodot$ 

Die Felder 1 bis 5 bilden die Rabatt-Eingabefelder im MÖBELPILOT ab.

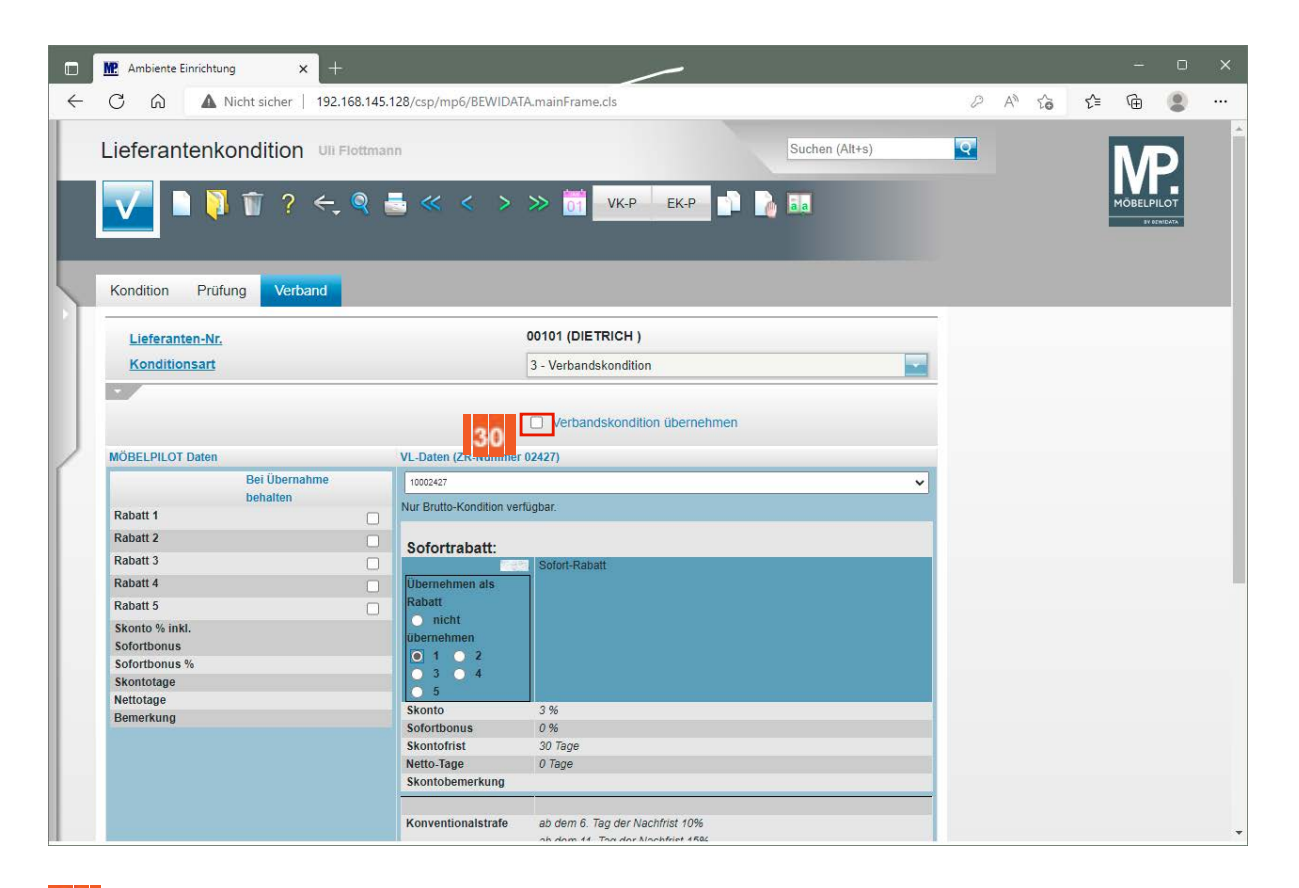

30 Klicken Sie auf das Kontrollkästchen **Verbandskondition übernehmen**.

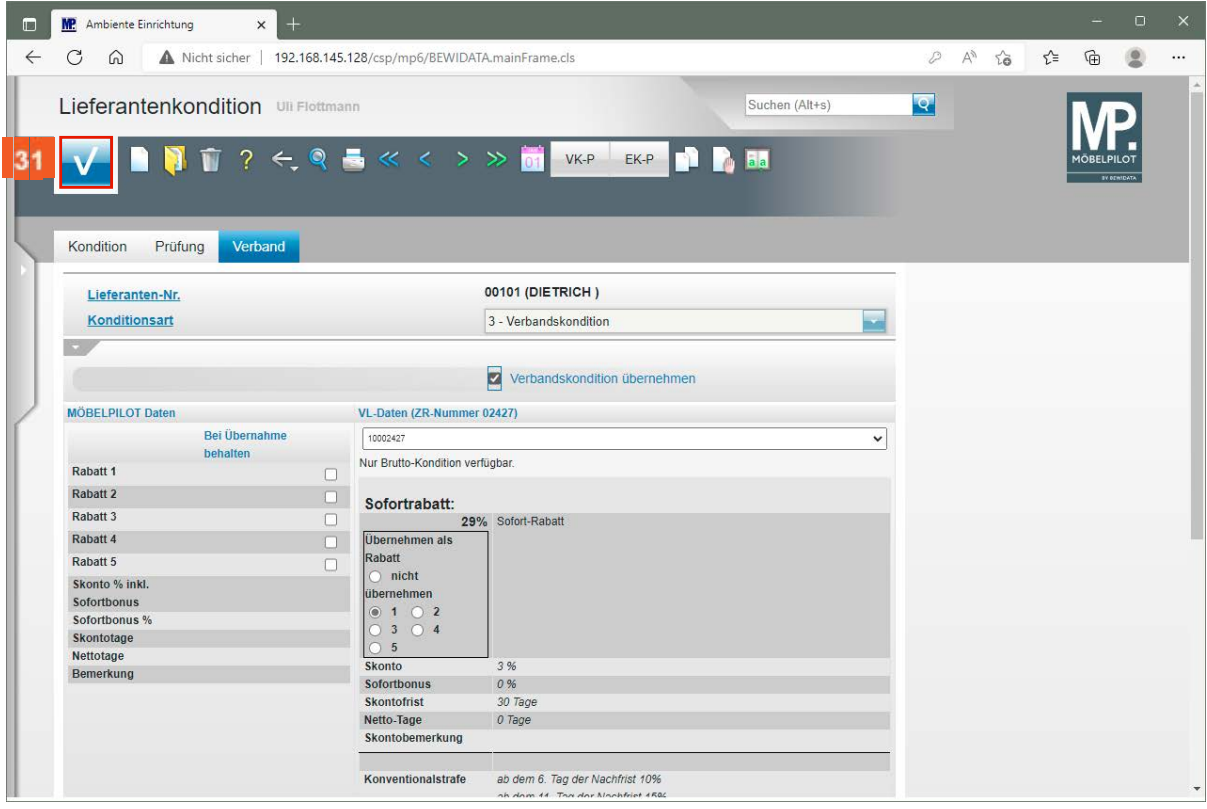

Klicken Sie auf die Schaltfläche **Speichern**.

 $31$ 

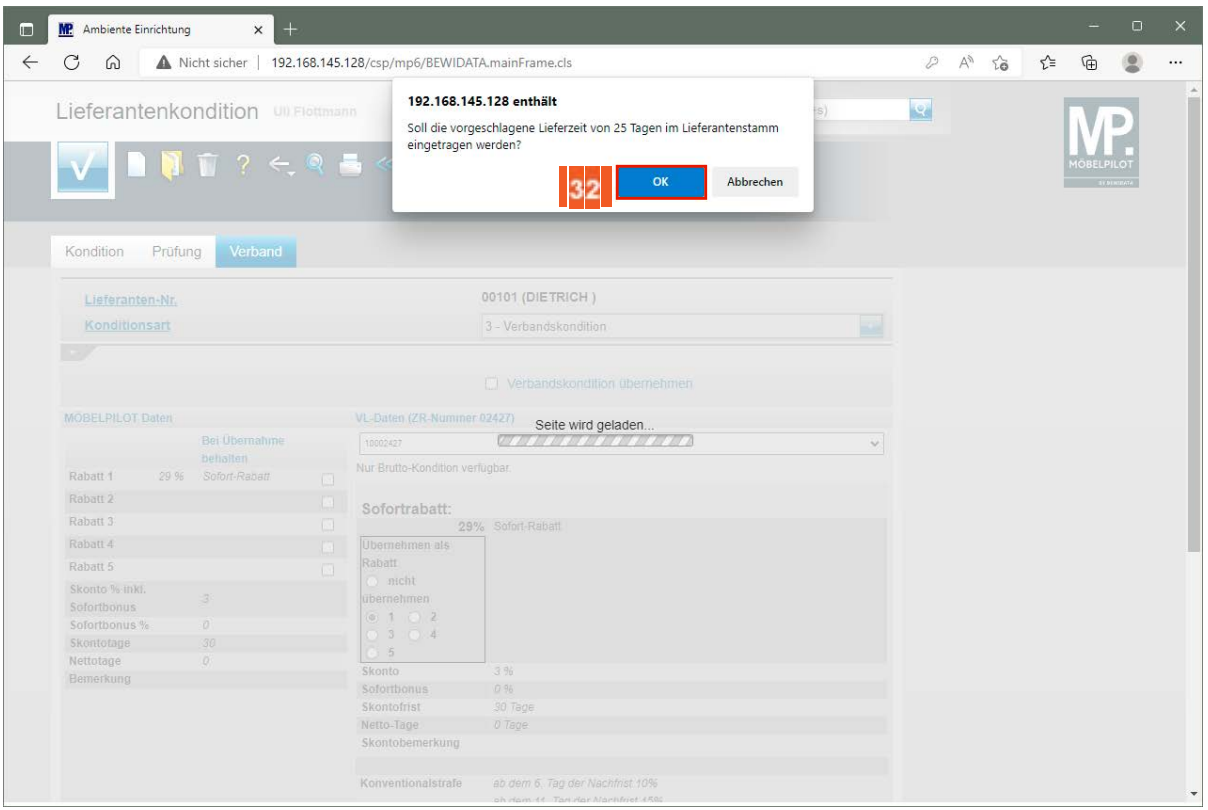

 $32<sub>2</sub>$ Klicken Sie auf die Schaltfläche **OK**.

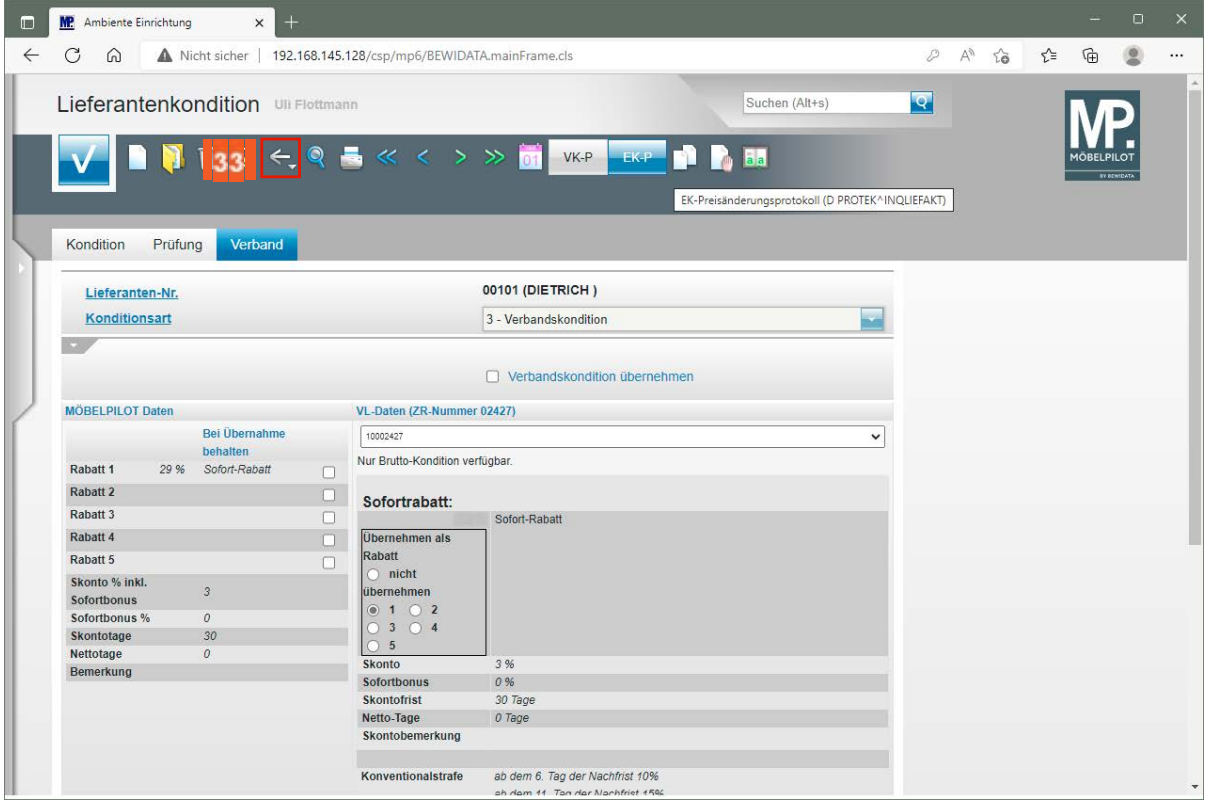

33

Klicken Sie auf die Schaltfläche **Zurück**.

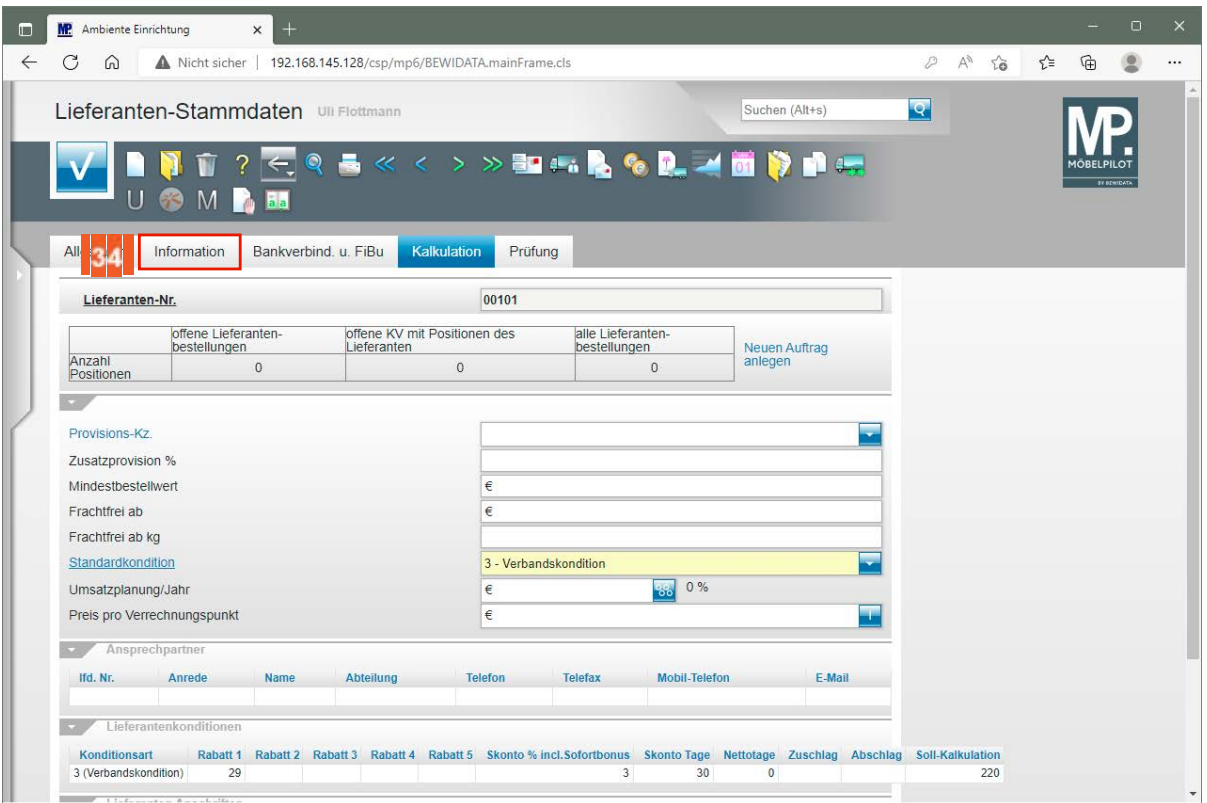

 $34$ Klicken Sie auf die Registerkarte **Information**.

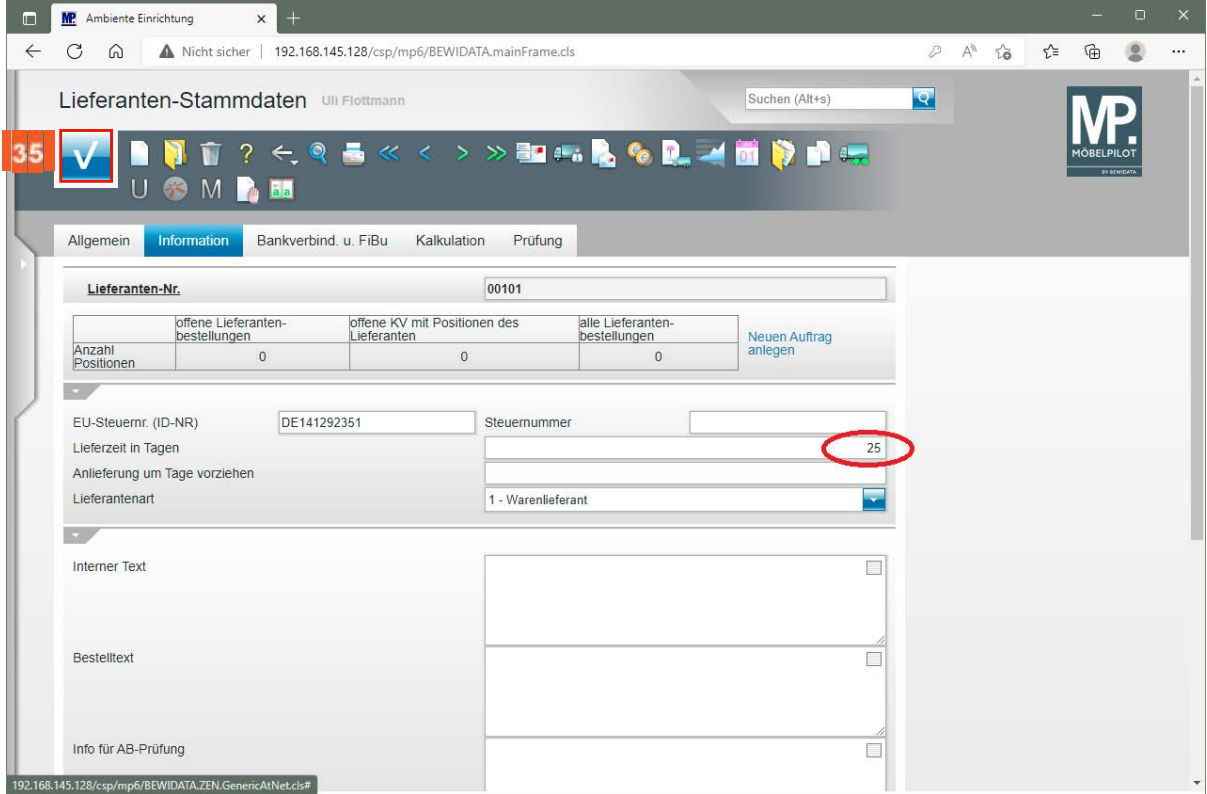

 $35<sub>o</sub>$ 

 $\bigodot$ 

Klicken Sie auf die Schaltfläche **Speichern**.

Durch die Datenübernahme wurde unter anderem auch die vereinbarte Nachlieferzeit eingepflegt. Alle Felder können bei Bedarf noch bearbeitet oder ergänzt werden.

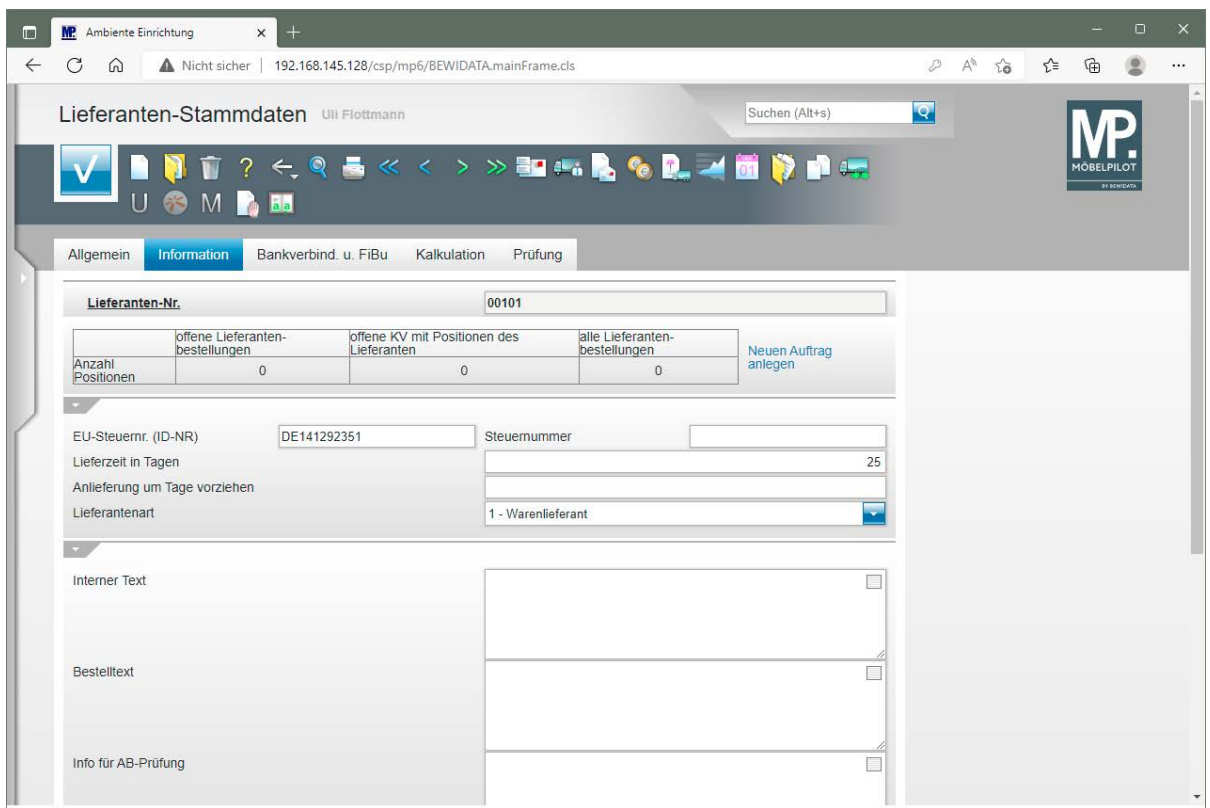

# **Kurzanleitung: Anlage Artikel-Stammdaten**

#### **Einleitung**

In dieser Kurzbeschreibung erläutern wir Ihnen, dass Sie mit wenigen Schritten, einen Artikel-Stammdatensatz anlegen können und diese Informationen dann bereits ausreichen, um weitere Organisationsabläufe sinnvoll zu gestalten.

Eine detaillierte Beschreibung finden Sie in der online Dokumentation *"Artikel- und Bestandsverwaltung > Artikel-Stammdaten und Verbandsartikel"*.

#### **Lernziele**

 **Sie sind in der Lage:**

- **einen Artikel-Stammdatensatz anzulegen**
- **dem Artikel Bilder zuzuweisen**

#### **Programmanwahl**

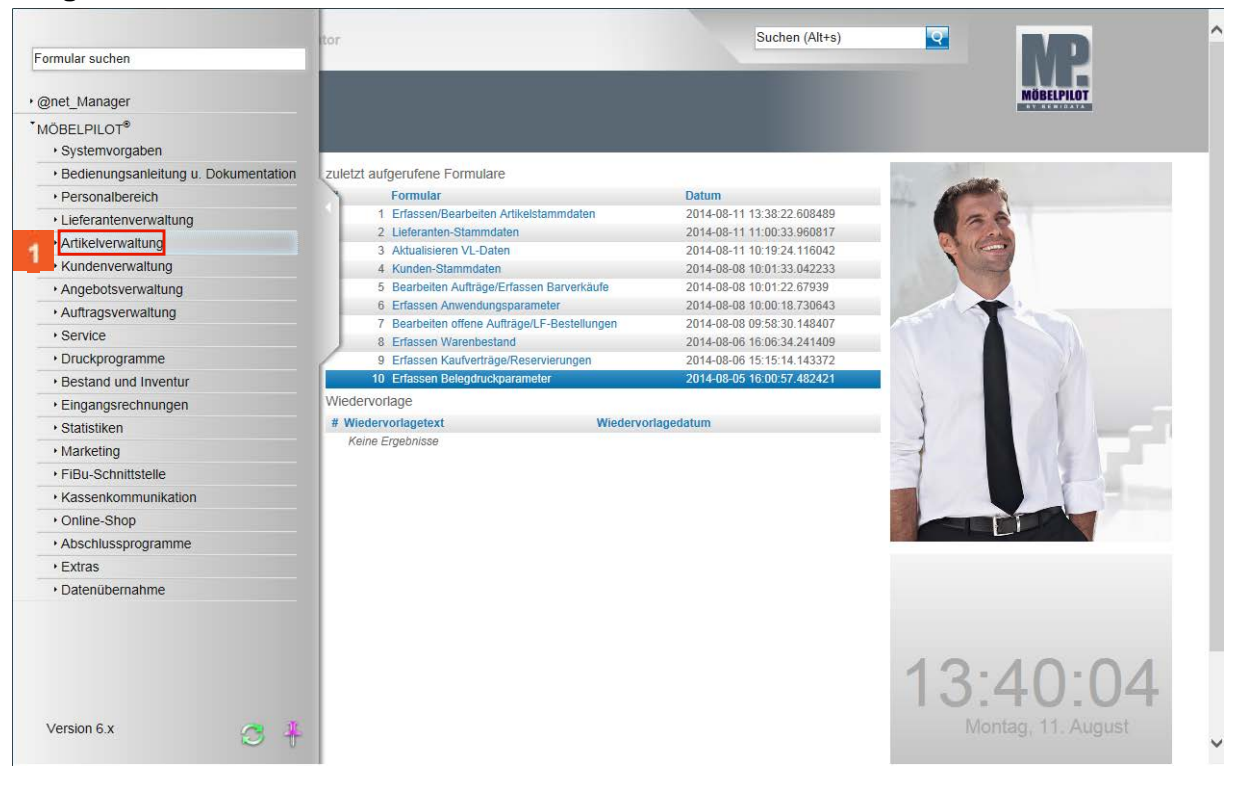

Klicken Sie im Inhaltsverzeichnis auf den Hyperlink **Artikelverwaltung**.

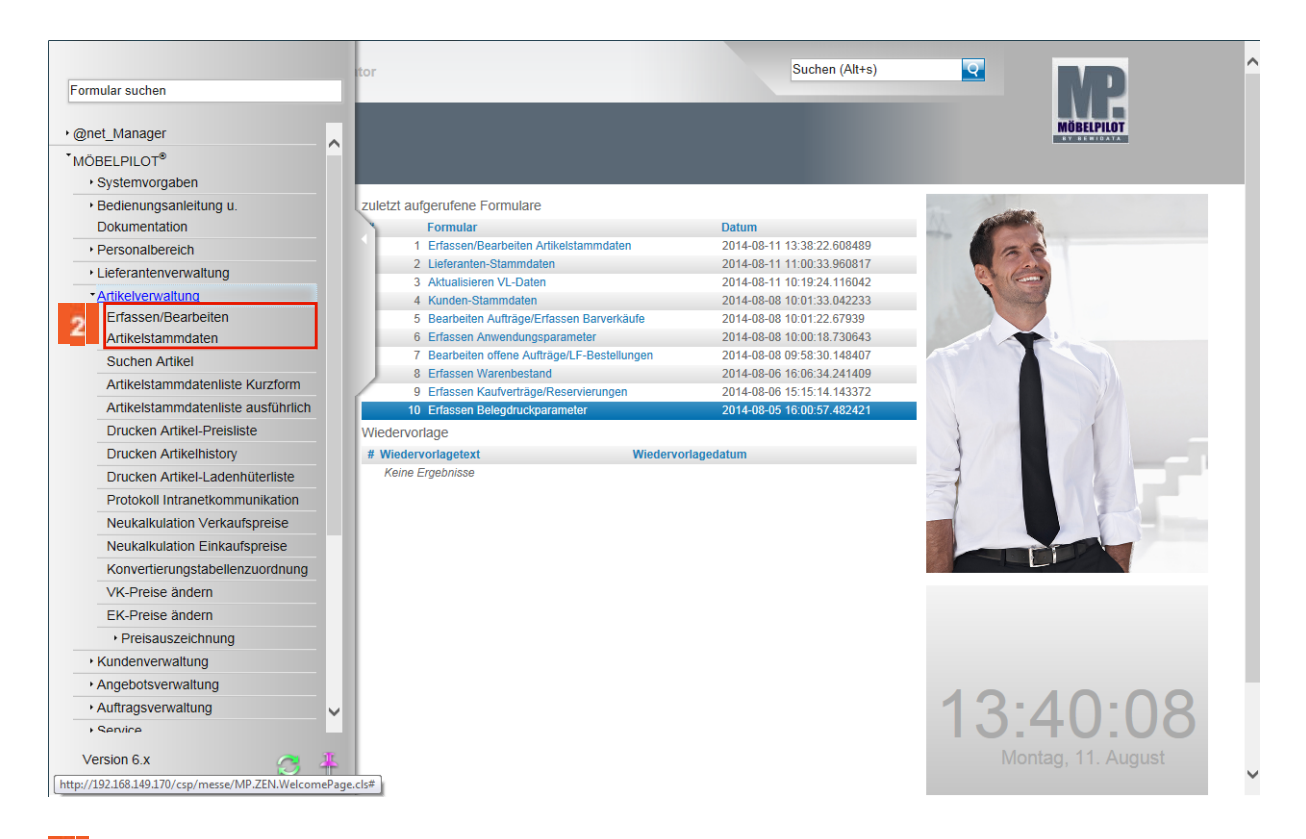

Klicken Sie auf den Hyperlink **Erfassen/Bearbeiten Artikelstammdaten**.

### **Formularreiter: Allgemein**

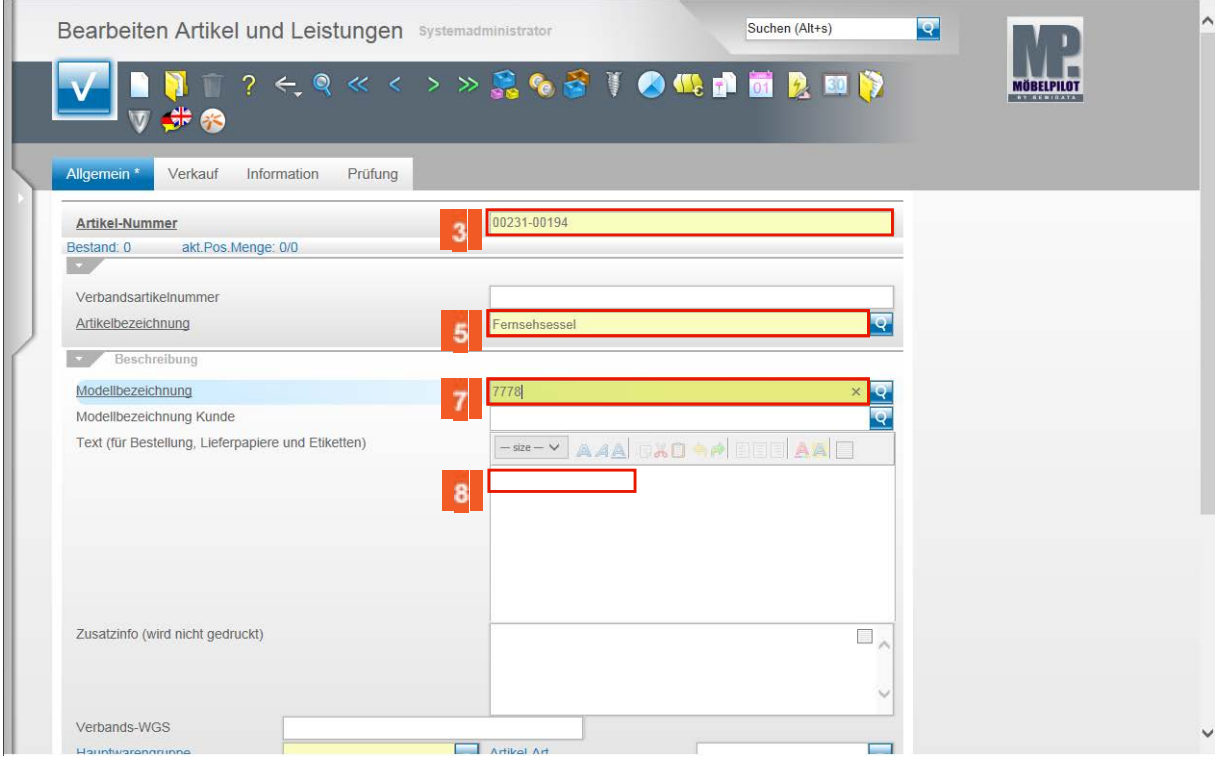

- $\overline{\mathbf{3}}$ Beispiel: Geben Sie **231** im Feld **Artikel-Nummer** ein.
- $\overline{4}$ Klicken Sie auf das Eingabefeld **Artikelbezeichnung**.
- $\overline{\mathbf{5}}$ Beispiel: Geben Sie **Fernsehsessel** im Feld **Artikelbezeichnung** ein.
- $\epsilon$ Klicken Sie auf das Eingabefeld **Modellbezeichnung**.
- $\overline{z}$ Beispiel: Geben Sie **7778** im Feld **Modellbezeichnung** ein.

#### $\bullet$ Klicken Sie auf das Eingabefeld **Text**.

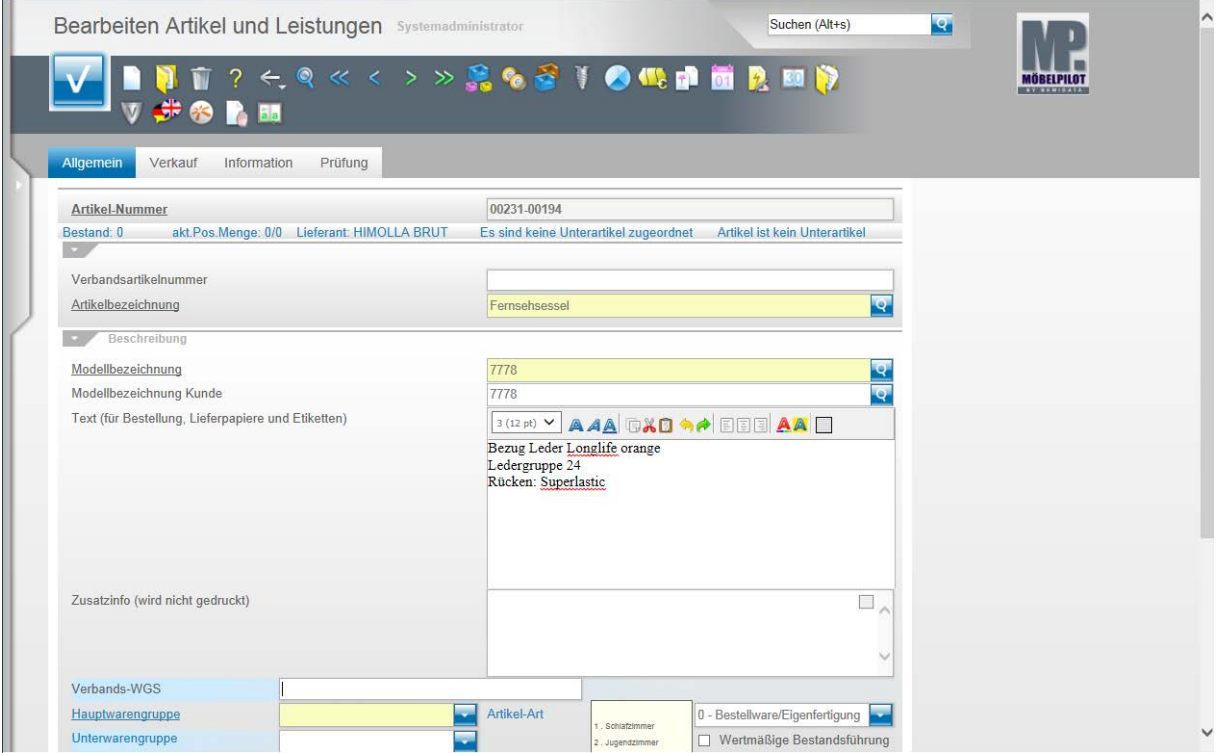

- $9<sup>1</sup>$ Geben Sie **Bezug Leder Longlife orange** im Feld **Text** ein.
- $10$ Drücken Sie die Taste **<sup>6</sup>+ .**
- $\,$  11  $\,$ Geben Sie **Ledergruppe 24** im Feld **Text** ein.
- $12$ Drücken Sie die Taste **+**
- 13 Geben Sie **Rücken: Superlastic** im Feld **Text** ein.
- $14$ Klicken Sie auf das Eingabefeld **Verbands-WGS**.

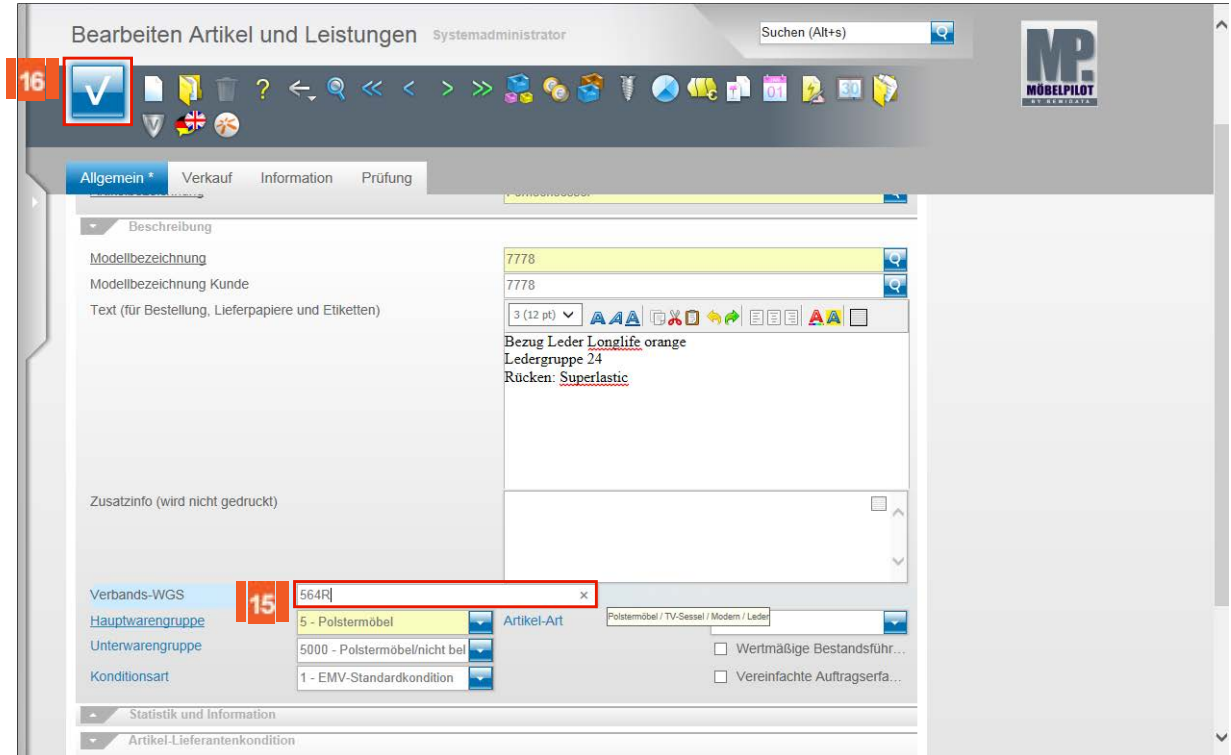

15 Geben Sie **564R** im Feld **Verbands-WGS** ein.

Klicken Sie auf die Schaltfläche **Speichern**.

**Button: Kondition**

16

 $\bullet$ 

Nach der vorausgegangenen Aktion ruft MÖBELPILOT automatisch das Formular *"Artikelkonditionen"* zur Erfassung der EK-Werte auf.

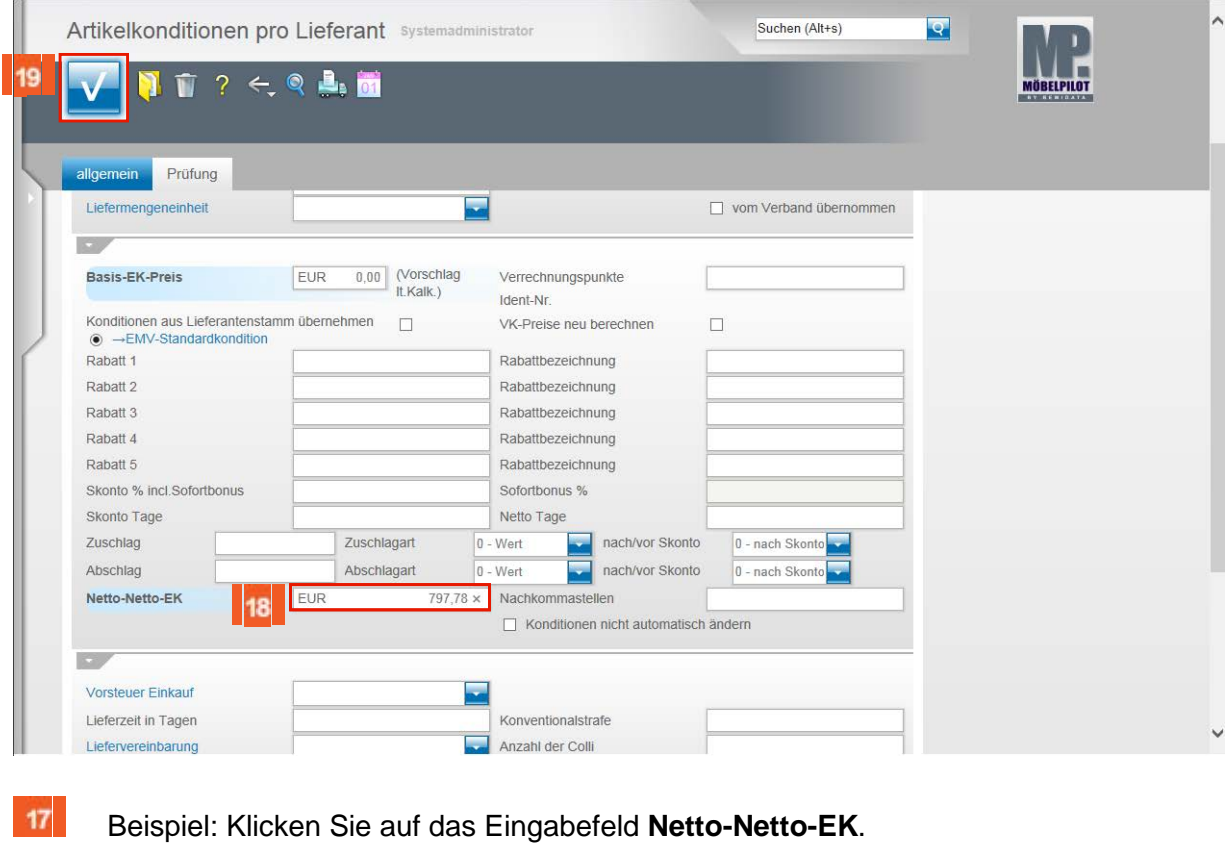

18 Beispiel: Geben Sie **797,78** im Feld **Netto-Netto-EK** ein.  $\bullet$ 

Ist Ihnen nur der Netto-Netto-EK bekannt, dann pflegen Sie diesen bitte wie beschrieben ein. Idealerweise sollten Sie allerdings mit dem Basis-EK Preis beginnen und auch die geltende Rabattstaffel, z.B. über die Funktion *"Konditionen aus Lieferantenstamm übernehmen",* einpflegen.

19 Klicken Sie auf die Schaltfläche **Speichern**.

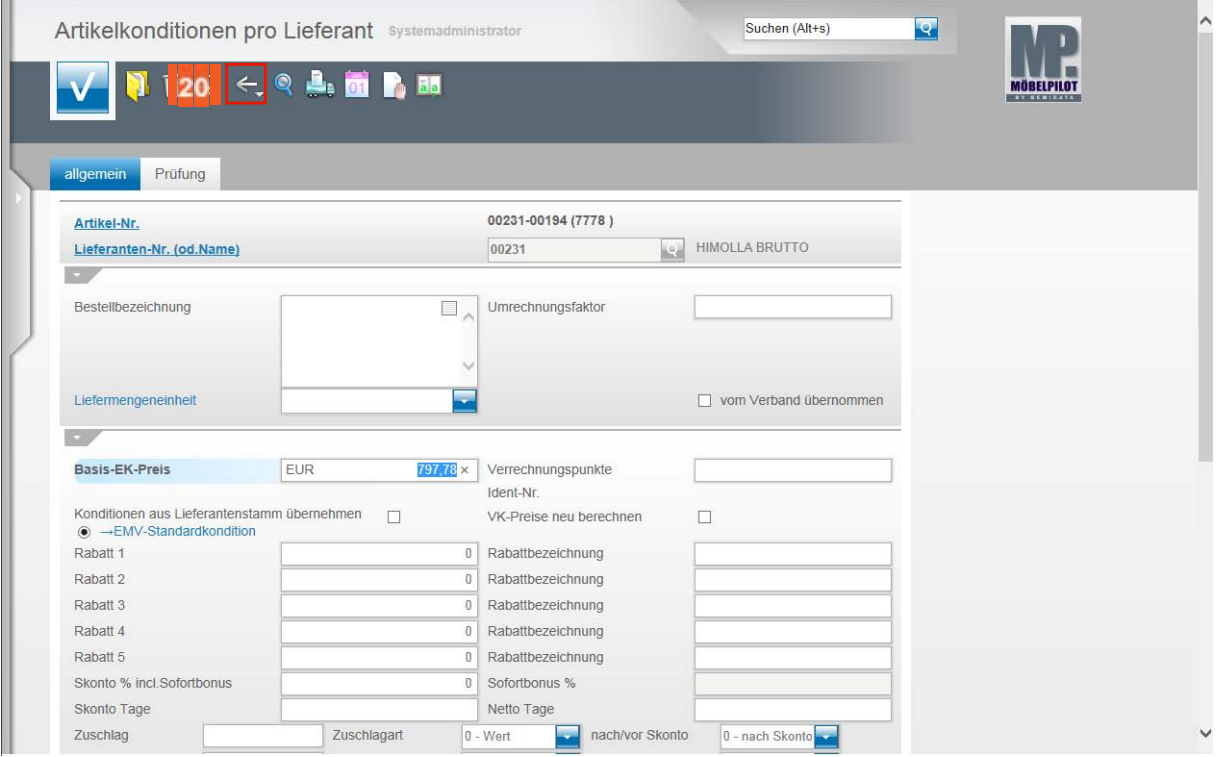

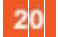

Klicken Sie auf die Schaltfläche **Zurück**.

#### **Formularreiter: Verkauf**

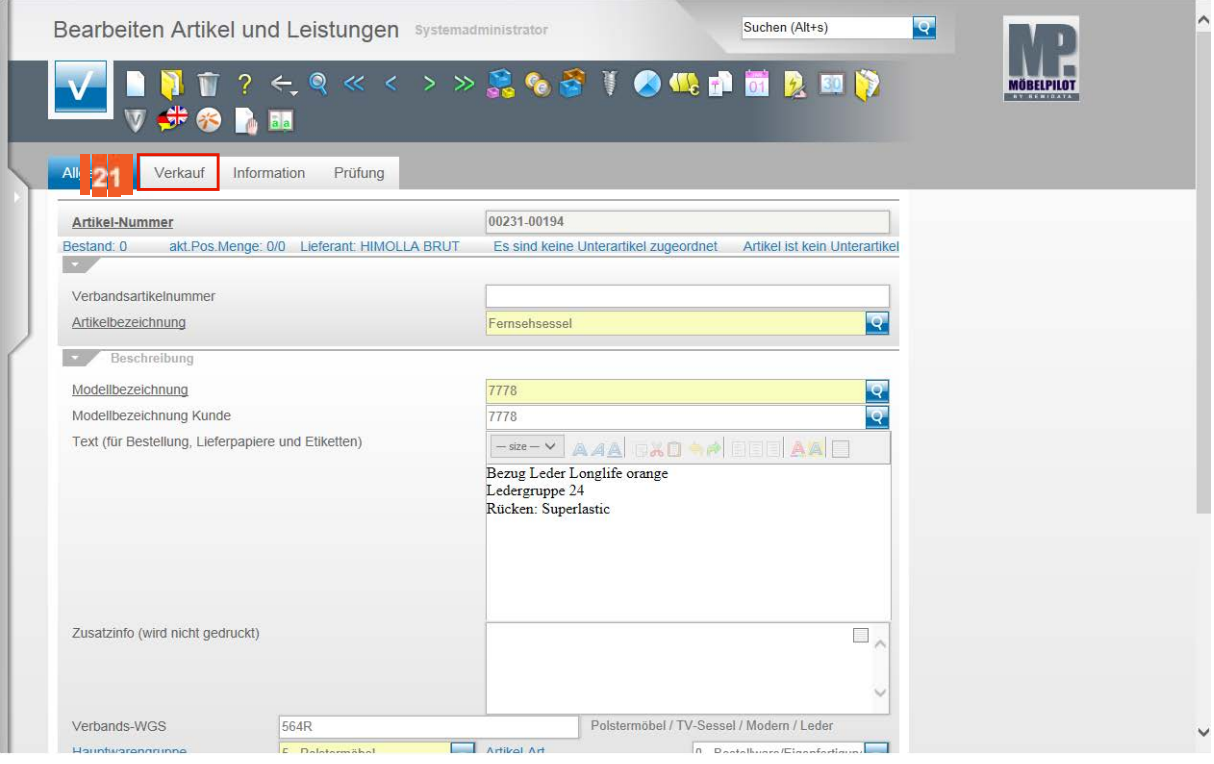

 $21$ Klicken Sie auf den Hyperlink **Verkauf**.

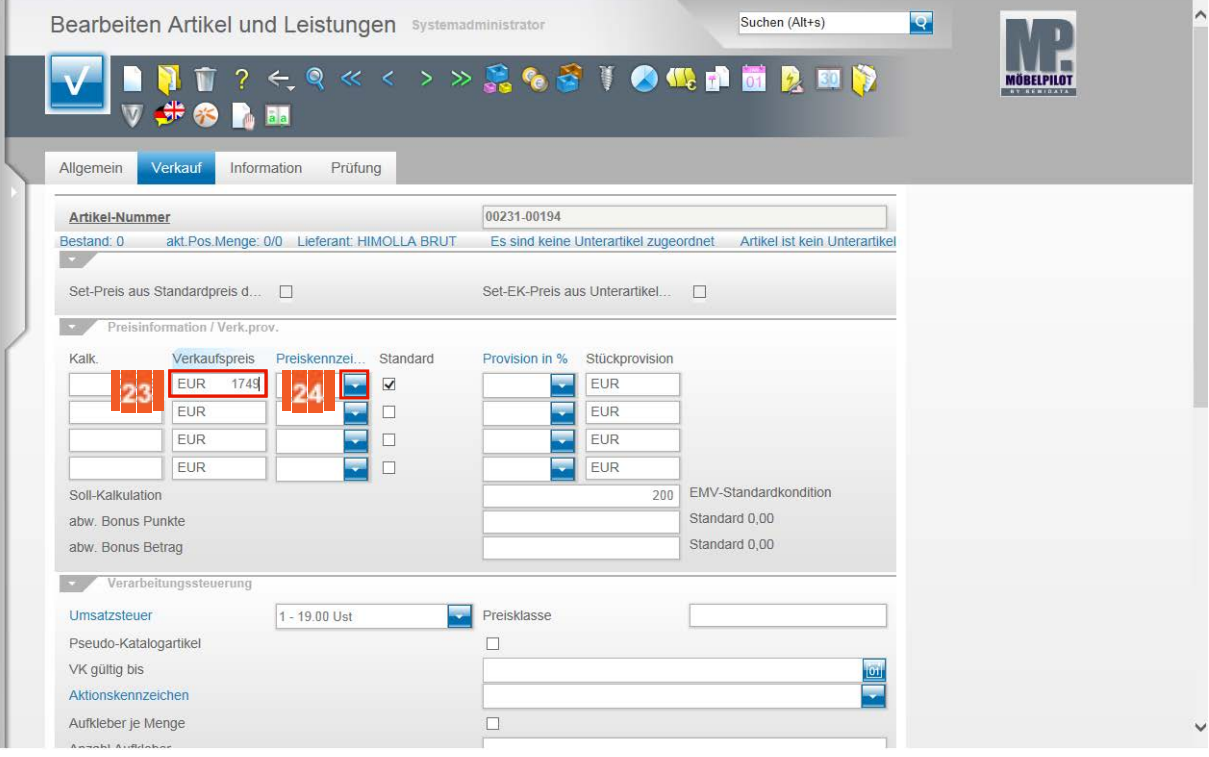

 $22$ 23

Klicken Sie auf das Eingabefeld **Verkaufspreis**.

- Beispiel: Geben Sie **1749** im Feld **Verkaufspreis** ein.
- $24$ Klicken Sie im Feld **Preiskennzeichen** auf die Schaltfläche **Öffnen**.

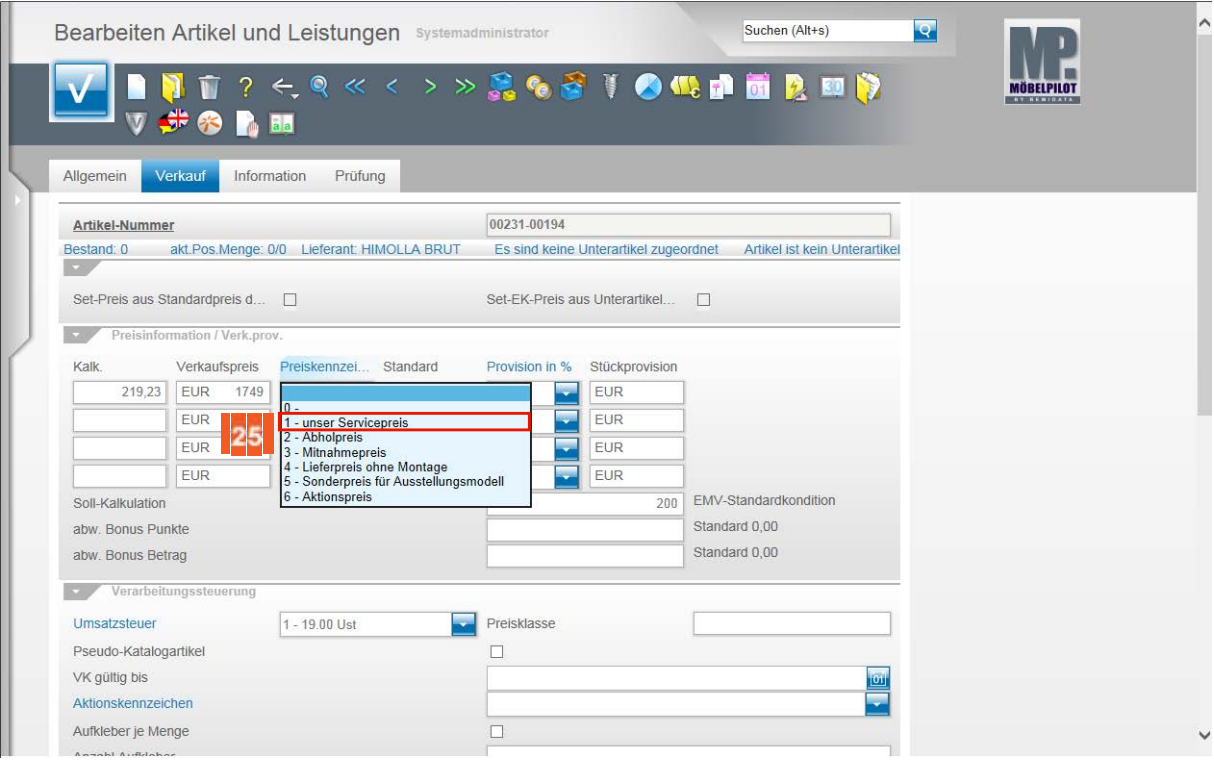

#### 25 Beispiel: Klicken Sie auf den Listeneintrag **1 - unser Servicepreis**.

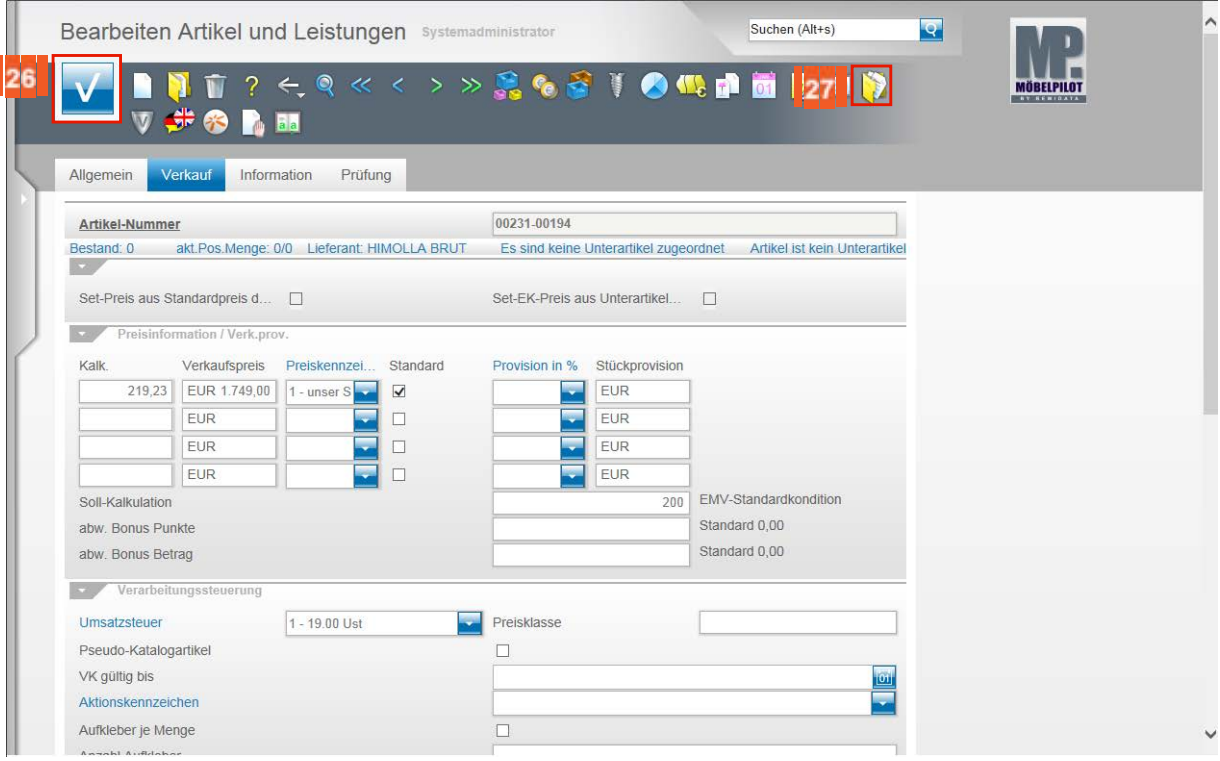

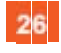

Klicken Sie auf die Schaltfläche **Speichern.**

### **Bilddatei zum Hochladen auswählen**

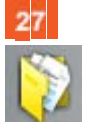

Klicken Sie auf den Hyperlink **Dokumente**.

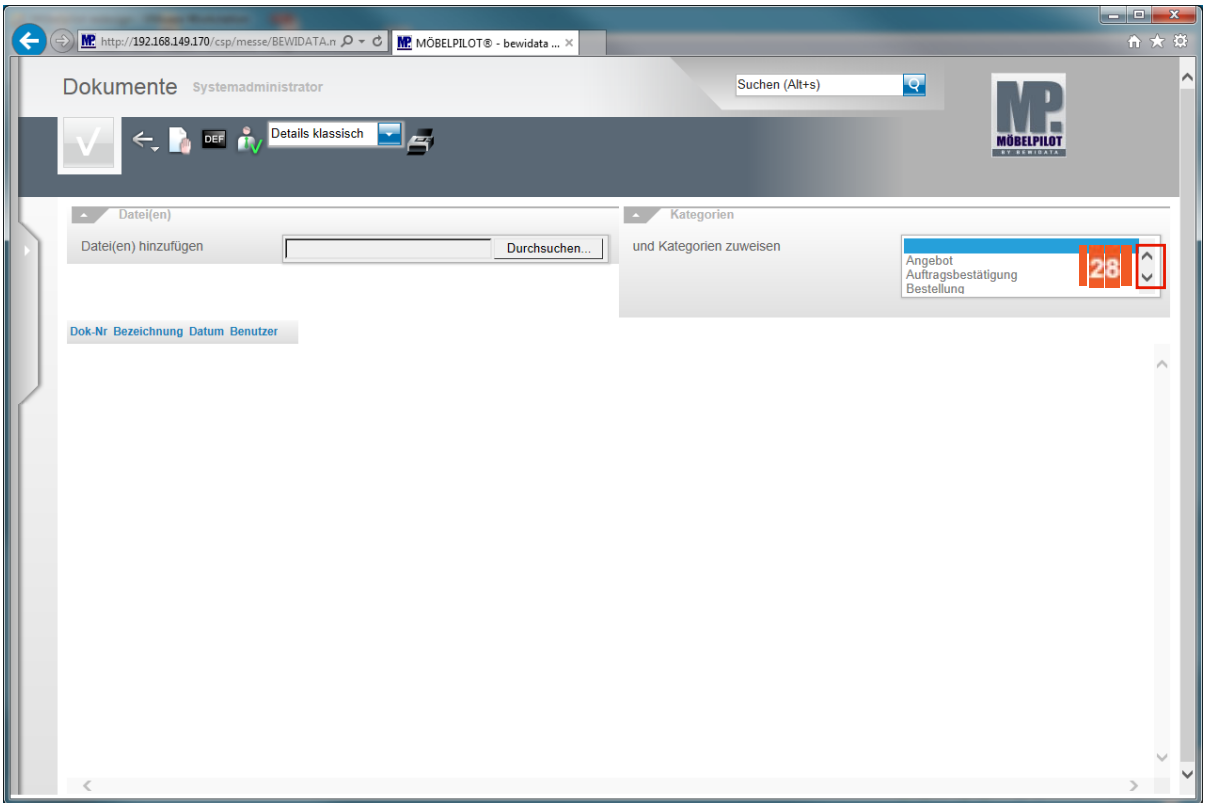

28 Klicken Sie in der Spalte **Kategorien** auf den Scrollbalken um eine **Kategorie** auszuwählen.

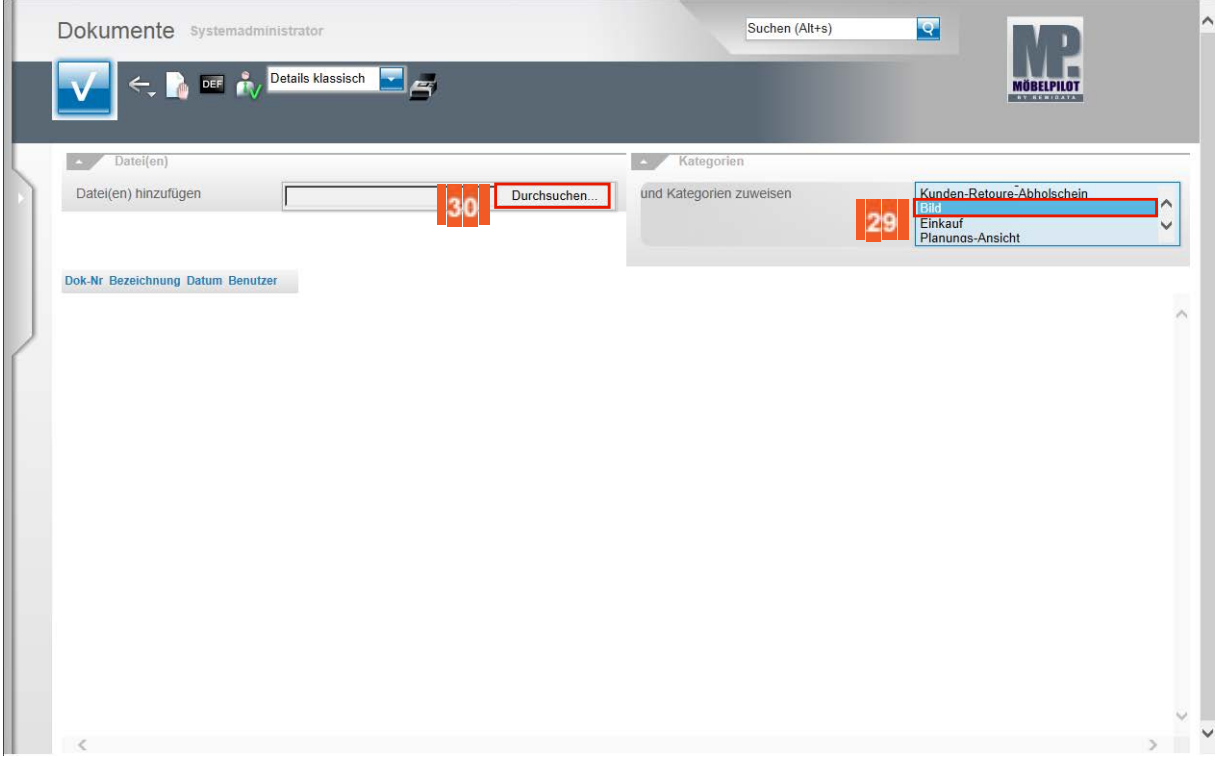

29 Beispiel: Klicken Sie auf den Listeneintrag **Bild**.

30 Klicken Sie auf die Schaltfläche **Durchsuchen** und suchen Sie in Ihrem Netzwerk oder auf dem lokalen PC nach der Quelldatei.

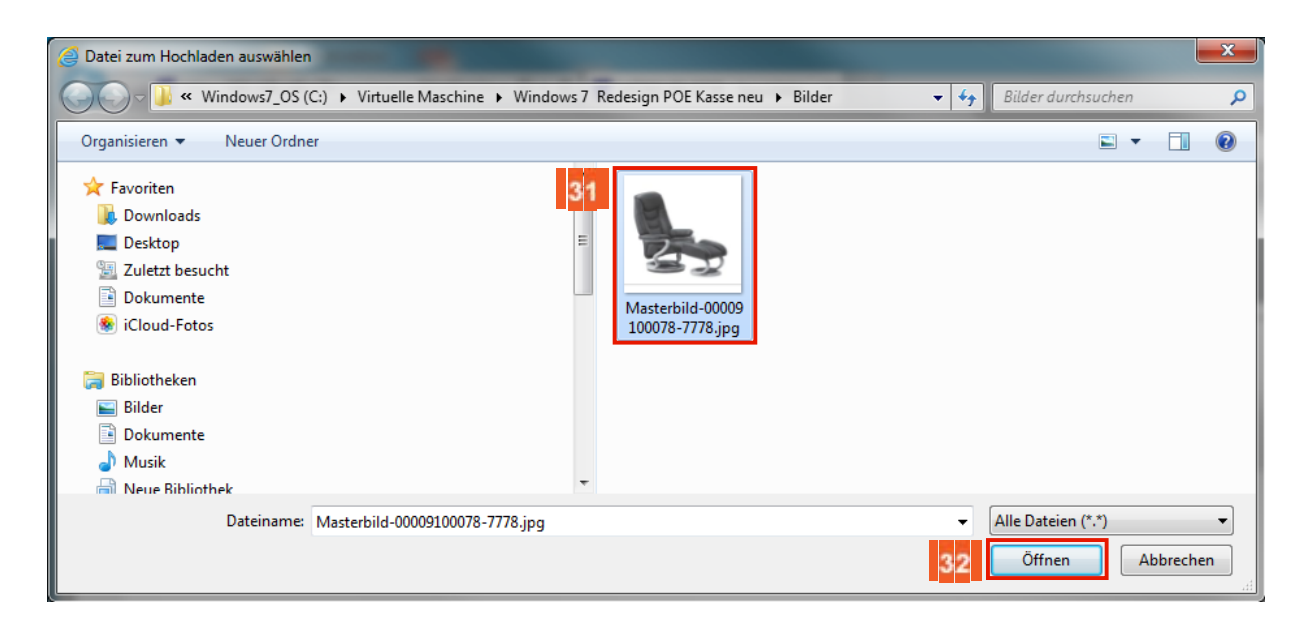

Beispiel: Klicken Sie auf den Listeneintrag **Masterbild-00009100078-7778.jpg**.

Klicken Sie auf die Schaltfläche **Öffnen**.

 $31$ 

 $3<sub>2</sub>$ 

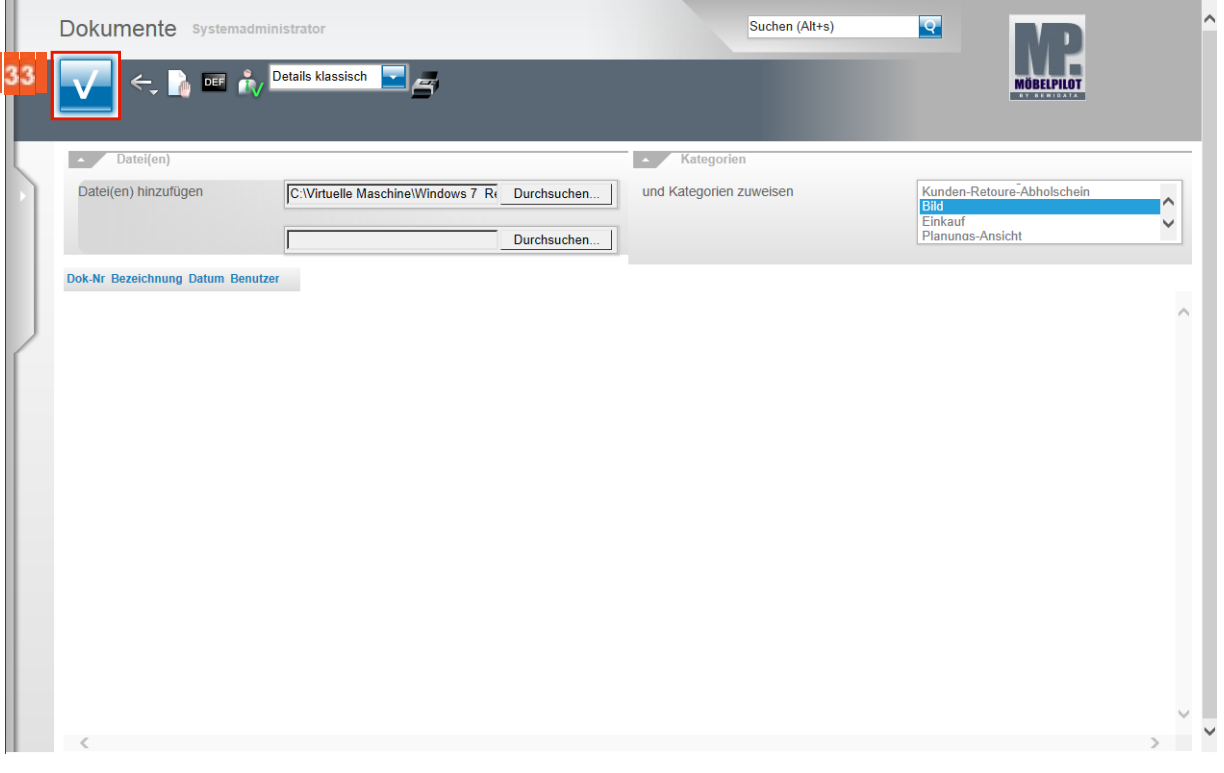

 $33<sup>3</sup>$ Klicken Sie auf die Schaltfläche **Speichern**.

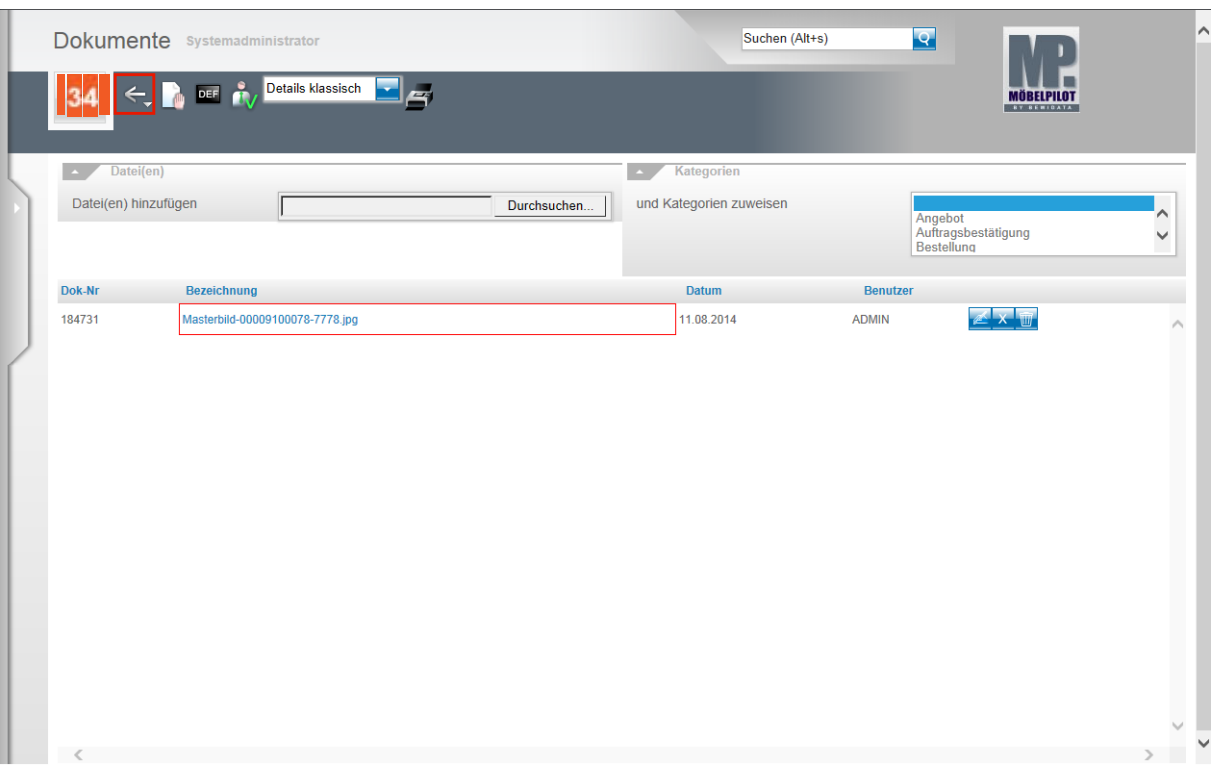

#### $34$ Klicken Sie auf die Schaltfläche **Zurück**.

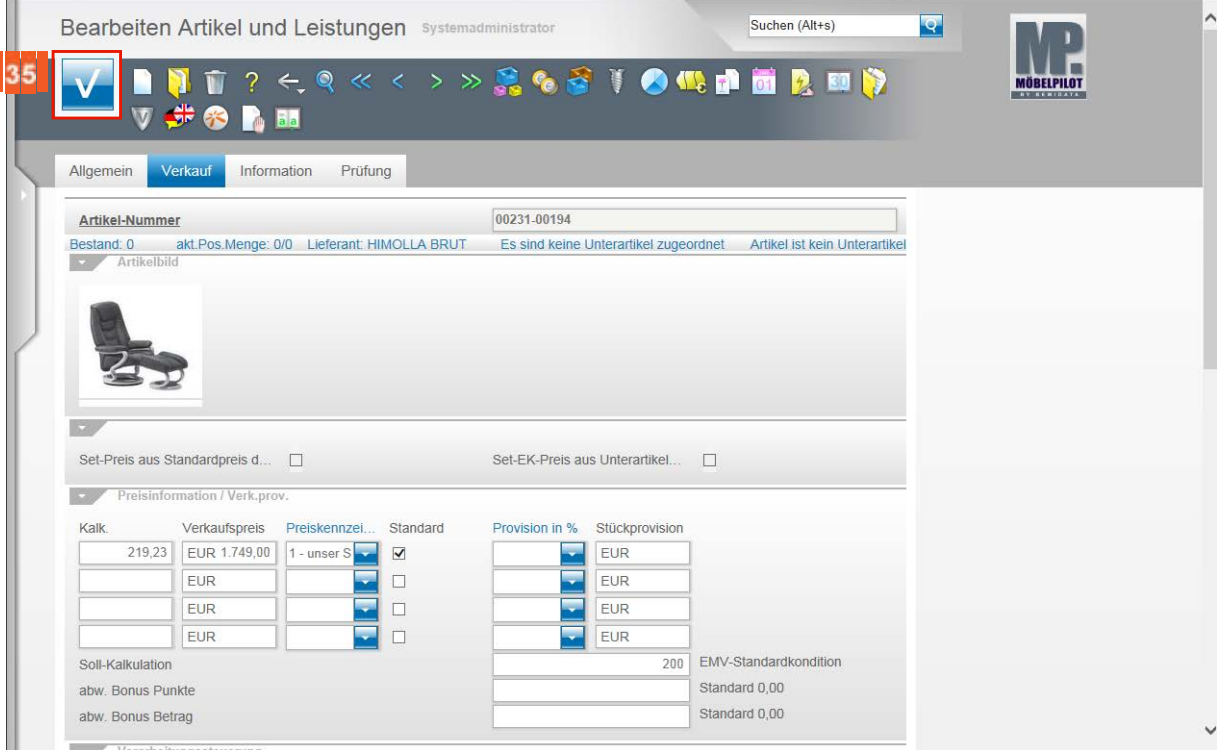

35

 $\bigodot$ 

Klicken Sie auf die Schaltfläche **Speichern**.

Mit diesen wenigen Schritten haben Sie erfolgreich einen Artikel-Stammdatensatz manuell in MÖBELPILOT eingepflegt.

# **Kurzanleitung: Export und Import Verbandsartikel**

### **Einleitung**

In diesem Teil der Dokumentation zeigen wir Ihnen, wie Sie mit wenigen Schritten Artikel-Stammdaten aus dem EMV-Intranet in Ihre Warenwirtschaft übernehmen und ggf. individualisieren können. Diese Funktion ist ausschließlich MÖBELPILOT-Anwendern, die gleichzeitig Mitglied der Verbundgruppe EMV sind, vorbehalten.

Eine ausführliche Beschreibung finden Sie unter dem Punkt *"Lieferantenverwaltung >"*

#### **Lernziele**

 **Sie sind in der Lage:**

- einen im EMV-Intranet aufgerufenen Artikel zu exportieren
- **den Datenimport in MÖBELPILOT zu starten**
- **die importierten Artikel-Stammdaten zu individualisieren**

#### **EMV-Händlerportal**

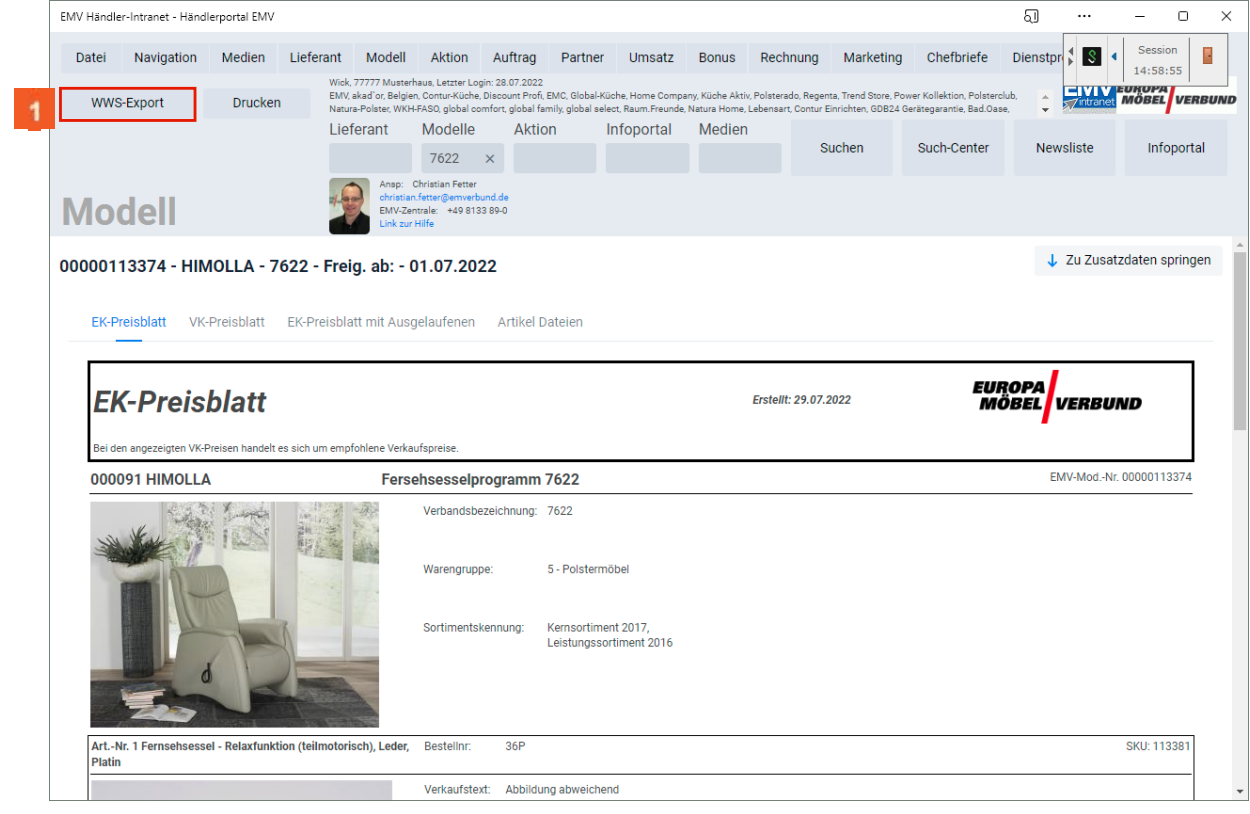

1 Rufen Sie sich im EMV-Intranet den Artikel auf, den Sie exportieren wollen. Klicken Sie auf die Schaltfläche **WWS-Export**.

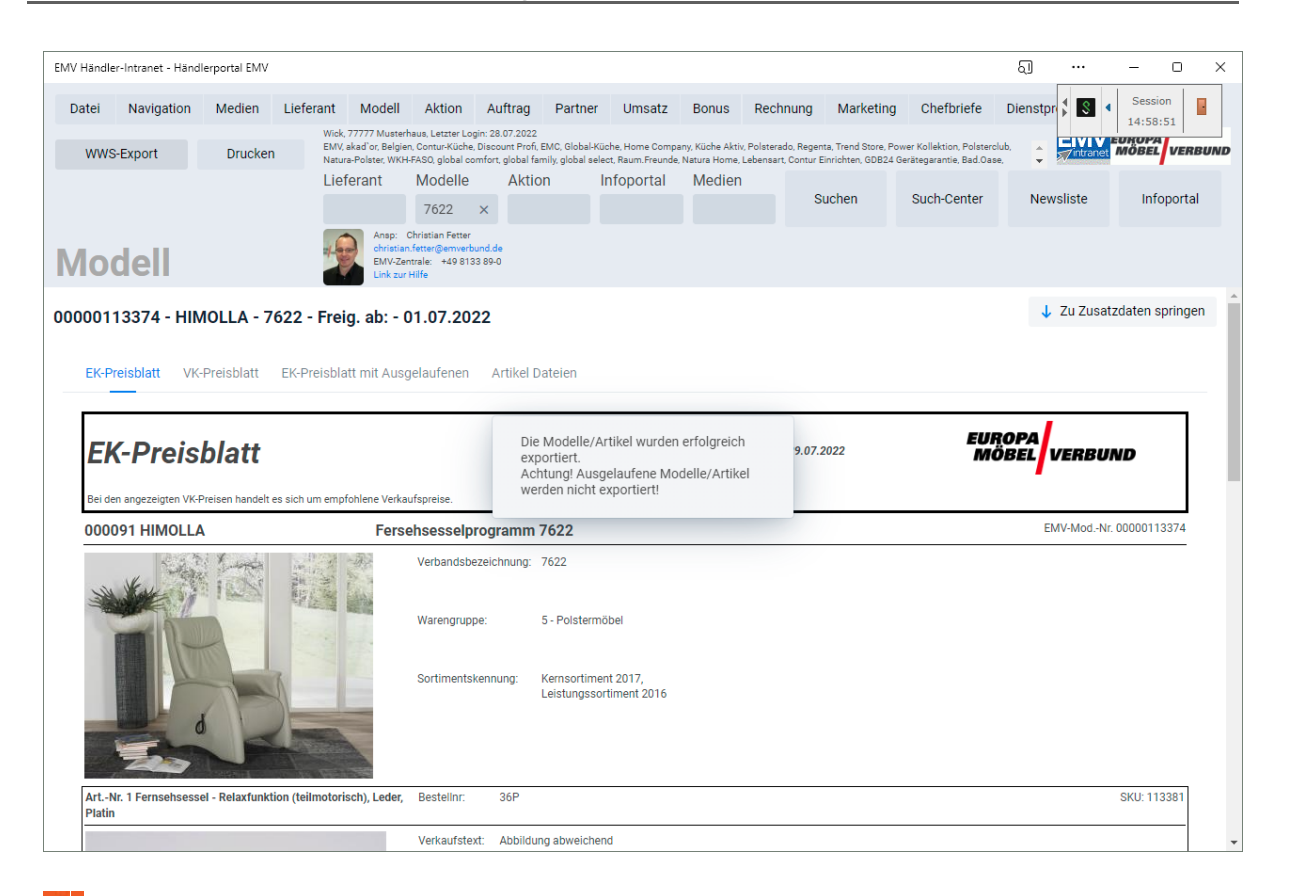

 $\overline{2}$ Warten Sie die Systemmeldung ab. Exportieren Sie dann ggf. weitere Daten oder wechseln Sie zum Warenwirtschaftssystem MÖBELPILOT.

**Bitte schließen Sie die EMV-Webseite noch nicht, sondern lasse diese im Hintergrund geöffnet!**

#### **Formular "Bearbeiten Artikel und Leistungen" aufrufen**

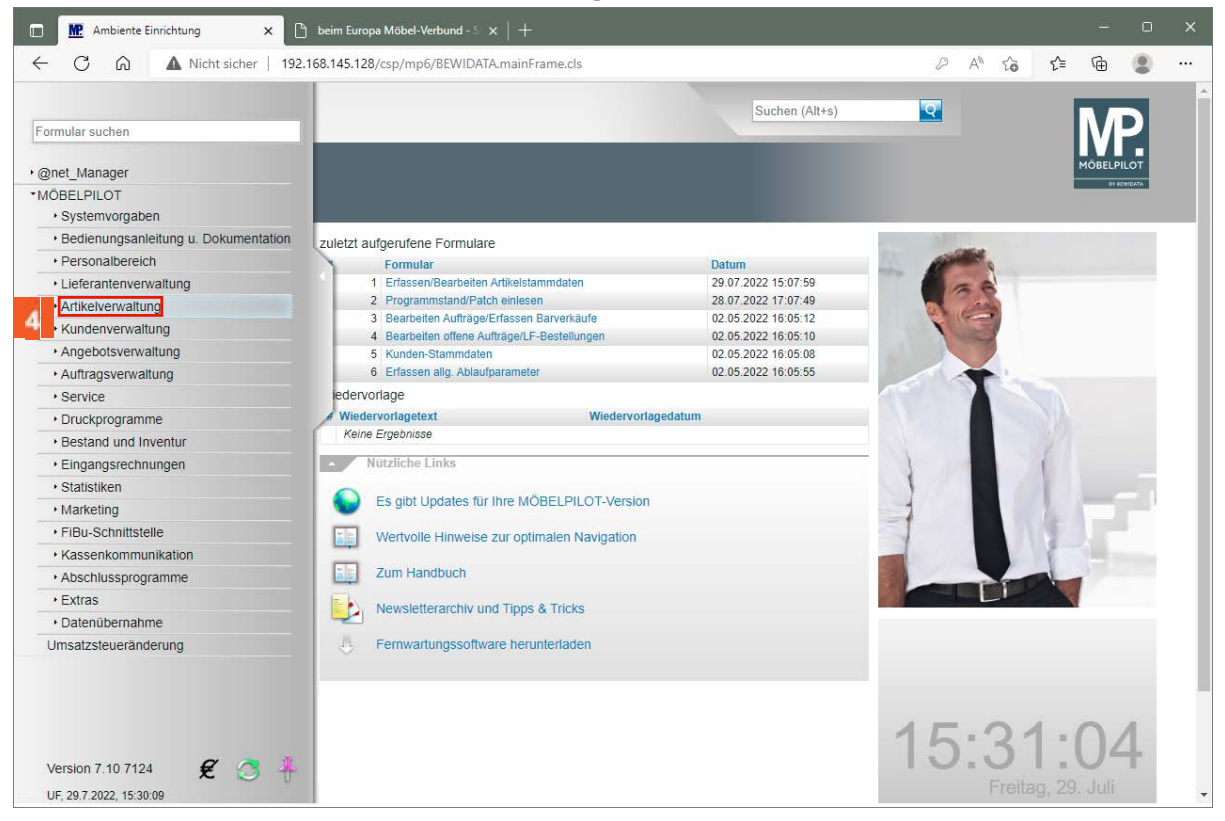

Klicken Sie im Inhaltsverzeichnis auf den Hyperlink **Artikelverwaltung**.

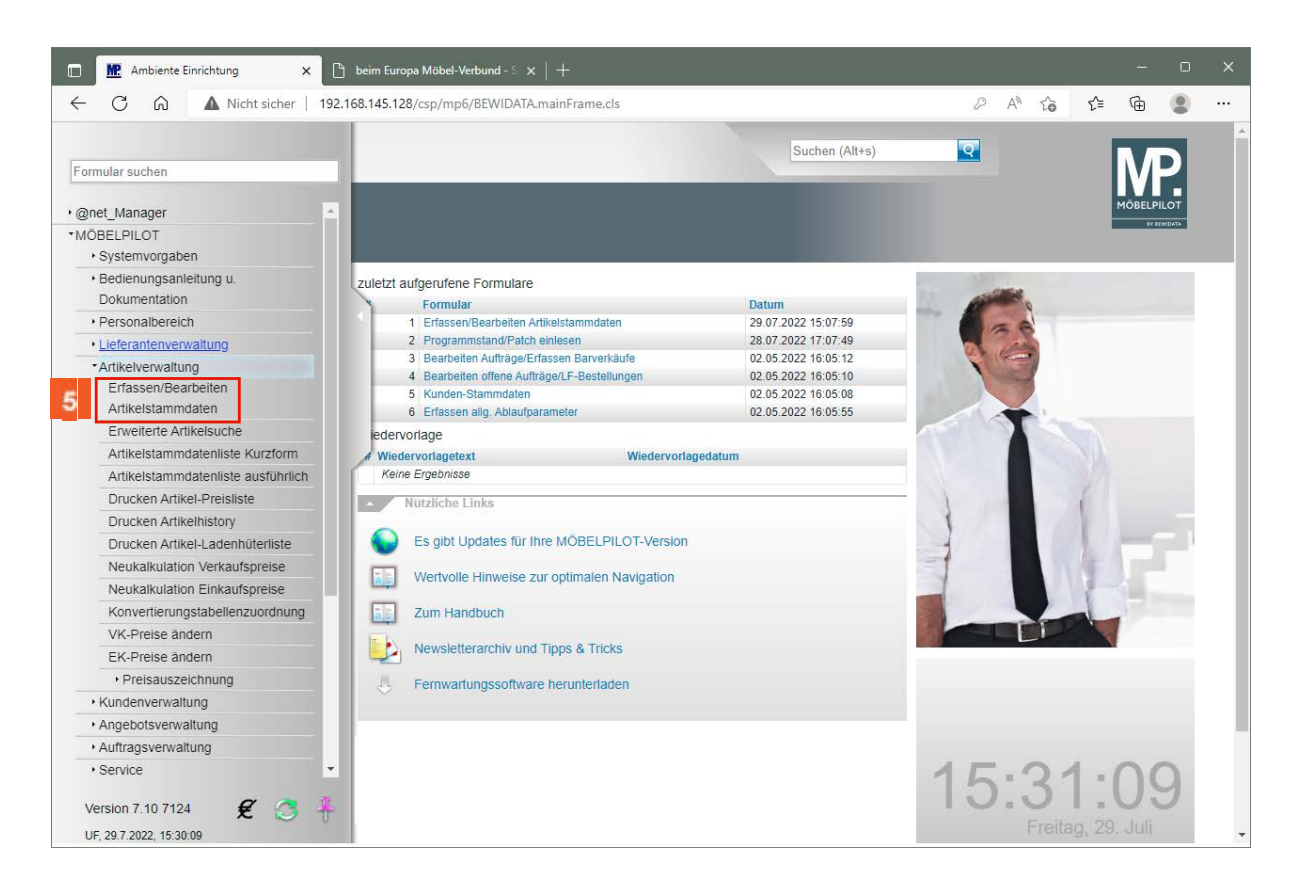

Klicken Sie auf den Hyperlink **Erfassen/Bearbeiten Artikelstammdaten**.

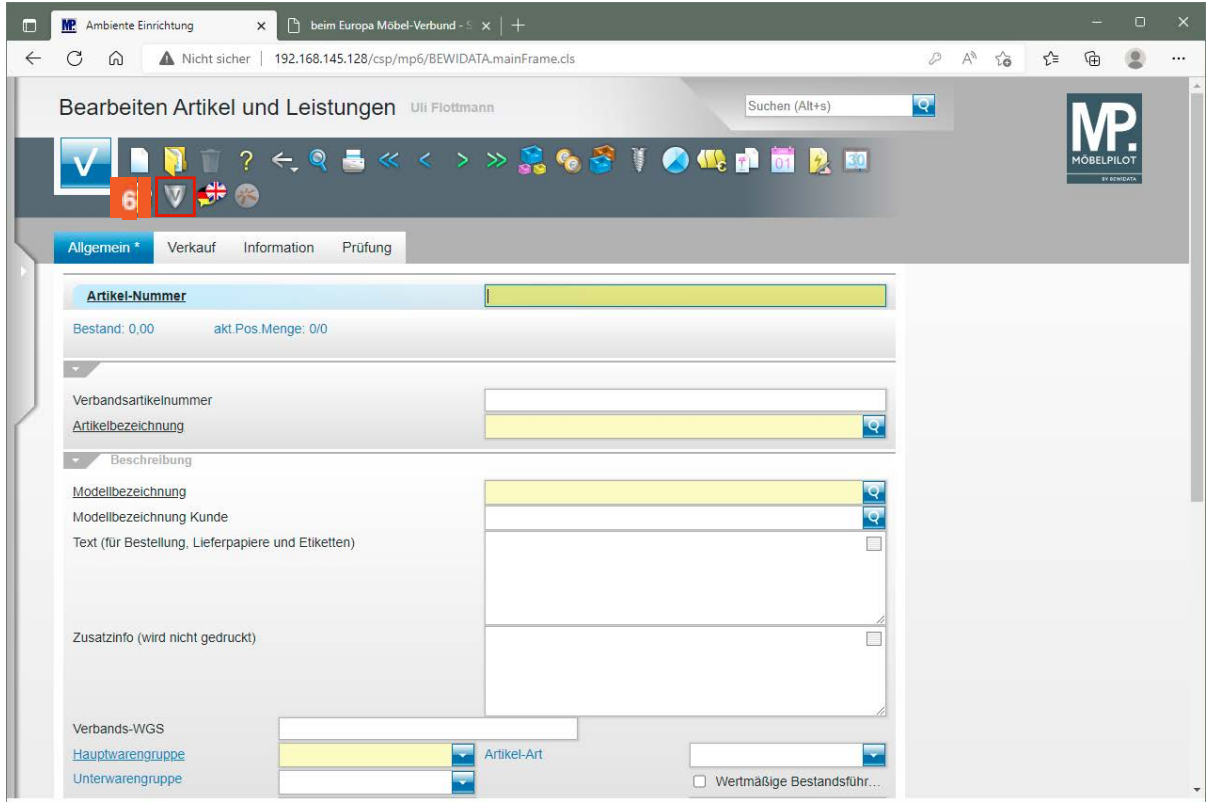

Klicken Sie auf die Schaltfläche **Verbands-Artikel übernehmen**.

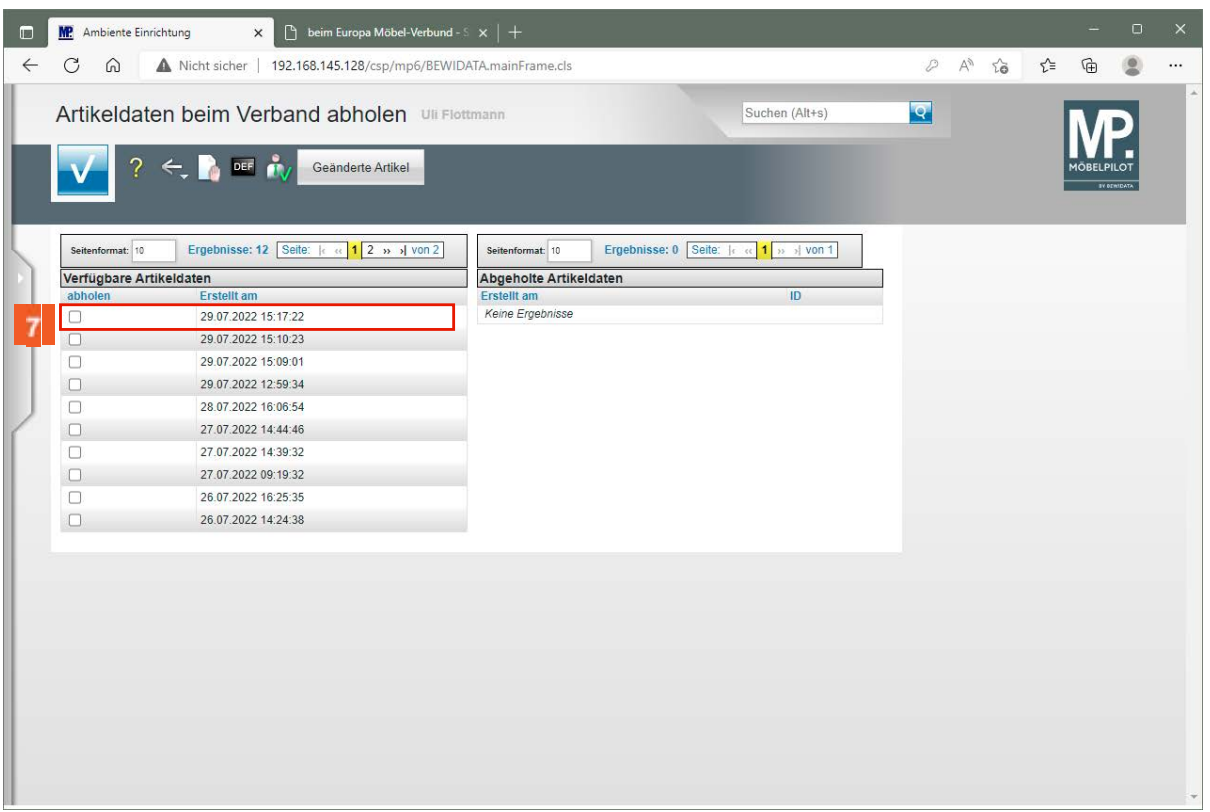

Klicken Sie auf das entsprechende Kontrollkästchen.

 $\overline{7}$ 

 $\bigodot$ 

In dem Formular *"Artikeldaten beim Verband abholen"* werden in der Spalte *"Verfügbare Artikeldaten"* die Datenpakete angezeigt, die in den letzten 7 Tagen auf dem Bewidata-Datendienst-Server durch das eigene Haus abgelegt wurden. Hierbei wird nicht geprüft, ob diese Daten bereits in die Warenwirtschaft übernommen wurden. Die nächsten Schritte beschreiben die Abholung und Übernahme eines Datenpaketes.

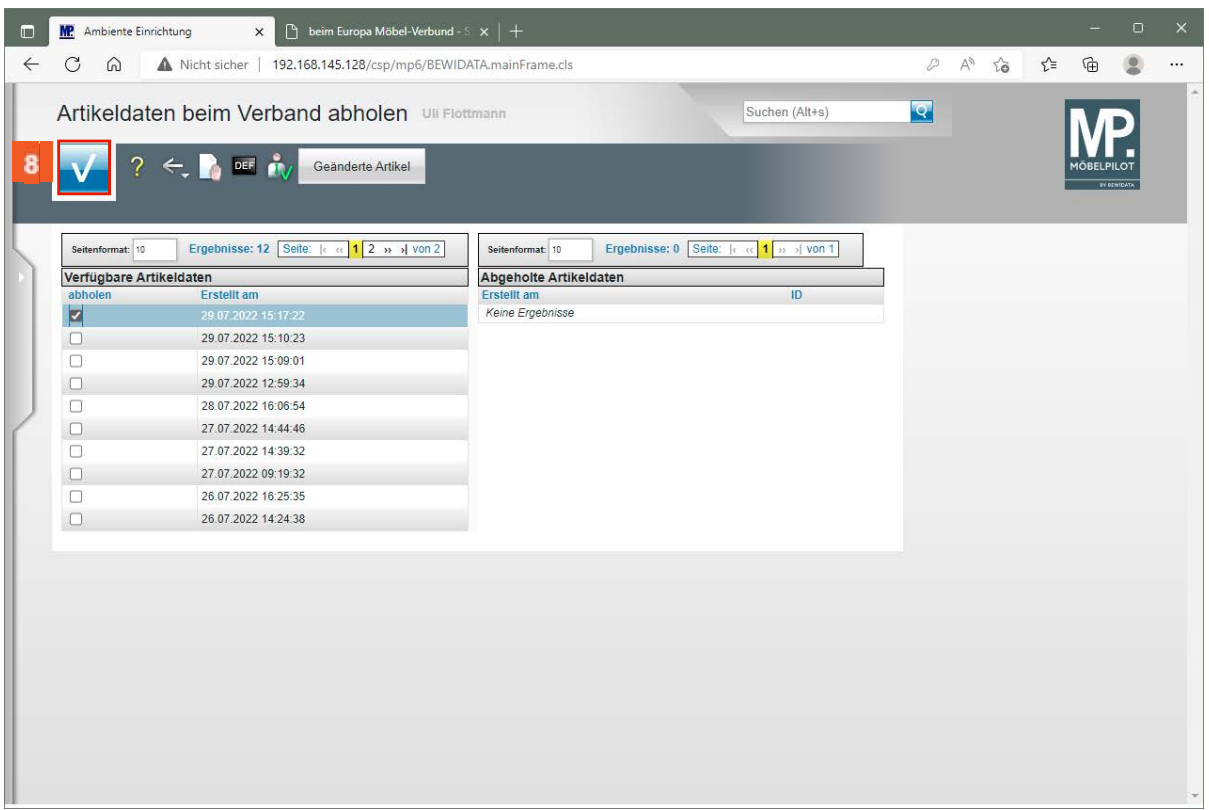

Klicken Sie auf die Schaltfläche **Speichern**.

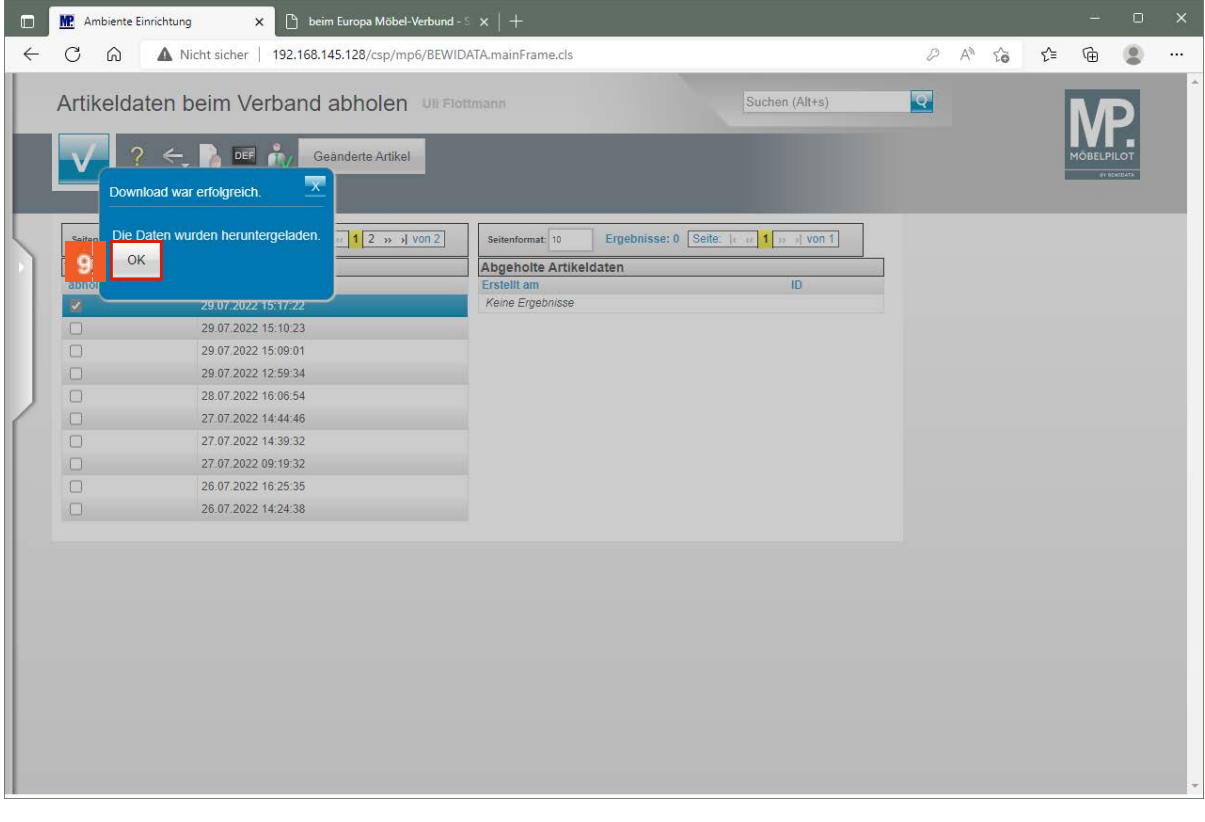

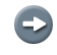

MÖBELPILOT meldet, ob der Daten-Import erfolgreich war.

Klicken Sie auf die Schaltfläche **OK**.

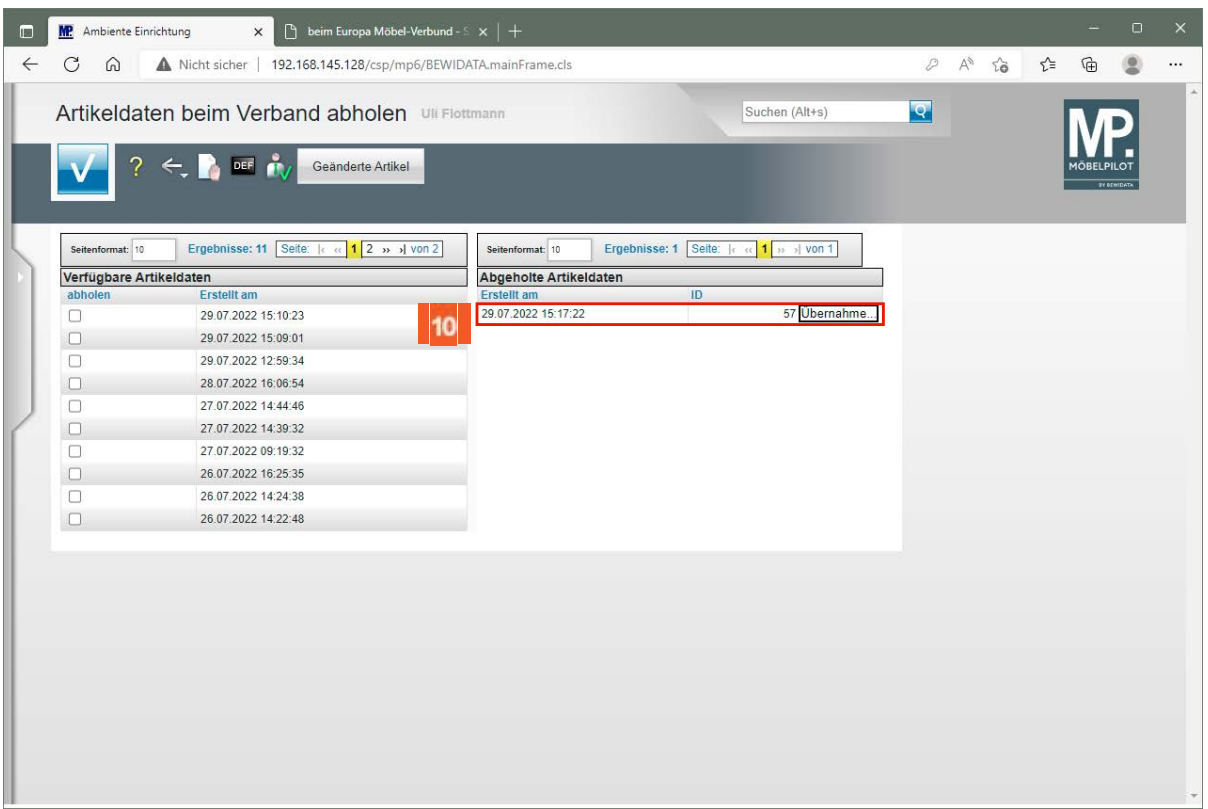

 $10<sub>10</sub>$ Klicken Sie auf die Schaltfläche **Übernahme**.

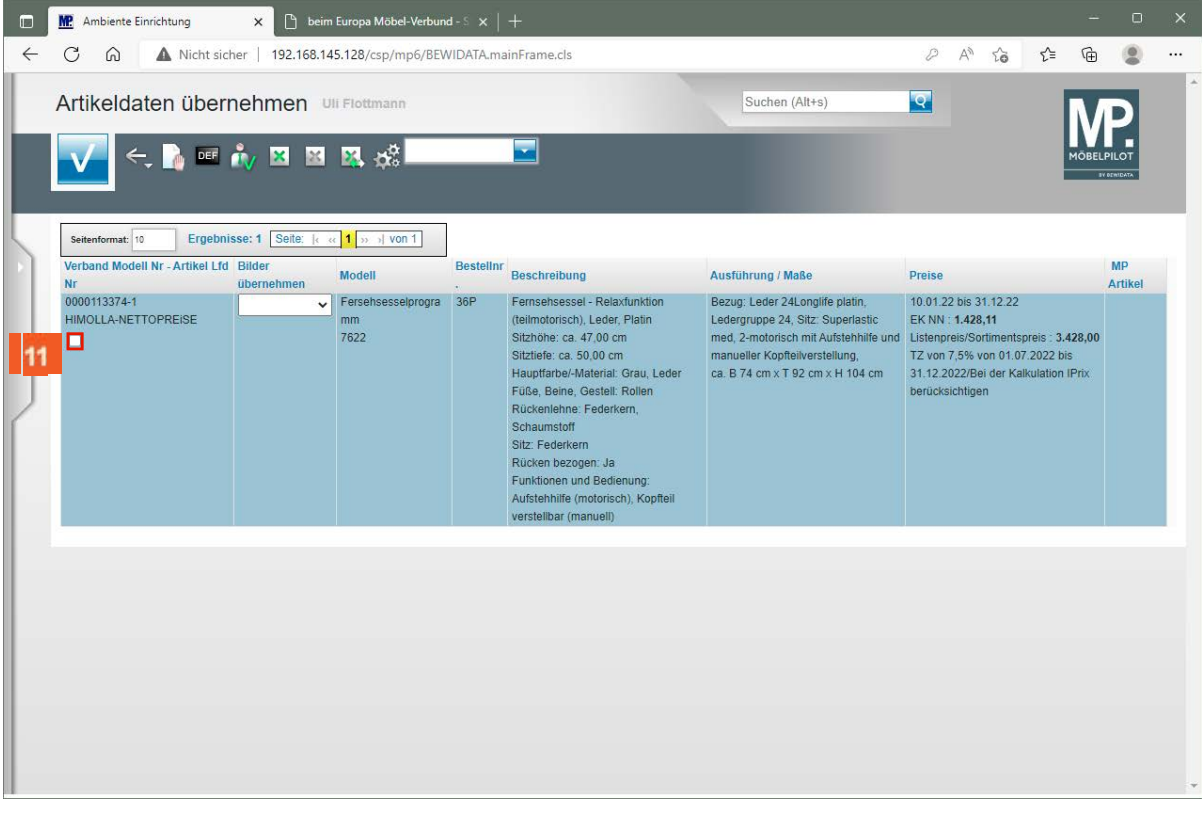

 $11<sub>1</sub>$ Klicken Sie auf das Kontrollkästchen **diesen Datensatz übernehmen**.

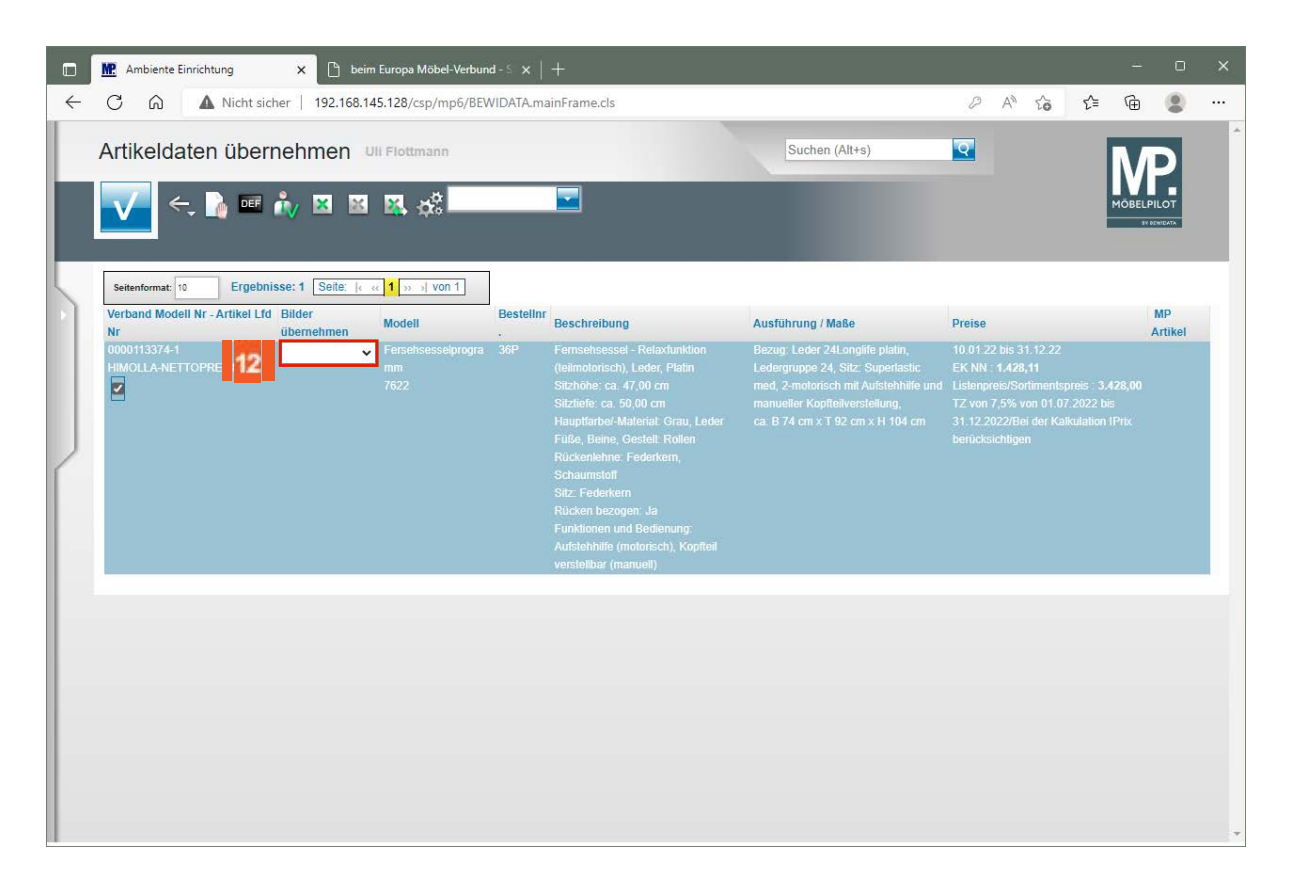

 $12$ Klicken Sie auf das Auswahlfeld **Bilder übernehmen**.

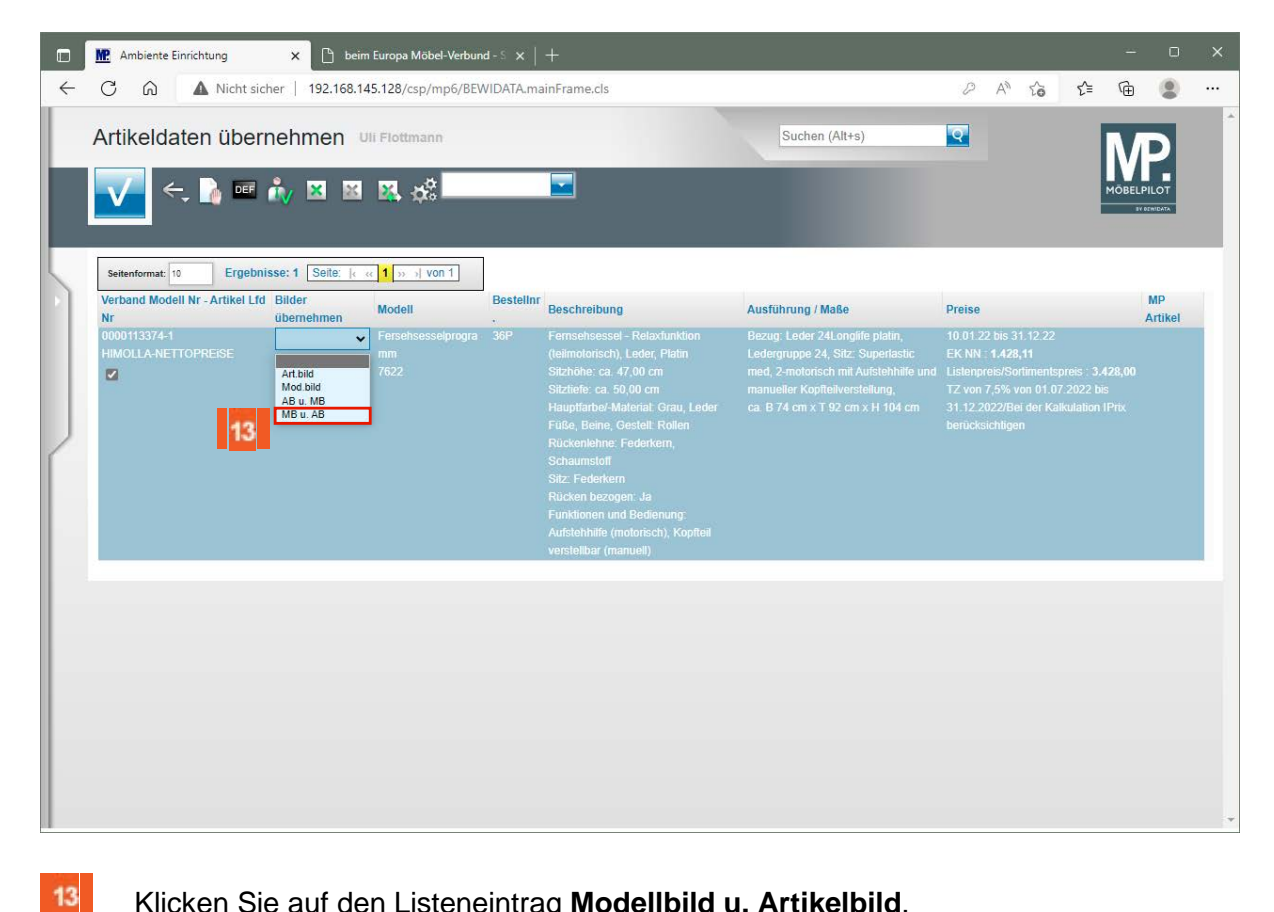

#### Klicken Sie auf den Listeneintrag **Modellbild u. Artikelbild**.

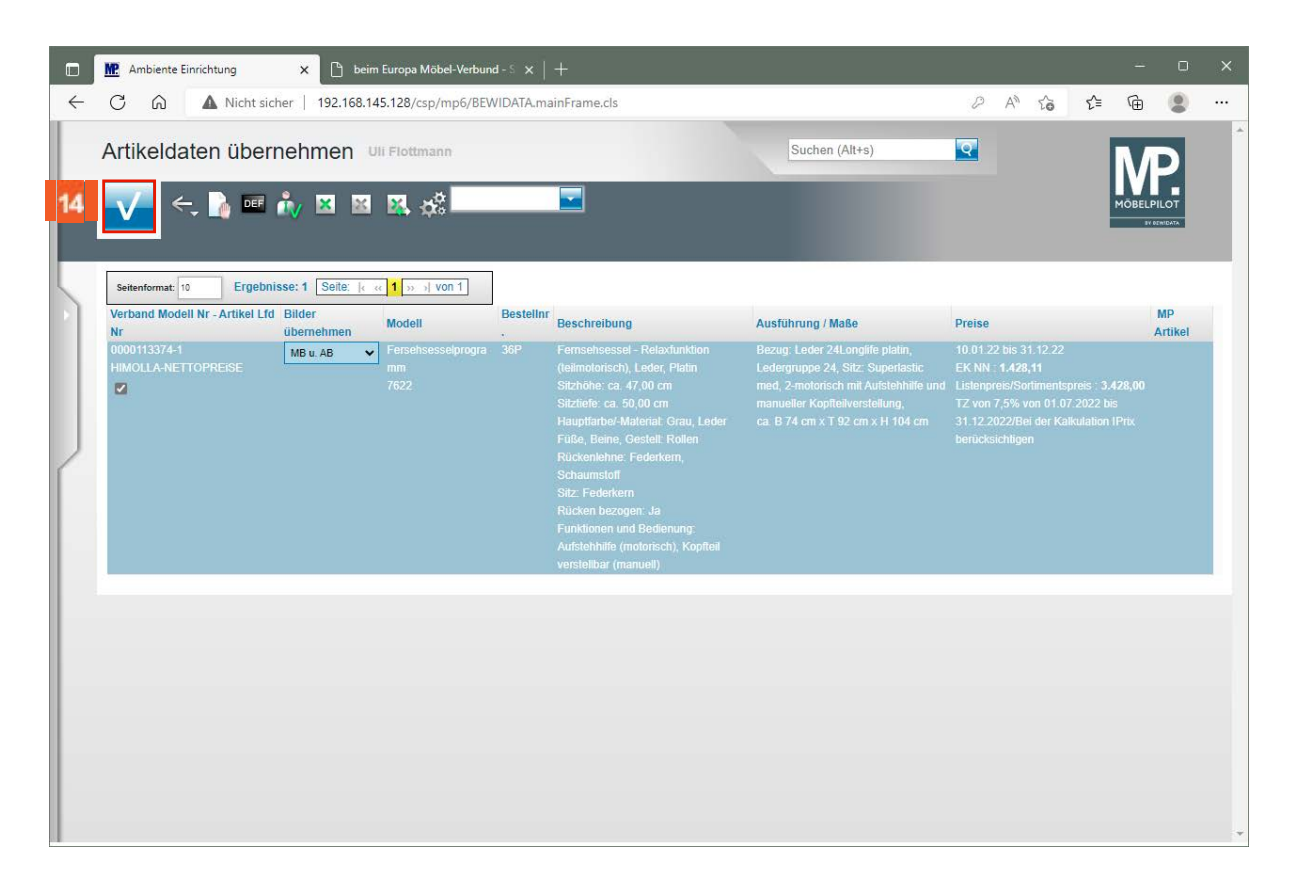

 $14$ Klicken Sie auf die Schaltfläche **Speichern**.

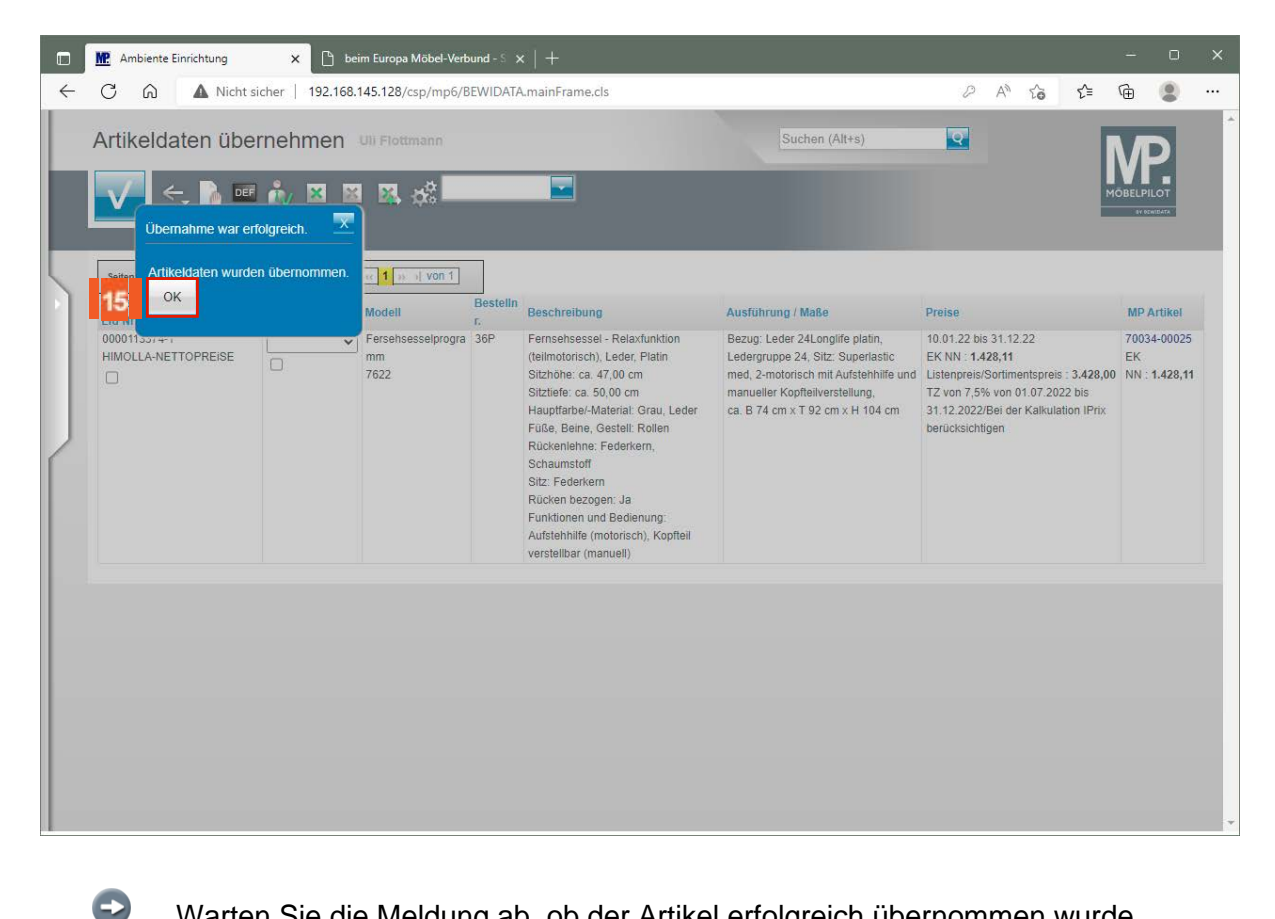

Warten Sie die Meldung ab, ob der Artikel erfolgreich übernommen wurde.

Klicken Sie auf die Schaltfläche **OK**.

15

Seite 54

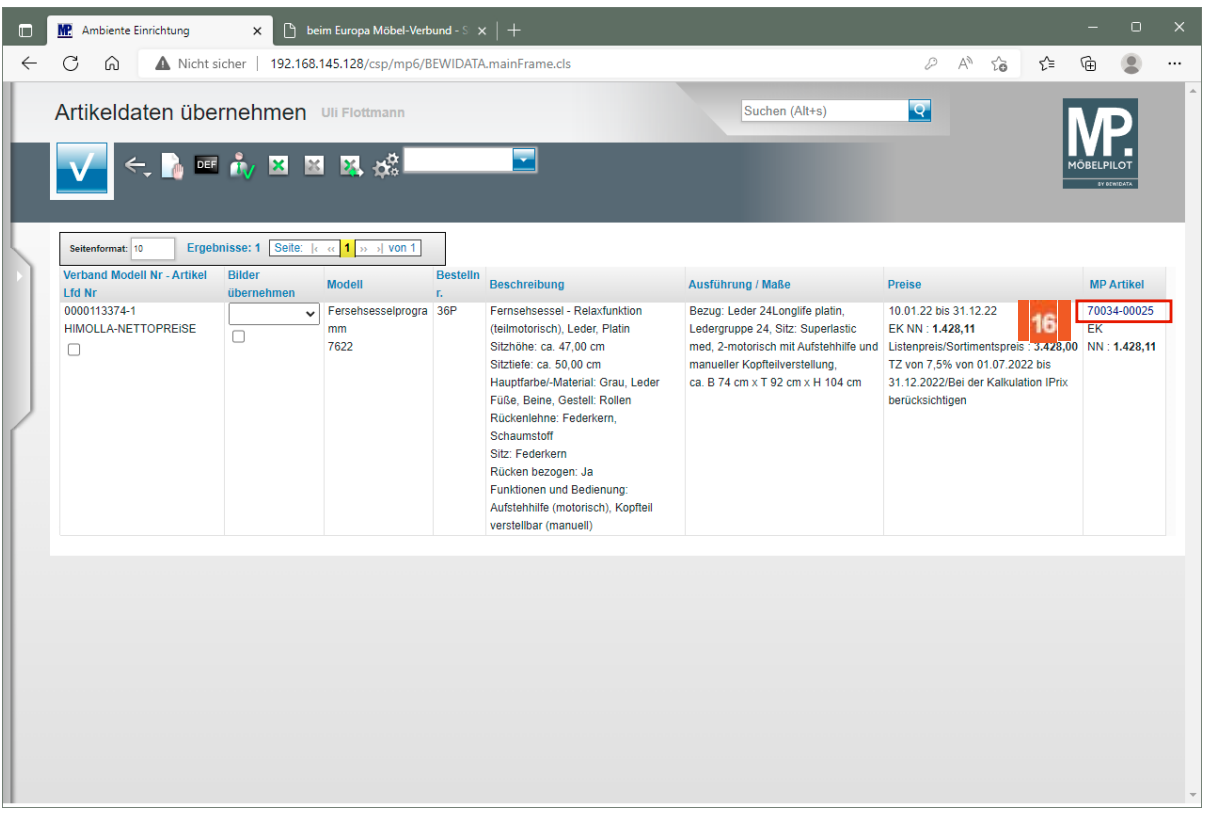

MÖBELPILOT hat einen neuen Artikel angelegt und diesem eine hausinterne Artikelnummer zugewiesen.

Klicken Sie auf den Hyperlink **MP-Artikelnummer 70034-00025**.

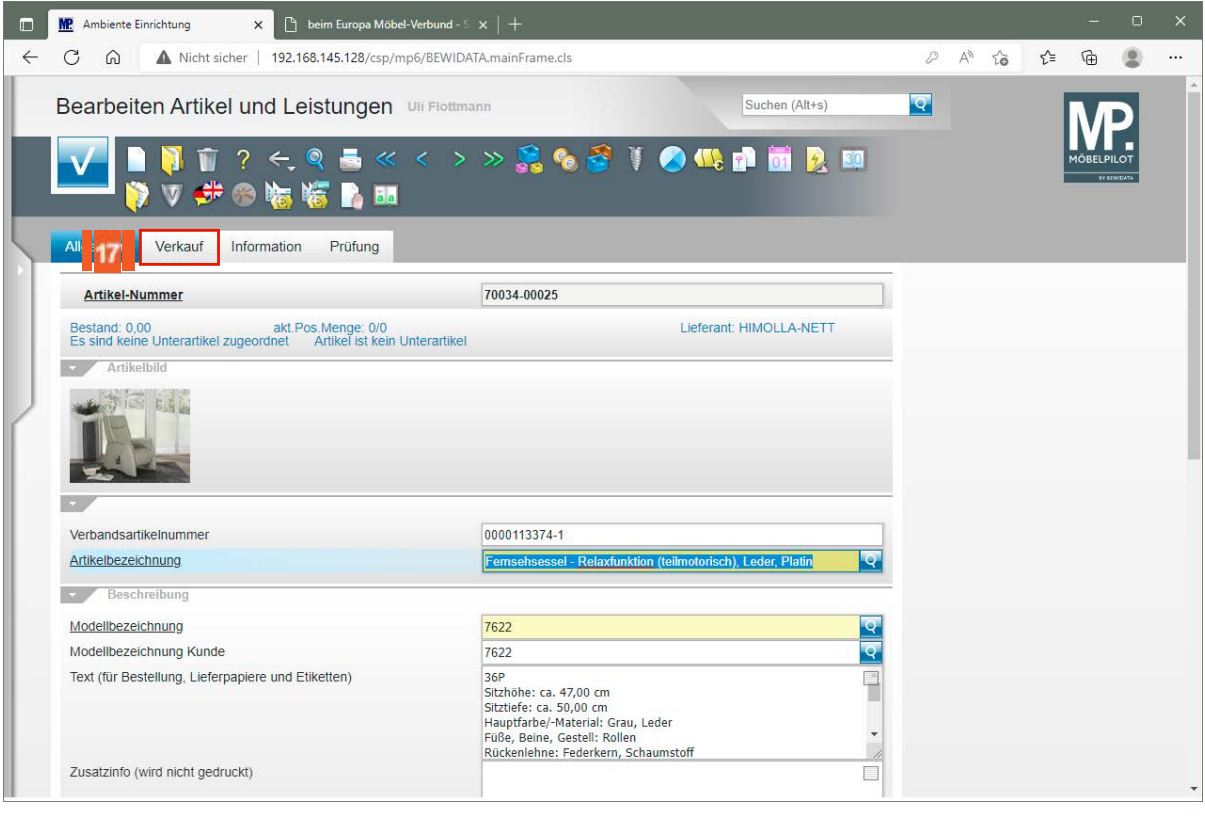

 $\overline{\mathbf{1}}$ 

 $\bigodot$ 

16

Prüfen Sie die übernommenen Daten. Sie können diese jederzeit individualisieren.

 $17<sup>°</sup>$ Klicken Sie auf die Registerkarte **Verkauf**.

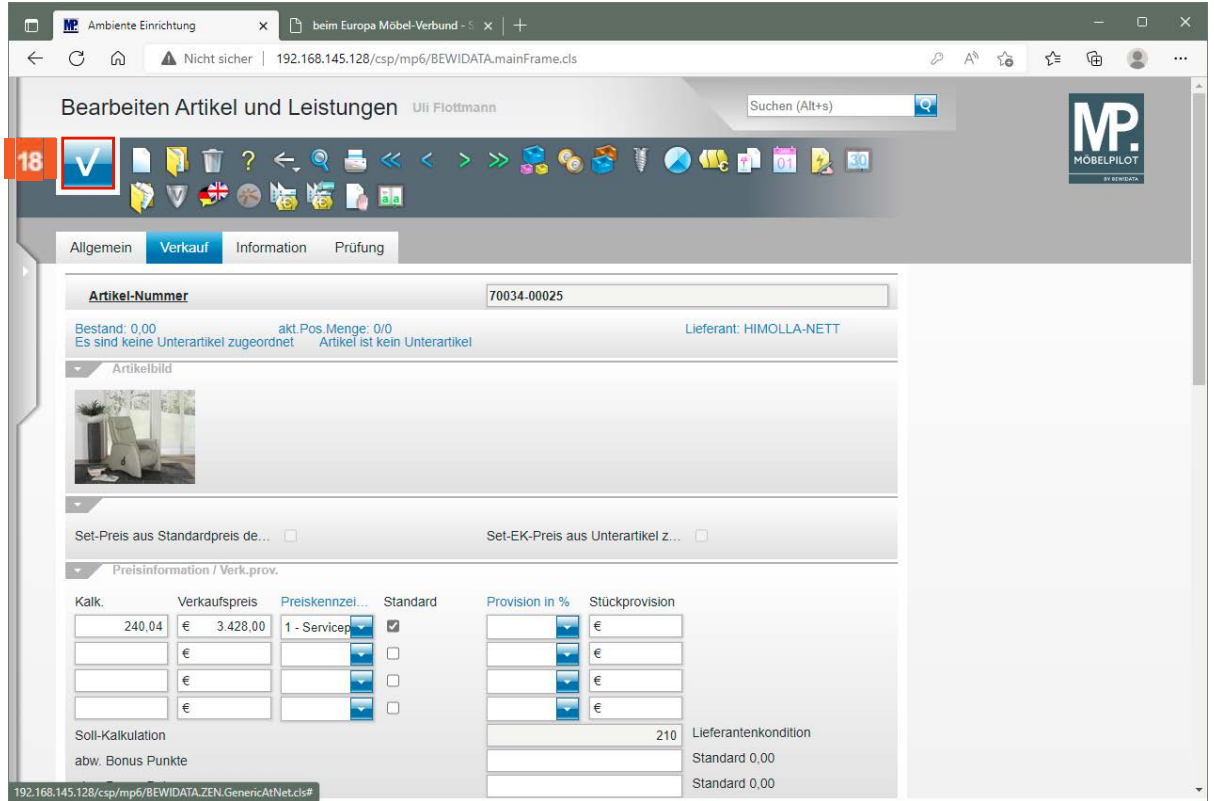

18 Haben Sie Ihre Anpassungen vorgenommen, dann klicken Sie auf die Schaltfläche **Speichern**.

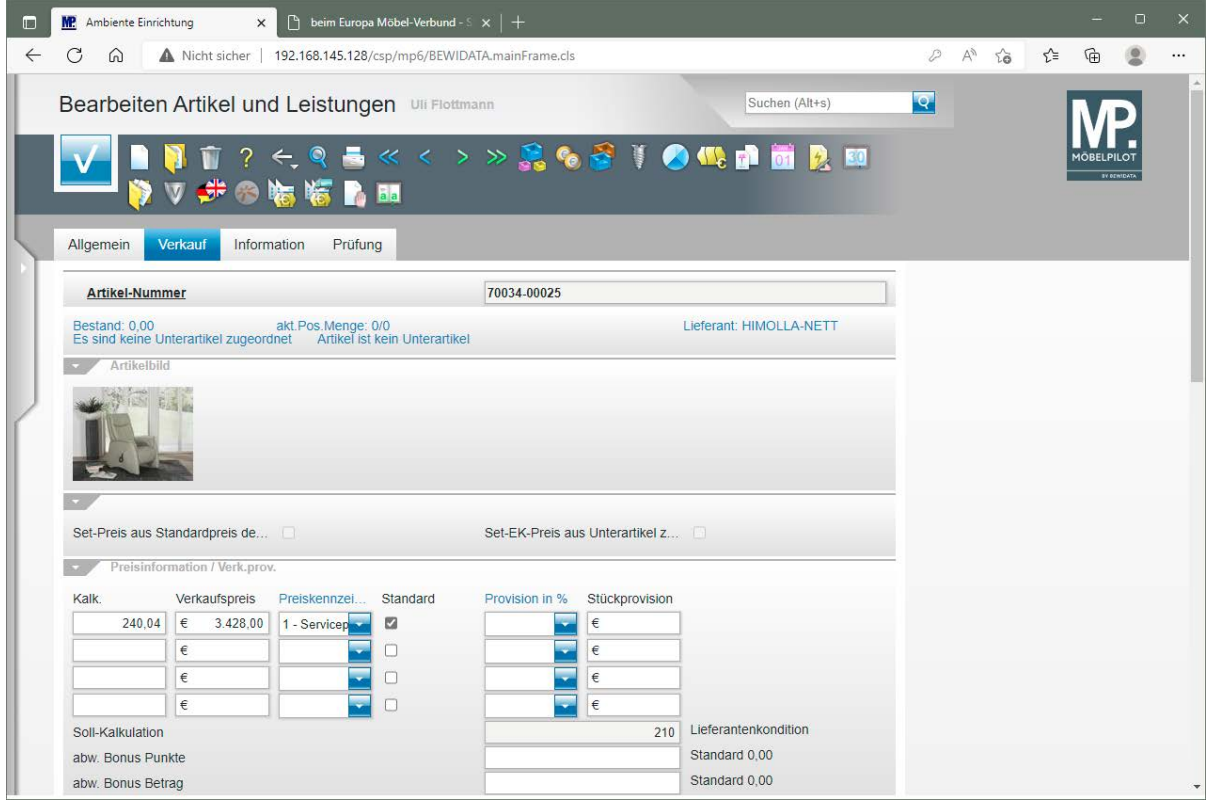

Neben den allgemeinen Artikelangaben und den VK-Preisinformationen wurden auch der Artikel-EK übernommen. Diese Informationen können Sie im Formular

Seite 56

 $\overline{\mathbf{I}}$ 

"Artikelkonditionen" bearbeiten. Das Formular rufen Sie mit einem Klick auf den

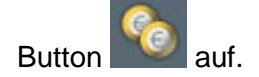